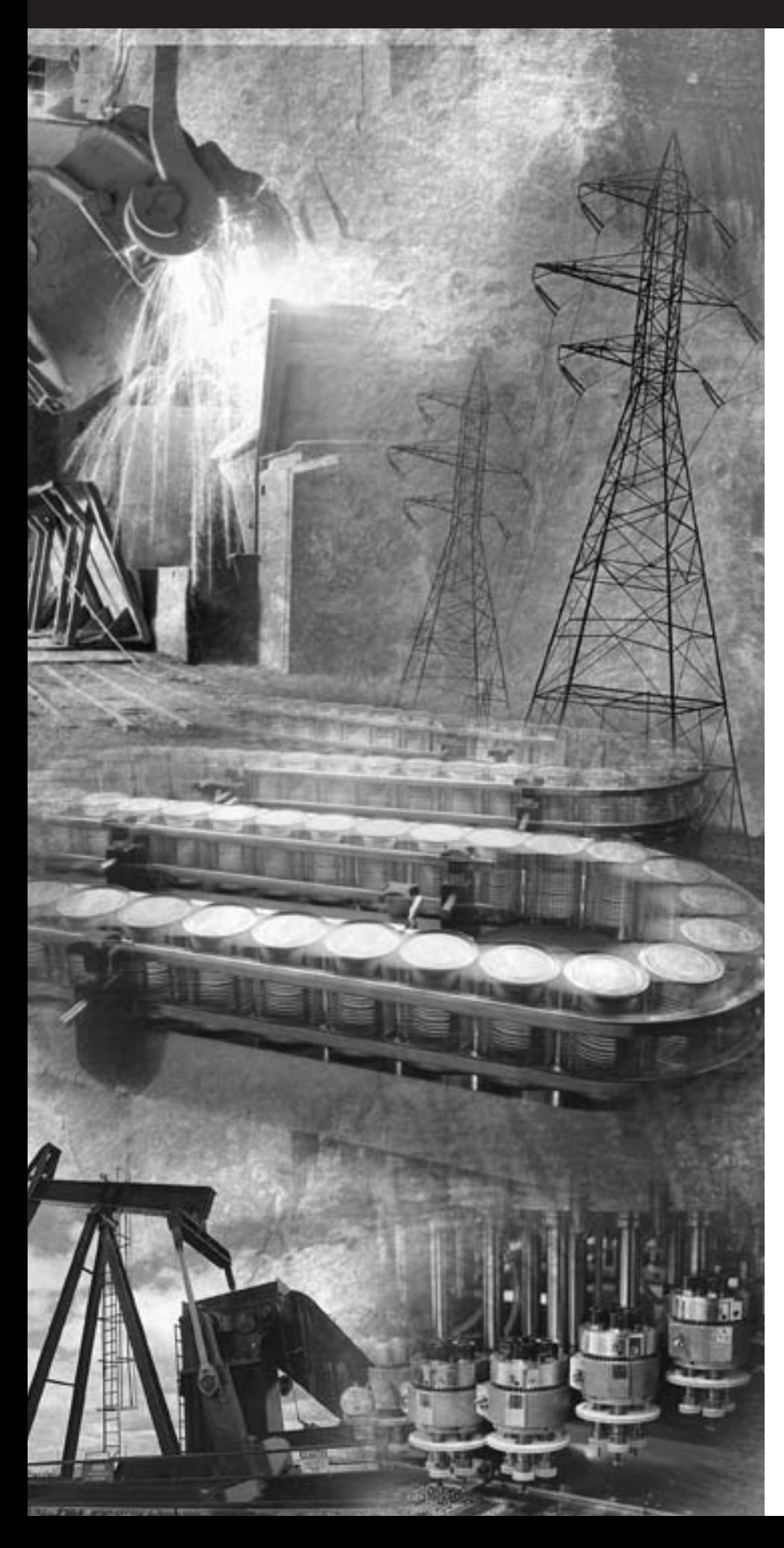

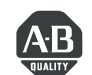

**Allen-Bradley** 

**Руководство для**  подготовки к работе **с семейством** программируемых **контроллеров контроллеров**<br>Lee∷*C*∩∩∩™ Logix5000<sup>1</sup>

**1756 ControlLogix® 1789 SoftLogix 1794 FlexLogix , PowerFlex 1794 FlexLogix , PowerFlex 700S with DriveLogix**

**Упрощенное руководство**

Rockwell<br>Automation

# Важная информация для пользователя

Эксплуатационные характеристики полупроводникового оборудования отличаются от характеристик электромеханического оборудования. В публикации SGI\_1.1 фирмы Allen\_Bradley *"Руководство по обеспечению безопасности при использовании, установке и обслуживании полупроводниковых устройств управления"*, имеющейся в вашем местном представительстве Rockwell Automation, а также в Интернете по адресу htpp://www.ab.com/manuals/gi, описываются некоторые важные различия между полупроводниковым оборудованием и электромеханическими устройствами с жесткими соединениями. В связи с этими различиями, а также с большим разнообразием применений полупроводникового оборудования, все лица, ответственные за использование такого оборудования, должны быть уверены в его применимости.

Rockwell Automation ни в коем случае не отвечает за косвенный ущерб, связанный с использованием такого оборудования.

Примеры и схемы приводятся в данном руководстве исключительно для иллюстрации. Поскольку каждое конкретное оборудование характеризуется множеством специфических параметров и требований, Rockwell Automation, Inc. не берет на себя ответственность за фактическое использование продуктов на основе таких примеров и схем.

Rockwell Automation, Inc. не несет патентную ответственность в связи с использованием информации, цепей, оборудования или программного обеспечения, описанных в данном руководстве.

Воспроизведение содержания данного руководства, целиком или частично, без письменного разрешения Rockwell Automation, Inc. запрещается.

В настоящем документе используются примечания, обращающие ваше внимание на вопросы безопасности.

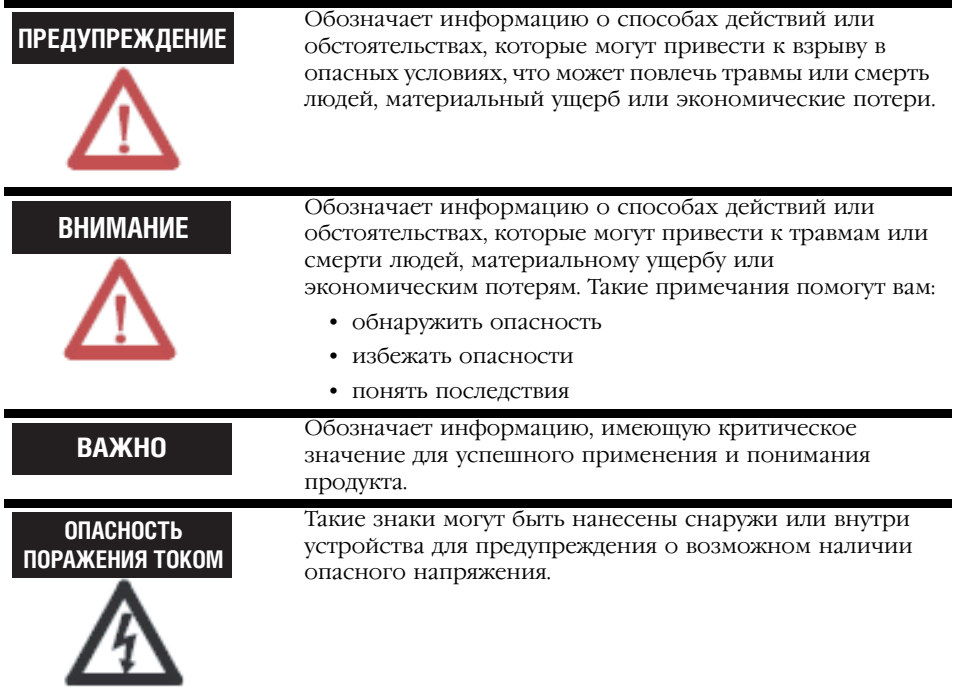

### Введение В данной версии документа содержится новая и обновленная информация. Такая информация обозначается вертикальной полосой, как показано слева от данного абзаца.

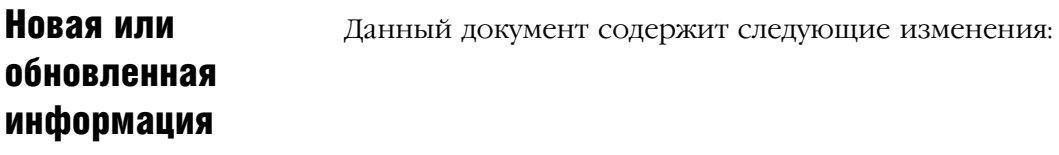

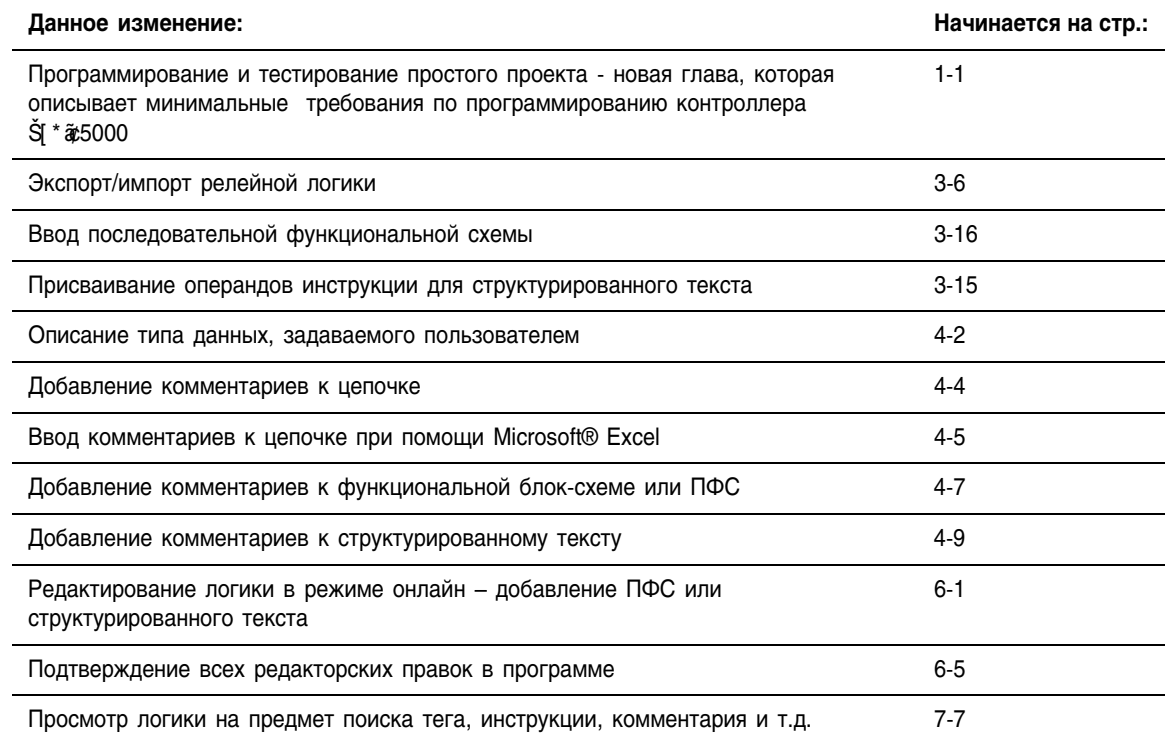

# Для заметок:

## Когда **ПОЛЬЗОВАТЬСЯ** данным руководством

Данное руководство является одним из множества документов, предназначенных для работы с Logix5000

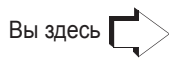

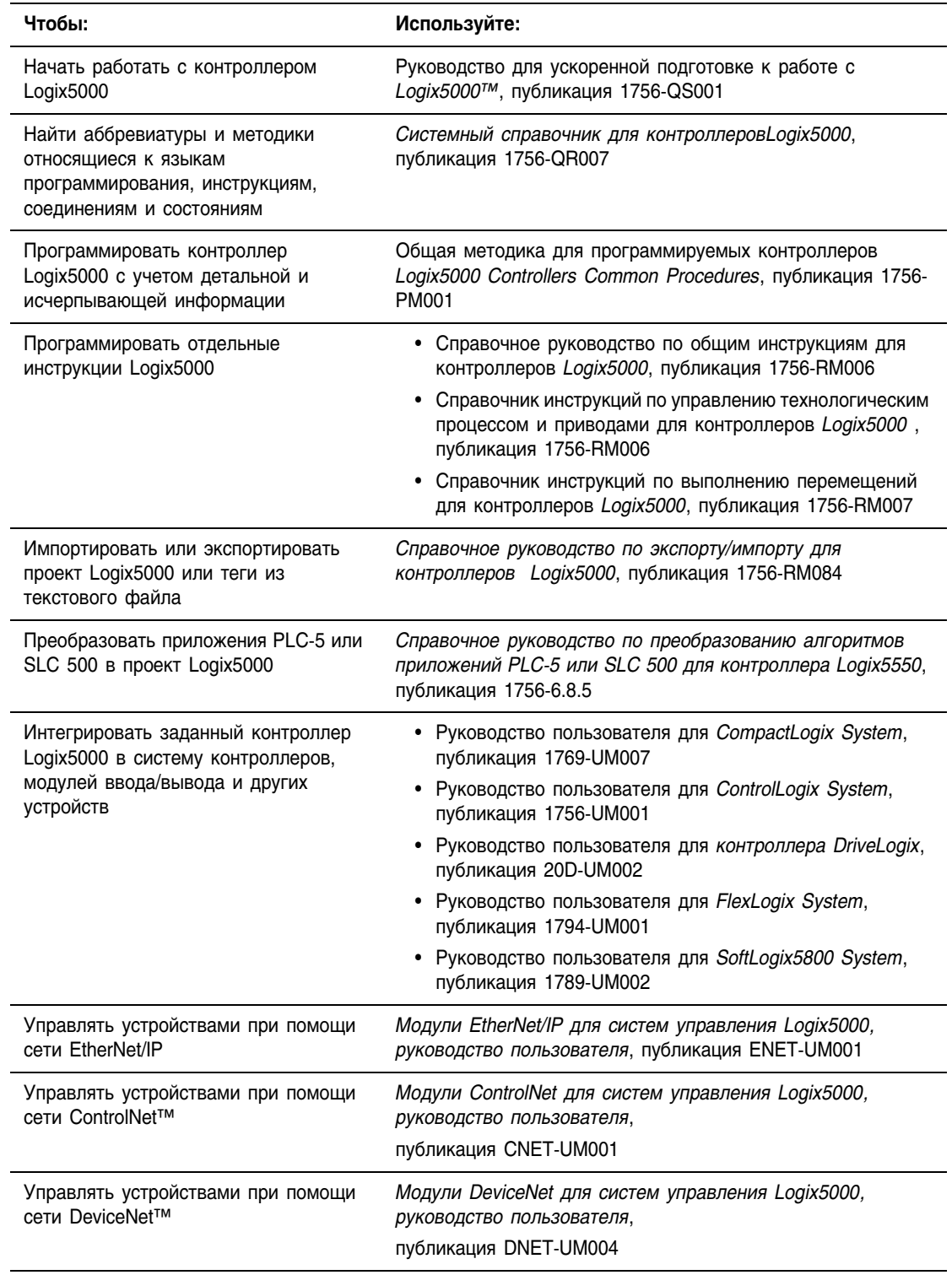

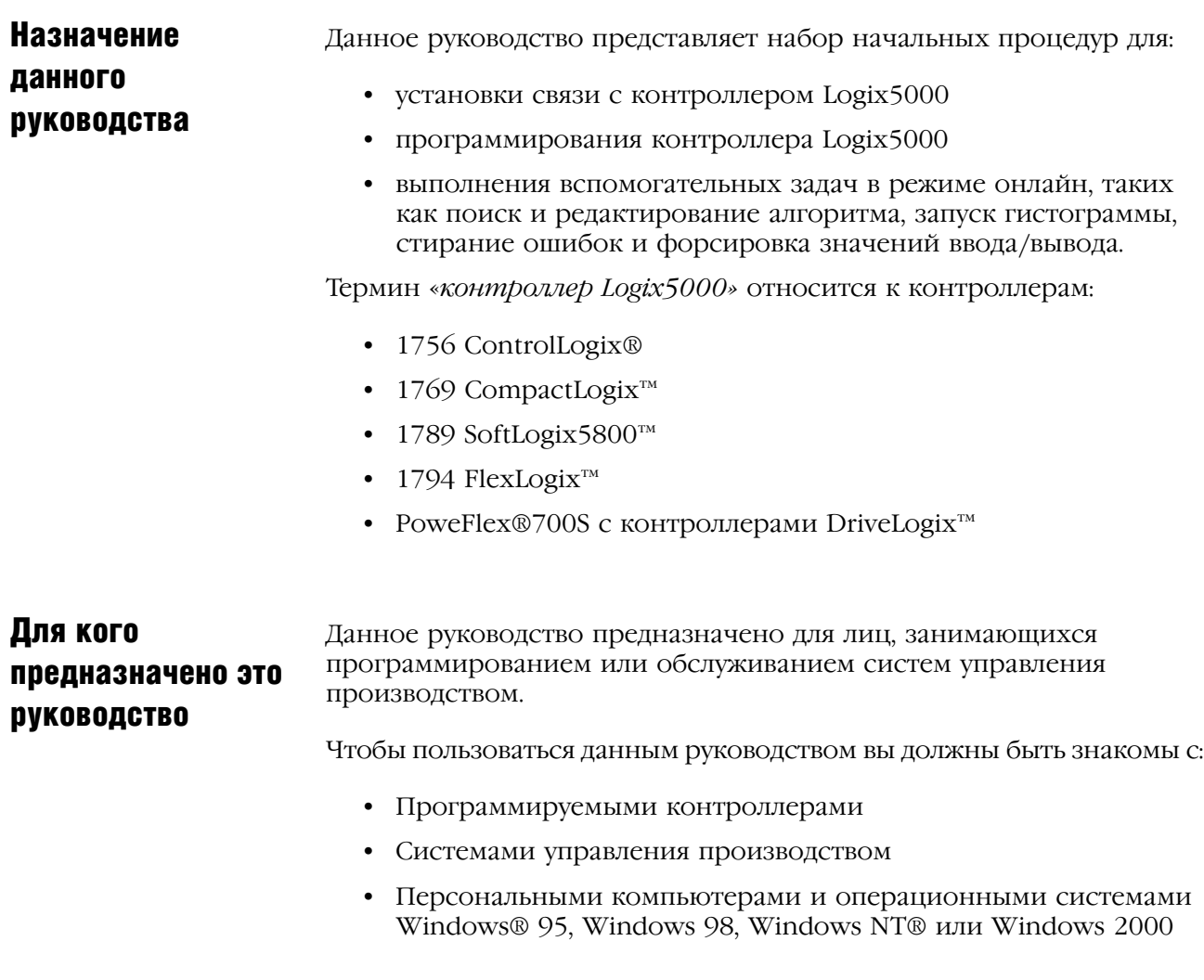

### Как пользоваться данным руководством

При использовании этого руководства вам встретятся некоторые термины, выделенные из остального текста:

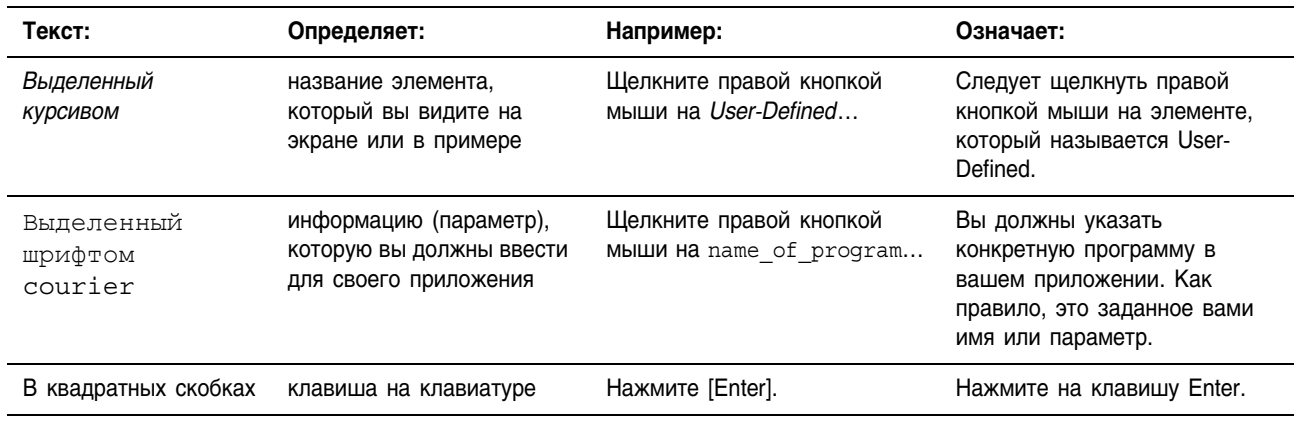

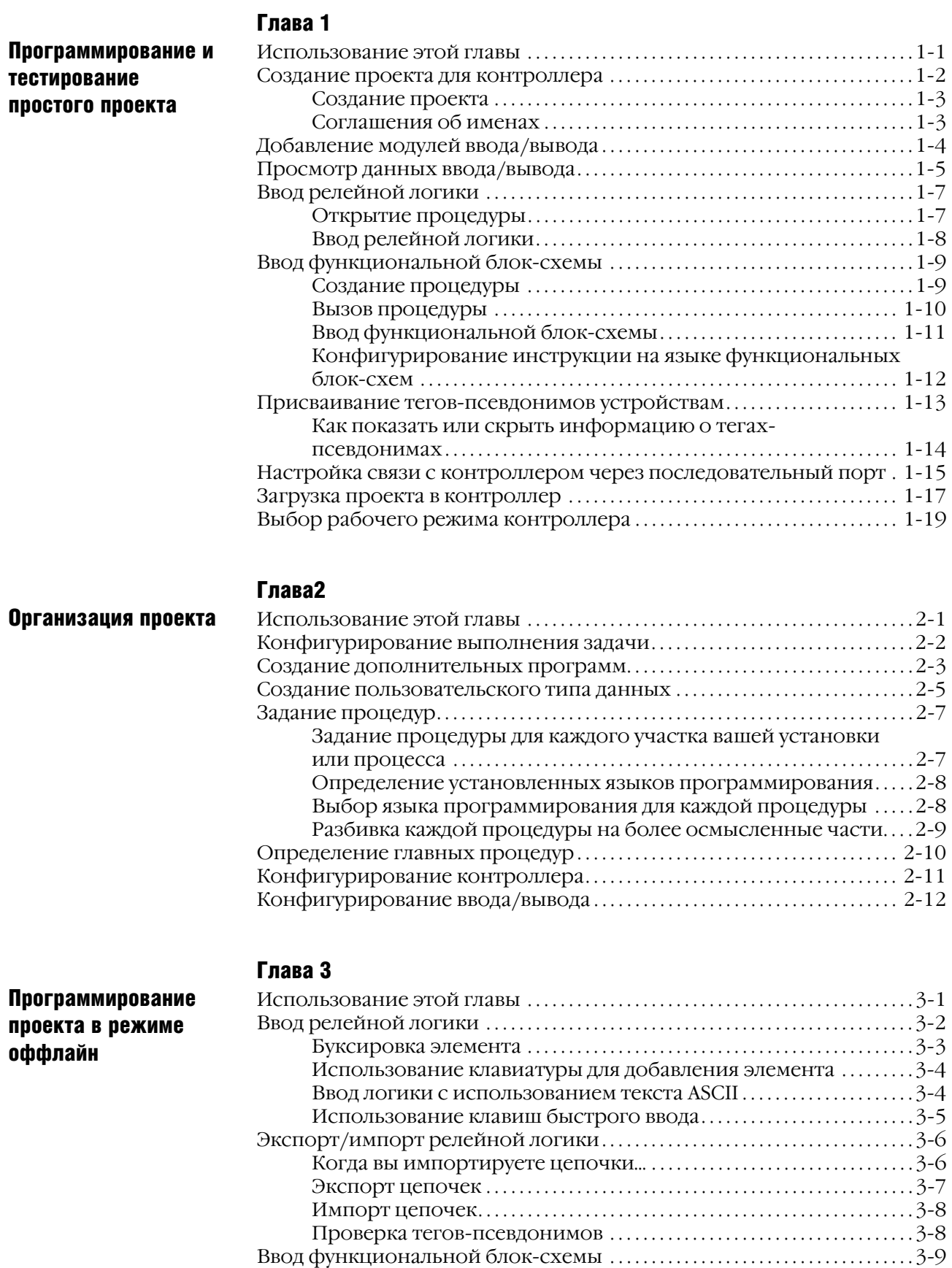

Использование клавиатуры для добавления элемента  $\dots\dots$  3-10

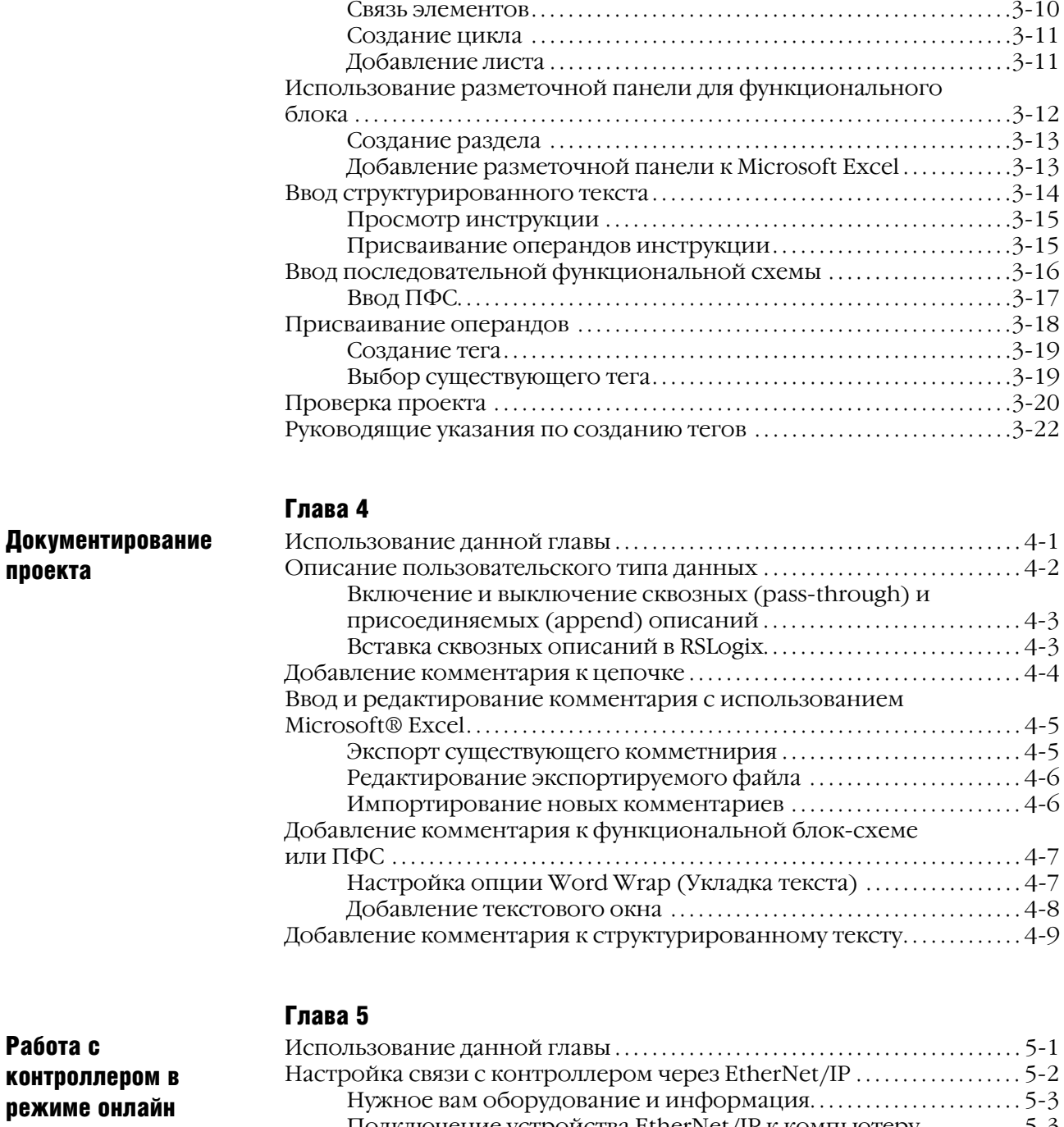

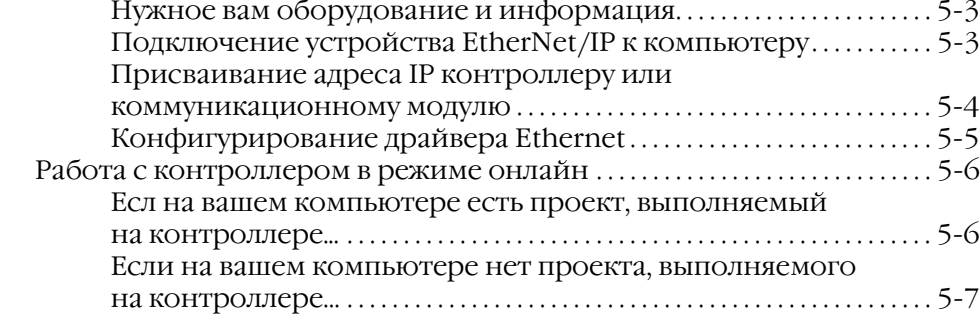

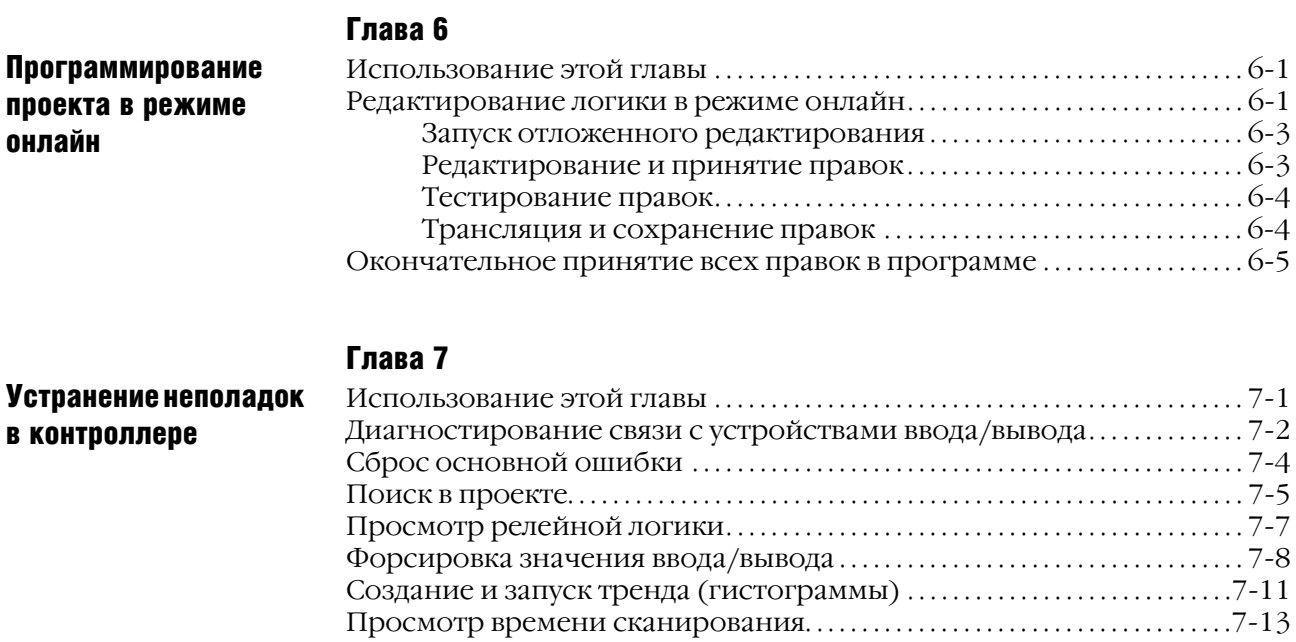

# Программирование и тестирование простого проекта

### **Использование ЭТОЙ ГЛАВЫ**

Эта глава содержит основные программные последовательности для контроллера Logix5000<sup>TM</sup>.

- Она содержит шаги, которые необходимы для разработки и тестирования релейной логики или функциональной блоксхемы.
- Примеры, представленные в данной главе, показывают, как управлять цифровым или аналоговым выходом на основе состояния цифрового или аналогового входа.

Чтобы запрограммировать и протестировать простой проект:

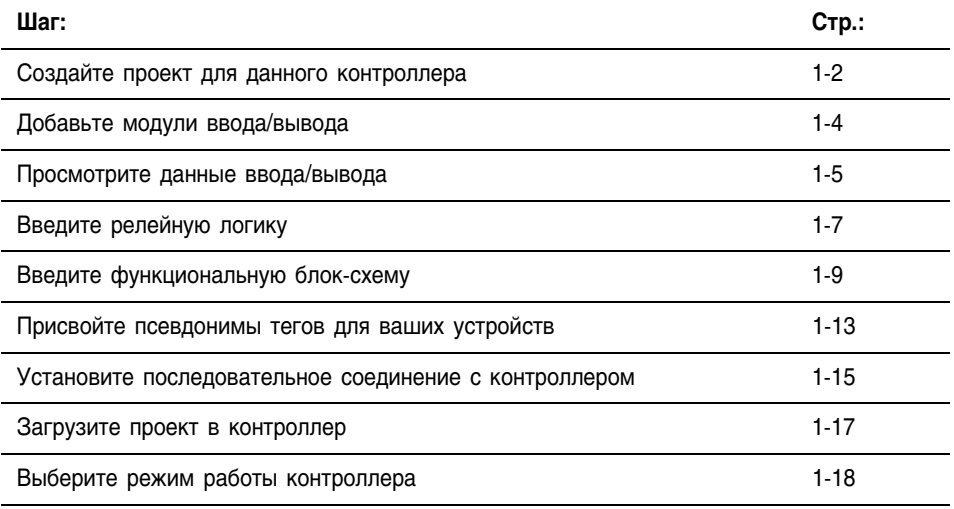

Другие главы данной публикации содержат более подробную информацию о том, как запрограммировать, отредактировать и тестировать проект на наличие ошибок.

### Создание проекта для контроллера

Чтобы сконфигурировать и запрограммировать контроллер Logix5000 вам необходимо использовать программное обеспечение RSLogix™ 5000.

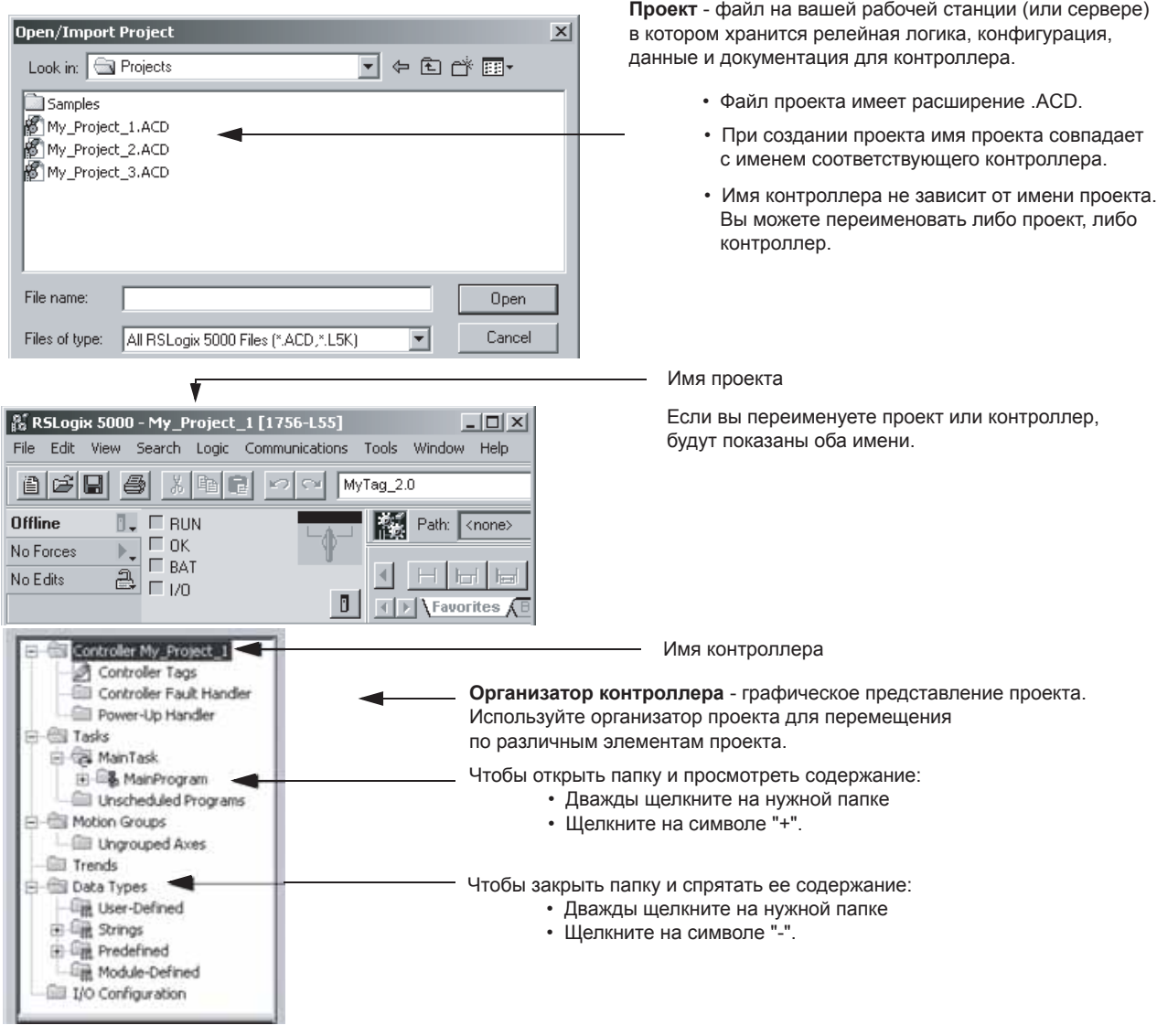

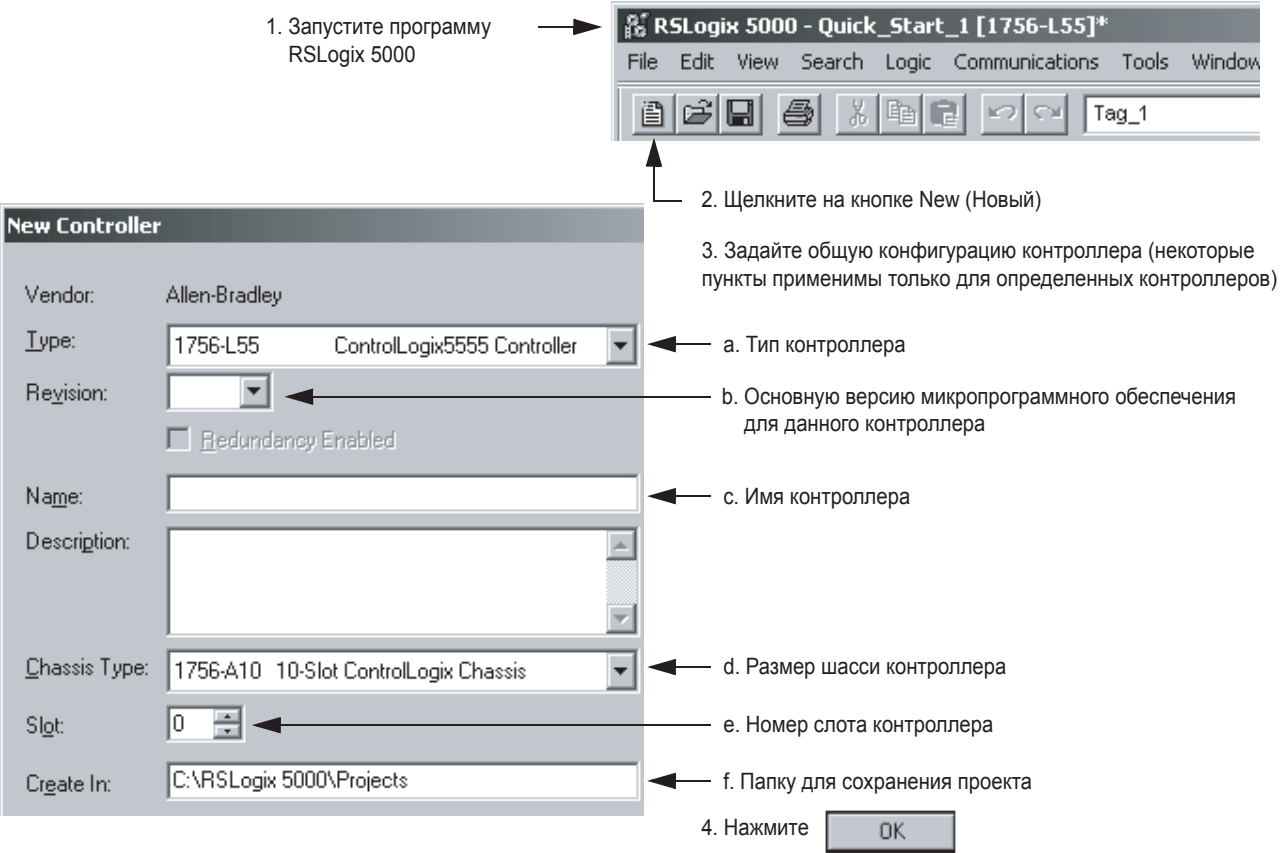

### Создание проекта

#### Соглашения об именах:

В рамках проекта Logix5000 вы задаете имена для различных его элементов, таких как контроллер, адреса данных (теги), пути, модули ввода/вывода и т.д. При вводе имен придерживайтесь следующих правил:

- Используйте только буквы, цифры и знаки подчеркивания ()
- Имена должны начинаться с буквы или знака подчеркивания
- Должны содержать не более 40 знаков
- Имена не чувствительны к регистру

### Добавление модулей ввода/ вывода

Для организации связи с модулями ввода/вывода вам необходимо добавить эти модули в папку I/O Configuration данного контроллера. Свойства, которые вы выберите для каждого модуля, определят работу данного модуля.

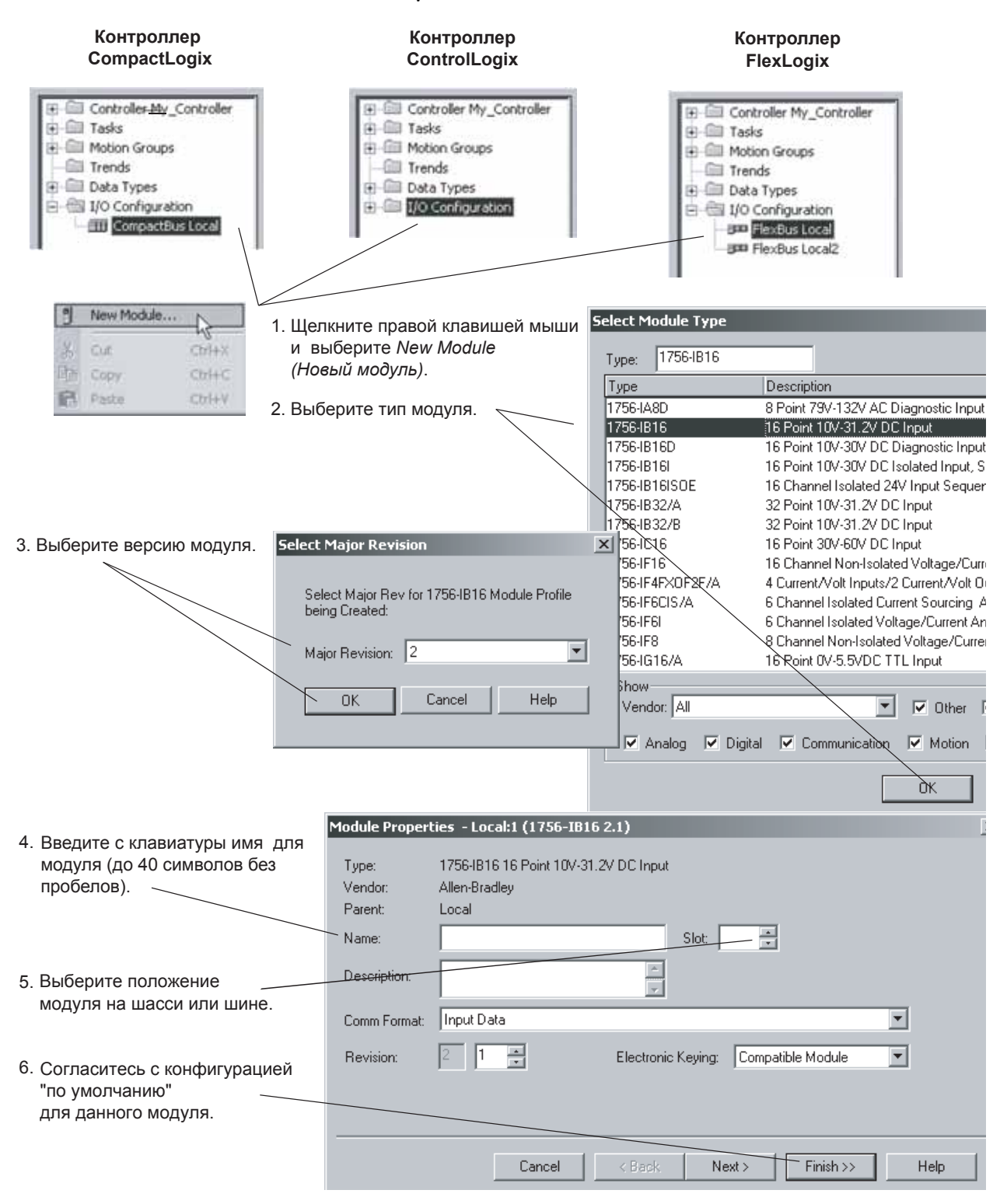

### Просмотр данных ввода/вывода

Информация ввода/вывода представляется в виде набора тегов.

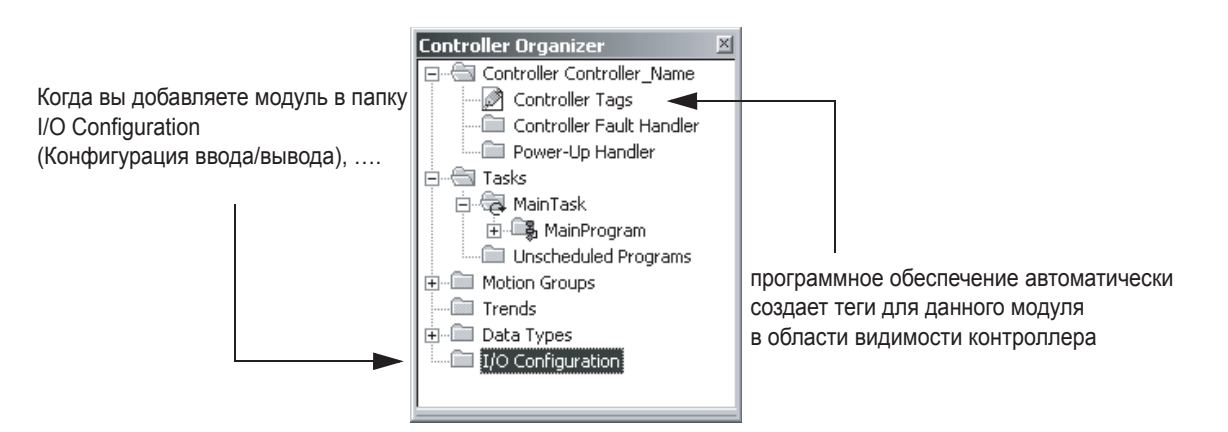

Адрес ввода/вывода имеет следующий формат:

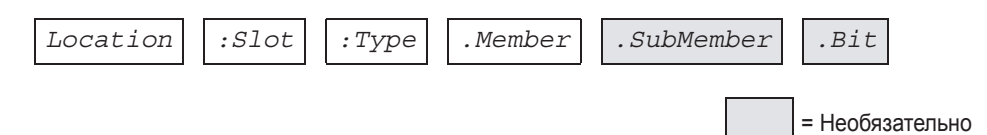

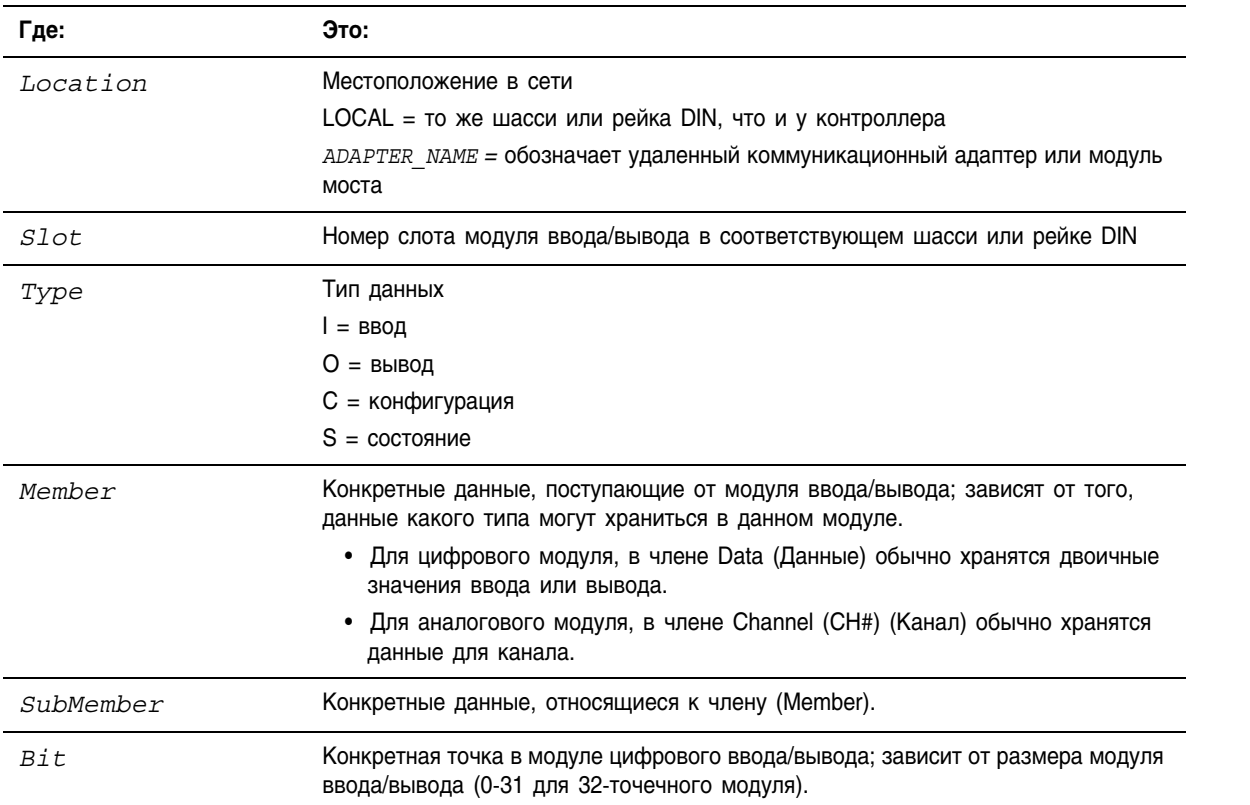

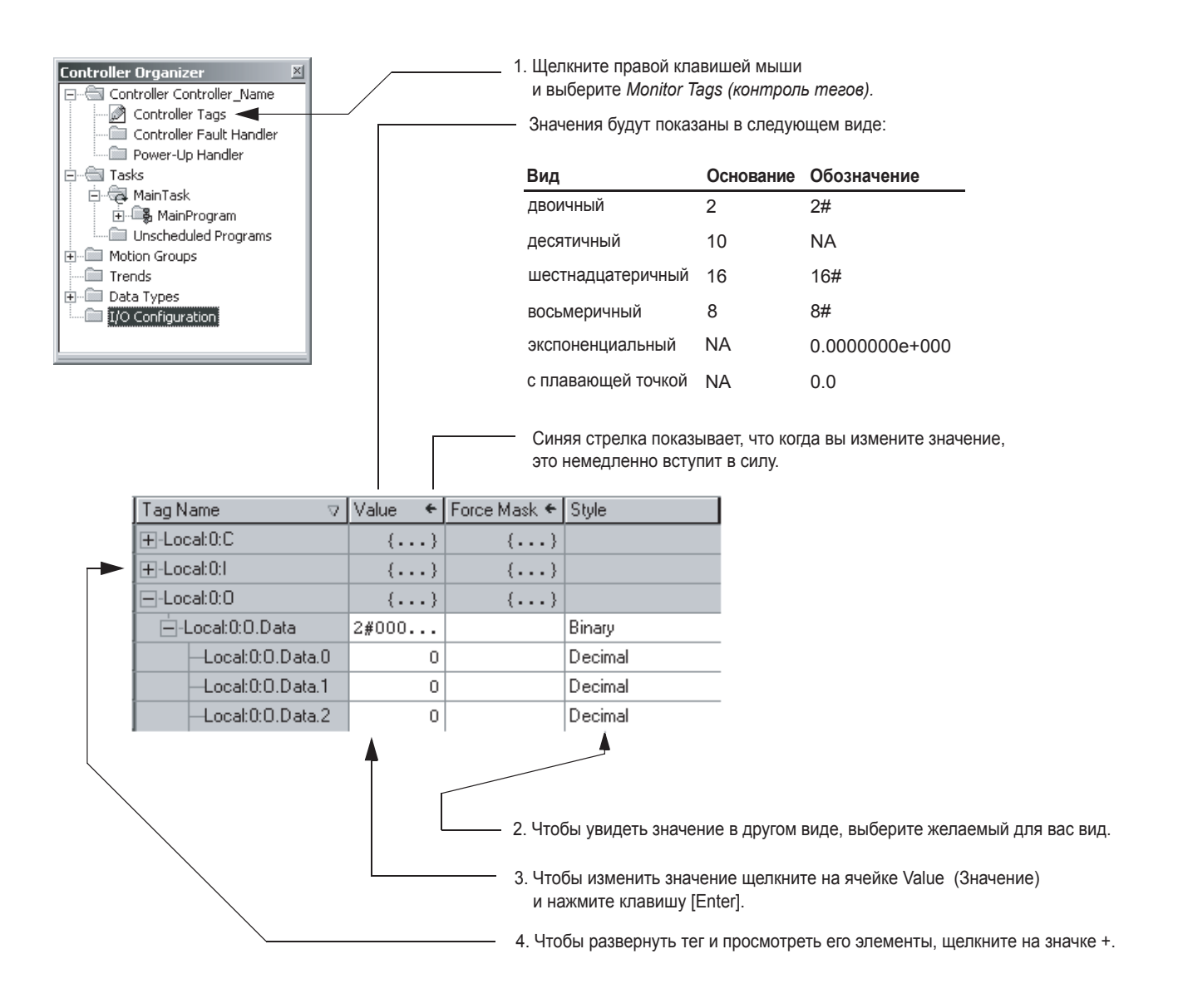

### Ввод релейной ЛОГИКИ

Fi-fill Controller My\_Controller

Program Tags<br>Ex MonRousing

·图 Unscheduled Programs

· 图 Tasks 白霉 MainTask 白· 编 MainProgram

+ Motion Groups … Trends .<br>El·l⊞ Deta Tγpes .<br>∃-∰ 1/0 Configuration

日 - <mark>日 - 全</mark>(Controller Quick\_Start\_1 <mark>)</mark> процедура (routine) - обеспечивает исполняемый код (алгоритм) Controller Tags Power-Up Handler <sup>i</sup>nesks 白**氧 MainTask** Program Tags MainRoutine 图 Routine\_B 图 Routine\_C  $\bullet$ 白**零 Program\_B** Program Tags **In** Main\_Routine

Для контроллера Logix5000 алгоритм вводится в виде процедур.

для программы (подобно программному файлу в контроллере PLC или SLC). главная процедура (main routine) - каждой программе вы приписываете главную процедуру. • Когда программа выполняется, автоматически выполняется ее главная процедура. • Используйте главную процедуру для управления выполнением других процедур в подпрограмме. Для вызова (выполнения) другой процедуры (подпрограммы) из программы, используйте инструкцию Jump to Subroutine (JSR) (переход к подпрограмме). подпрограмма (subroutine) - всякая процедура, не являющаяся главной процедурой и процедурой обработки ошибок. Для выполнения подпрограммы используйте  $\cdot$ भ्रि Routine\_B  $\cdot$ инструкцию Jump to Subroutine (JSR) в другой процедуре, например, в главной процедуре. **Exercise** Unscheduled Programs

#### Открытие процедуры

Когда вы создаете проект, программное обеспечение автоматически создает главную процедуру, которая использует язык релейных схем.

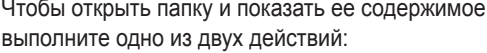

- Дважды щелкните по соответствующей папке.
- Щелкните на значке +.

Чтобы открыть процедуру, дважды щелкните по соответствующей процедуре.

### **Ввод релейной логики**

Одним из способов ввода релейной логики является буксировка кнопок из панели инструментов в нужное место.

Чтобы ввести релейную логику, отбуксируйте необходимую для цепочки кнопку или инструкцию прямо в нужное место.

Вы можете ввести ваш алгоритм и оставить операнды не определенными. После того, как вы введете часть алгоритма, вернитесь назад и присвойте операнды.

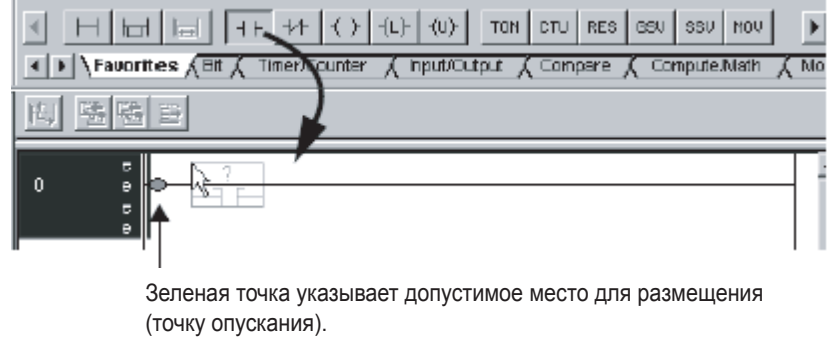

#### **ПРИМЕР**

В данном примере инструкция Examine If Closed (XIC) (проверка на замыкание) проверяет состояние пусковой кнопки (включено/ выключено). Если кнопка включена (замкнута) инструкция Output Energize (OTE) включает свет.

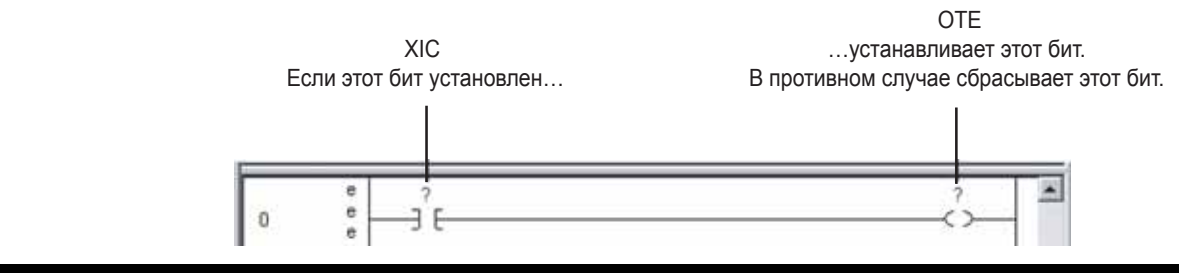

## Ввод функциональной блок-схемы

#### **Создание процедуры**

В каждой процедуре вашего проекта используется определенный язык программирования. Для программирования на другом языке необходимо создать новую процедуру.

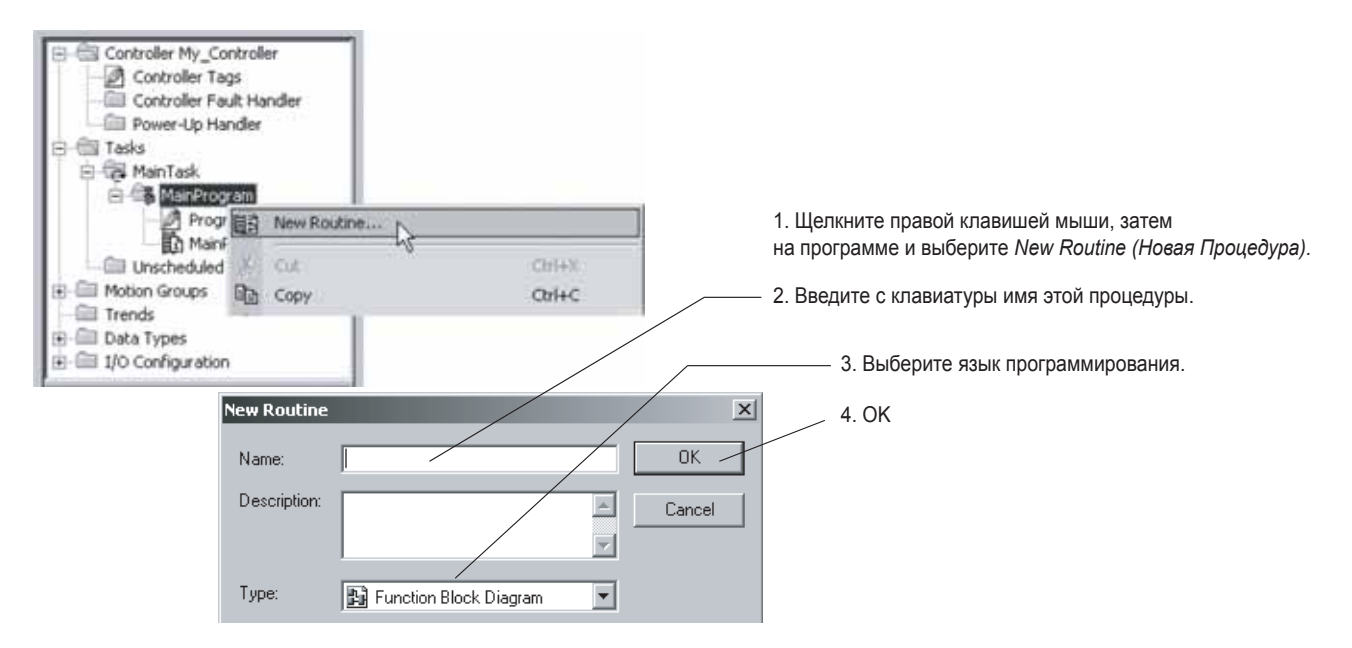

#### **Вызов процедуры**

В случае, если процедура не является главной, для вызова процедуры используется инструкция Jump to Subroutine (JSR) (переход к процедуре).

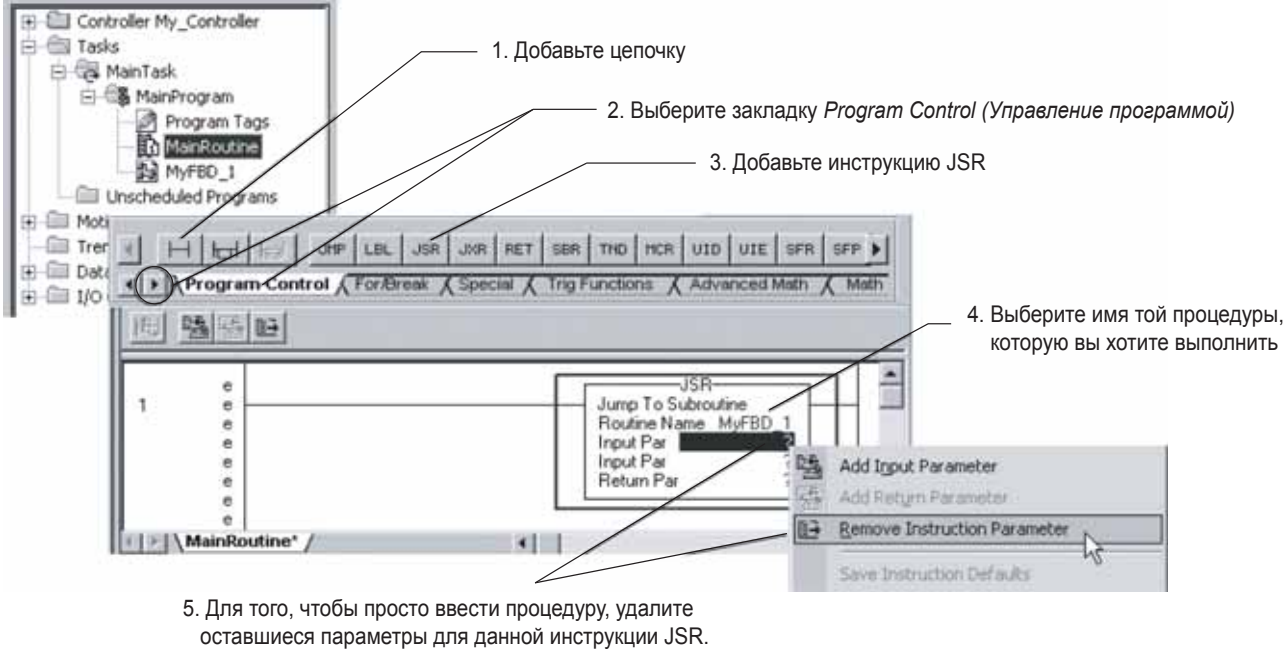

 Для удаления параметров щелкните правой клавишей мыши на данном параметре, и выберите  *Remove Instruction Parameter (Удалить параметр инструкции).*

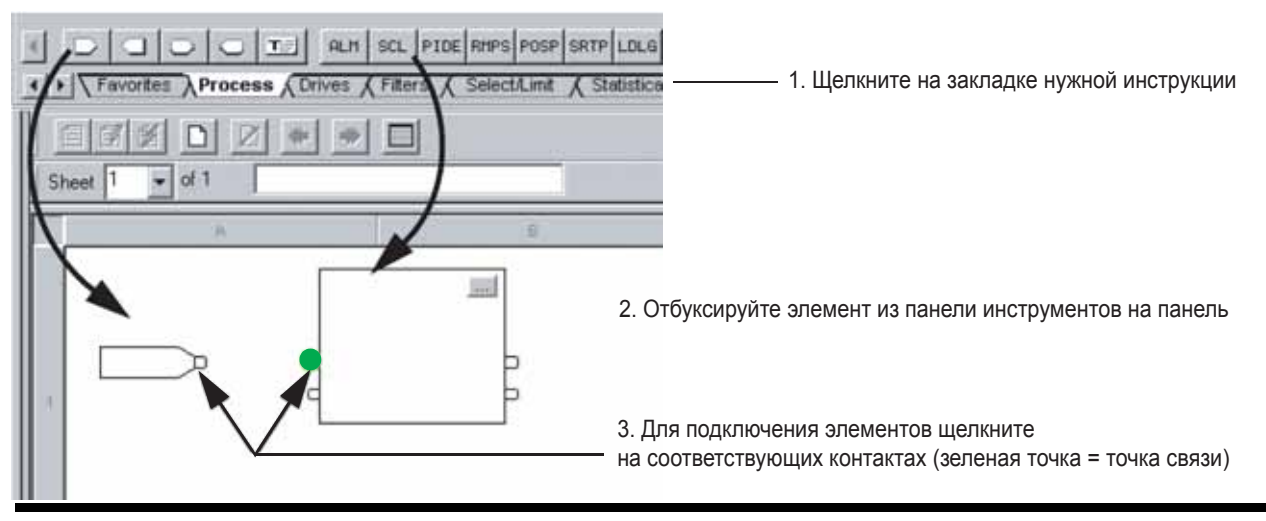

### **Ввод функциональной блок-схемы**

#### **ПРИМЕР**

В предложенном ниже примере Input Reference (IREF) считывает значение аналогового входа и посылает это значение инструкции Scale (SCL). Инструкция SCL преобразует данное значение в инженерный формат и посылает в Output Reference (OREF). OREF записывает данное значение в аналоговый выход.

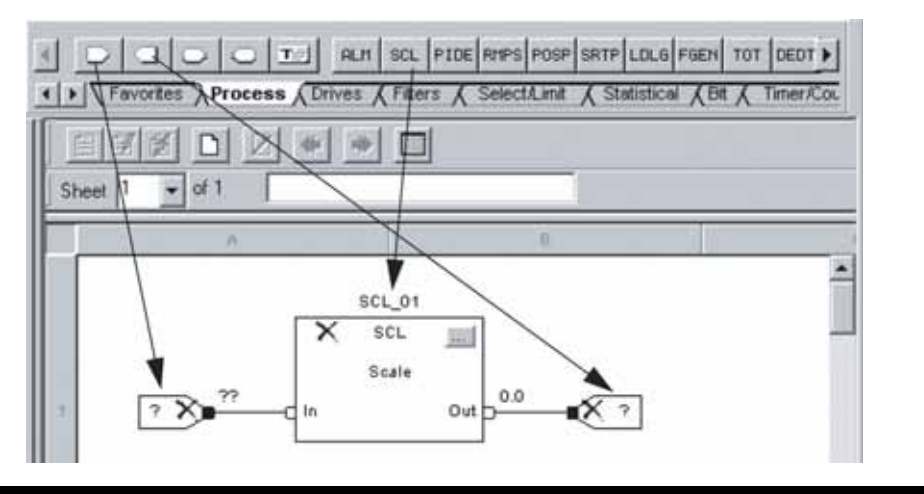

### **Конфигурирование инструкции на языке функциональных блок-схем**

Для того, чтобы присвоить заданные значения (параметры) функциональному блоку:

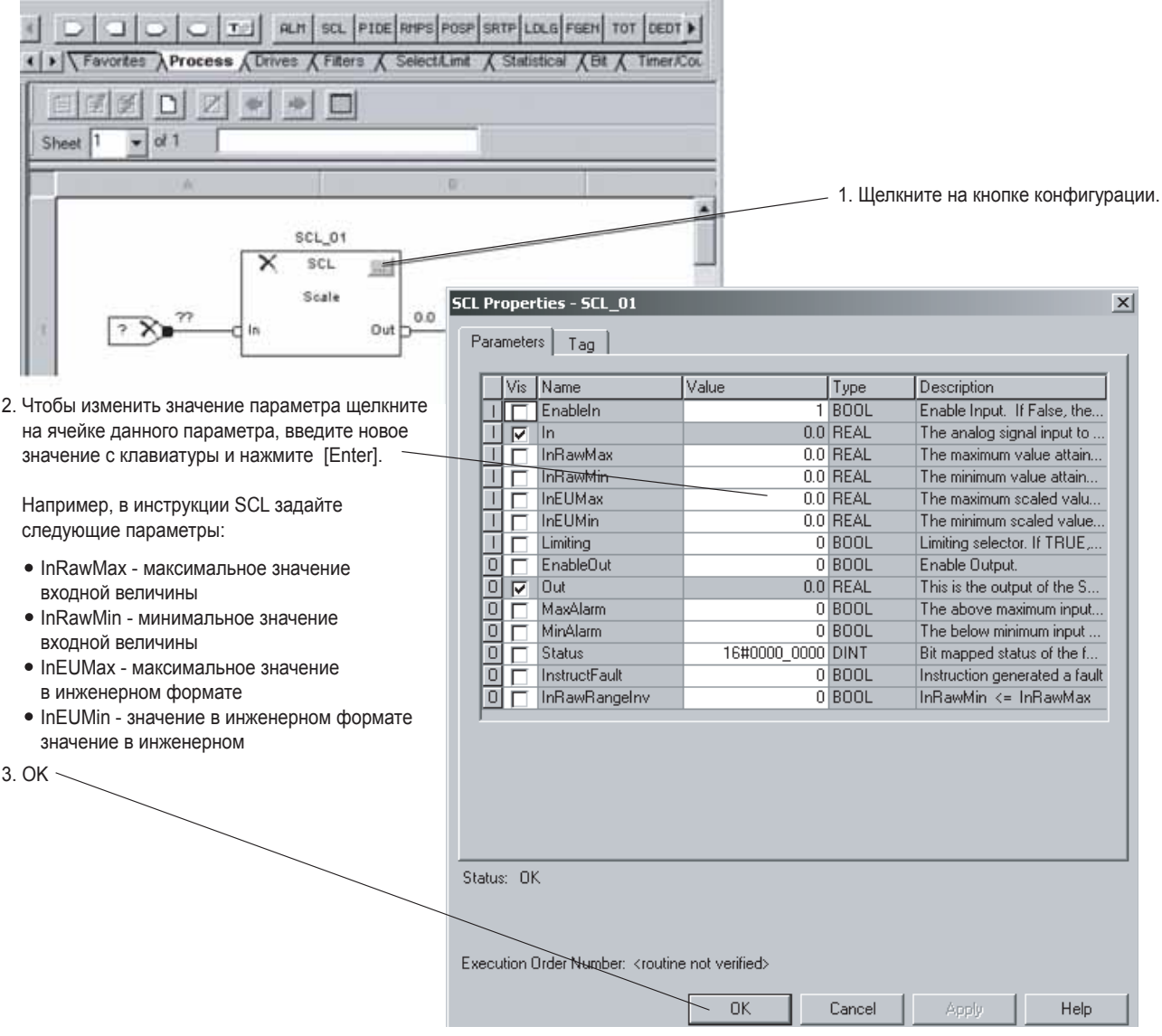

### Присваивание тегов-псевдонимов устройствам

Хотя вы и можете использовать входные и выходные теги модуля прямо в алгоритме, удобнее использовать псевдонимы тегов.

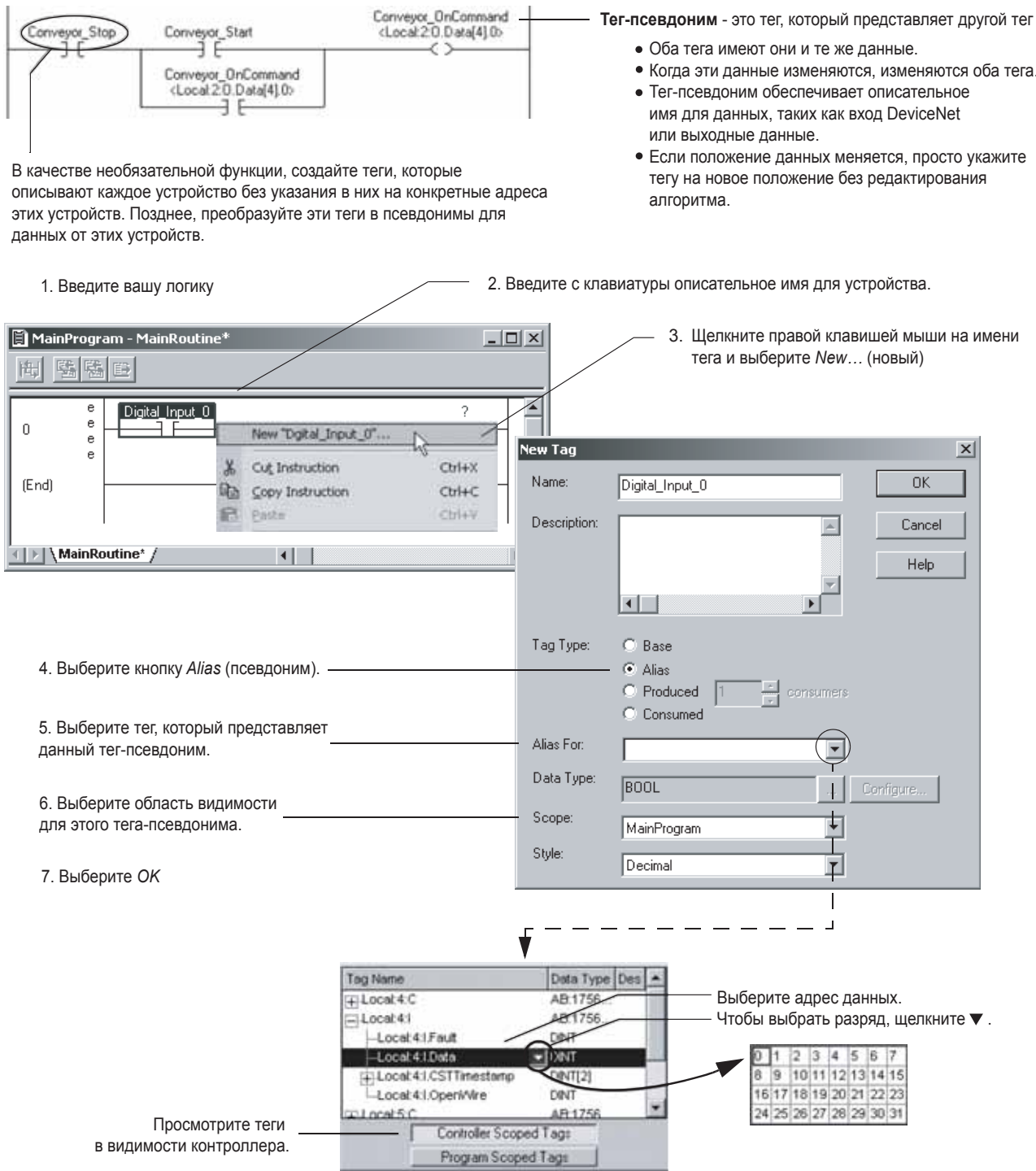

#### **Как показать или скрыть информацию о тегах-псевдонимах**

Для того, чтобы показать или спрятать информацию о теге:

- 1. Выберите *Tools (Инструментарий) => Options (Опции).*
- 2. Выберите категорию *Ladder Editor Display.*

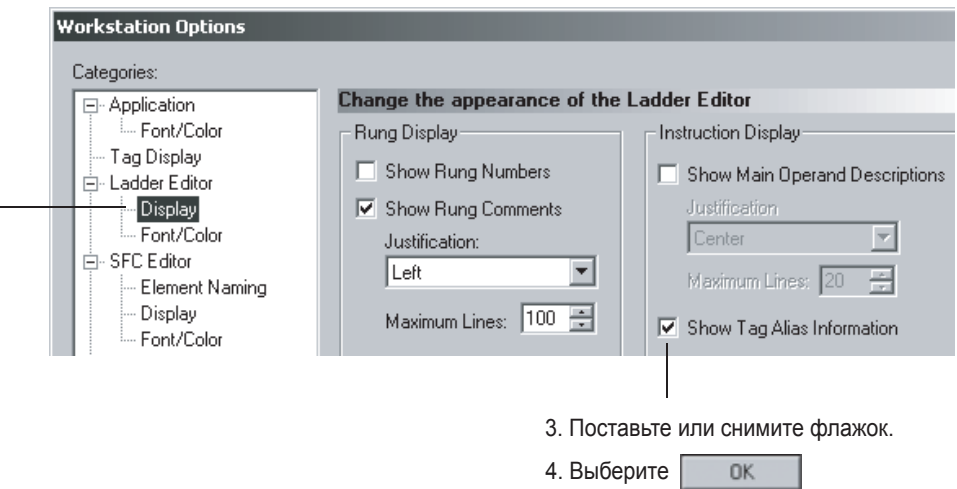

### Настройка связи с контроллером через последовательный порт

Программное обеспечение RSLinx® обеспечивает связь между контроллерами Logix5000 и вашим приложением, например, таким как RSLogix 5000. Для организации связи с контроллером (т.е. загрузки и контроля данных) сконфигурируйте соответствующим образом RSLinx.

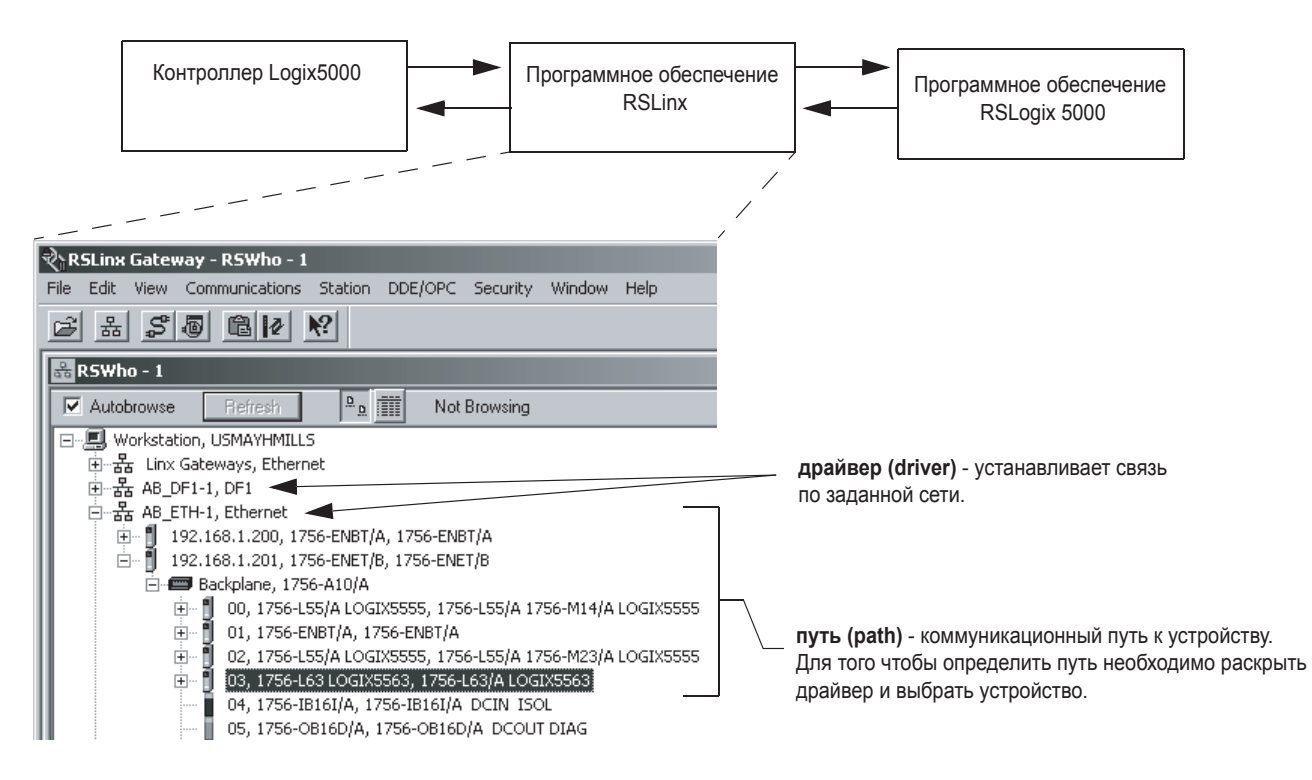

Используйте кабель последовательного порта для установки связи «точка-точка» между последовательными портами компьютера и контроллера.

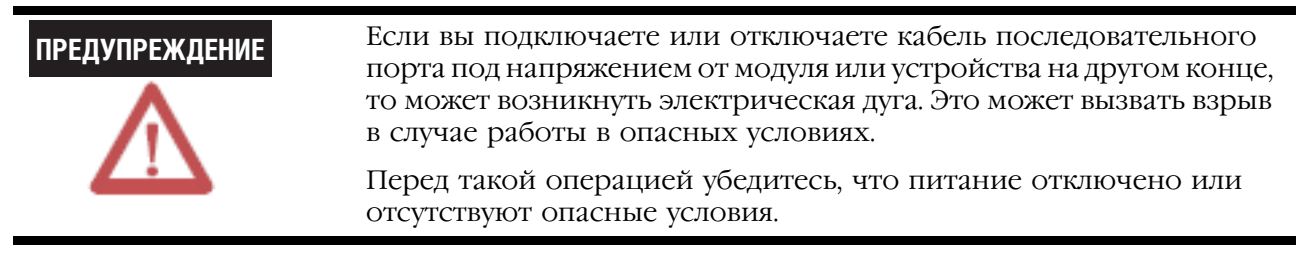

1. Подключите кабель к компьютеру и контроллеру.

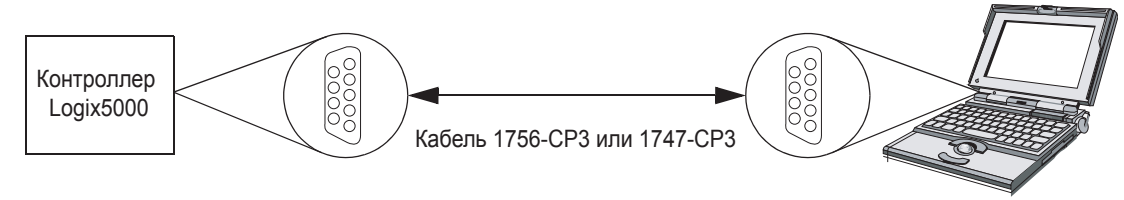

RSLinx Gateway a. Запустите программное обеспечение RSLinx. File Edit View Communications Station DDE/OPC Security Window Help b. Щелкните на  $\mathcal{S}$  $\mathcal{B}$  &  $\mathcal{S}$  0  $\mathbb{C}$   $\mathbb{R}$   $\mathbb{R}$ c. Выберите *RS-232 DF1 devices (драйверы RS-232 DF1)*  **Configure Drivers** и затем выберите (Добавить новый) Available Driver Types: RS-232 DF1 devices ∓ d. Согласитесь с именем по умолчанию. **Add New RSLinx Driver** Choose a name for the new driver.<br>(15 characters maximum) AB\_DF1-1 e. Выберите COM порт вашего компьютера. **Configure R5-232 DF1 Devices** f. Выберите *Logix 5550/CompactLogix.* Device Name: AB\_DF1-1 Auto-Configure g. Выберите (Автоматическое конфигурирование) Comm Port: COM1 Device: Logix 5550 / CompactLogix ┳  $\overline{\phantom{0}}$ h. Когда закончится автоматическое конфигурирование, Station Number: 00 выберите Baud Rate: 19200  $\overline{\phantom{a}}$ **OK** (Decimal) Parity: None  $\overline{\mathbf{r}}$ Error Checking: BCC  $\blacktriangledown$ Stop Bits: 1  $\overline{\mathbf{r}}$  $\overline{\phantom{a}}$ Protocol: ull Duplex Auto-Configure Auto Configuration Successful!

#### 2. Конфигурирование драйвера RS-232:

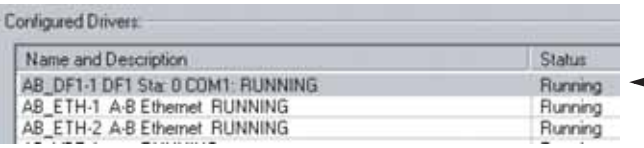

Драйвер успешно сконфигурирован и запушен.

### Загрузка проекта в контроллер

Для того чтобы проект выполнялся в контроллере, его необходимо загрузить в контроллер.

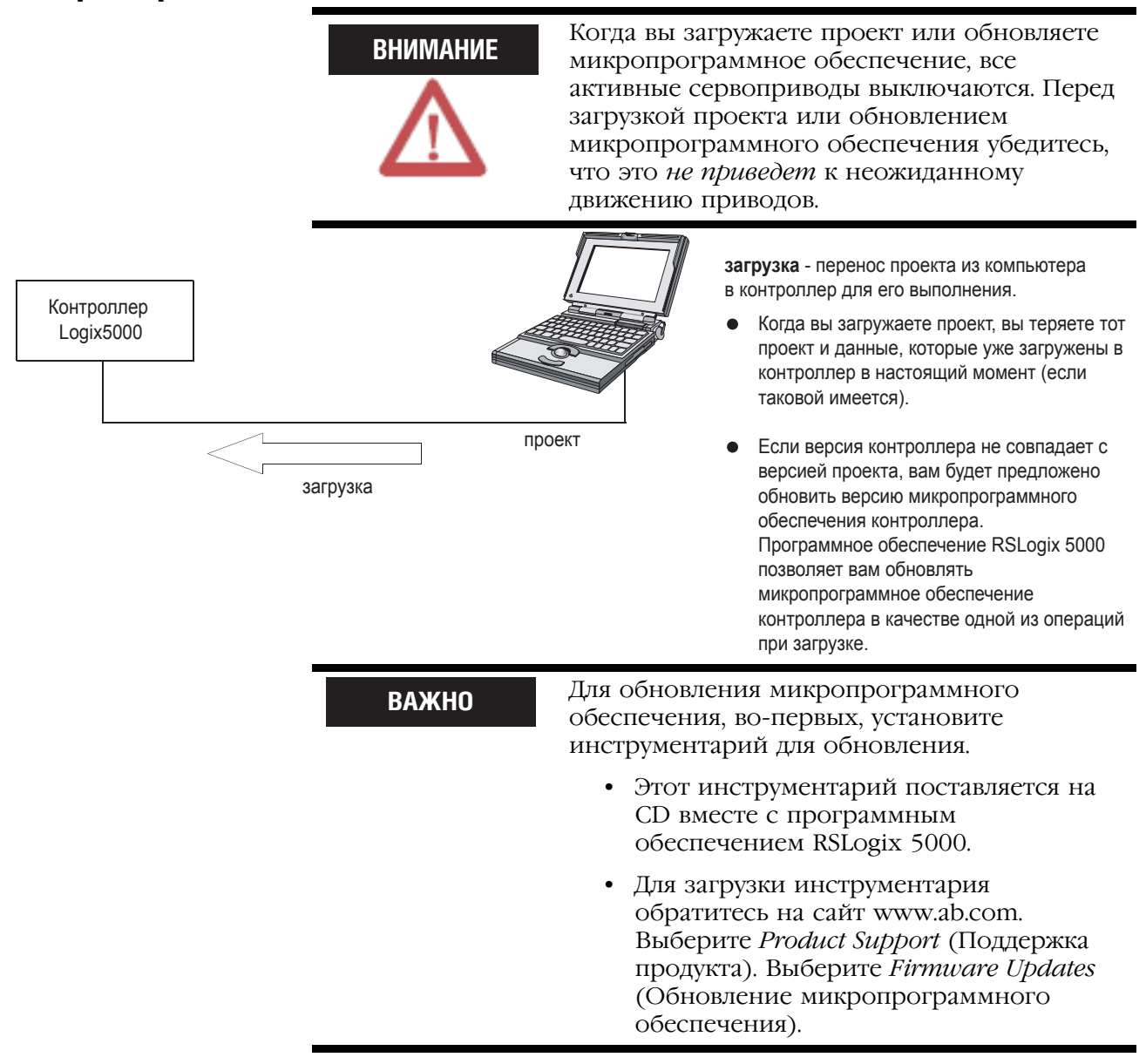

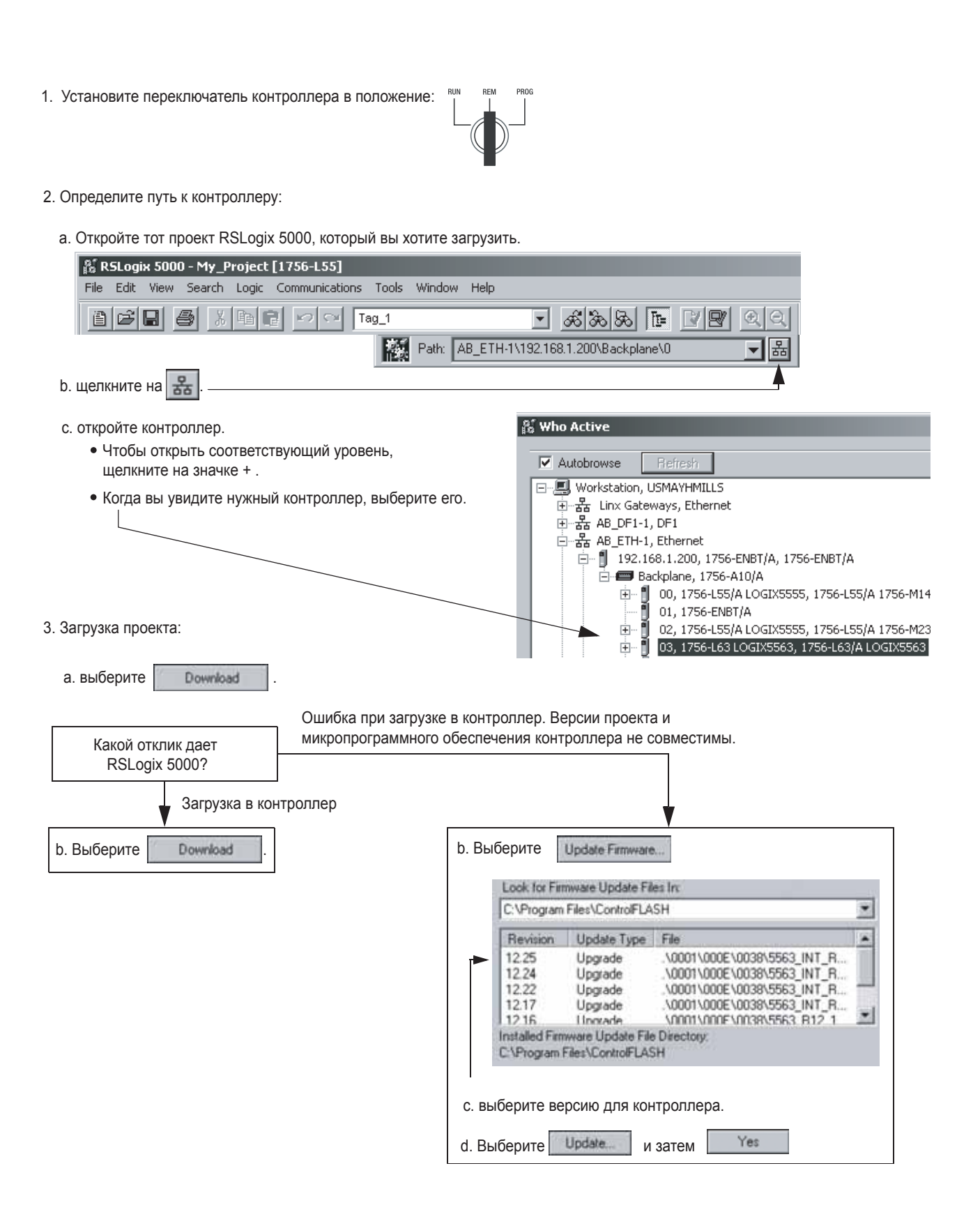

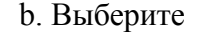

### Выбор рабочего режима контроллера

Для выполнения или останова выполнения алгоритма в контроллере, измените рабочий режим контроллера.

1. Определите, какой режим вам необходим:

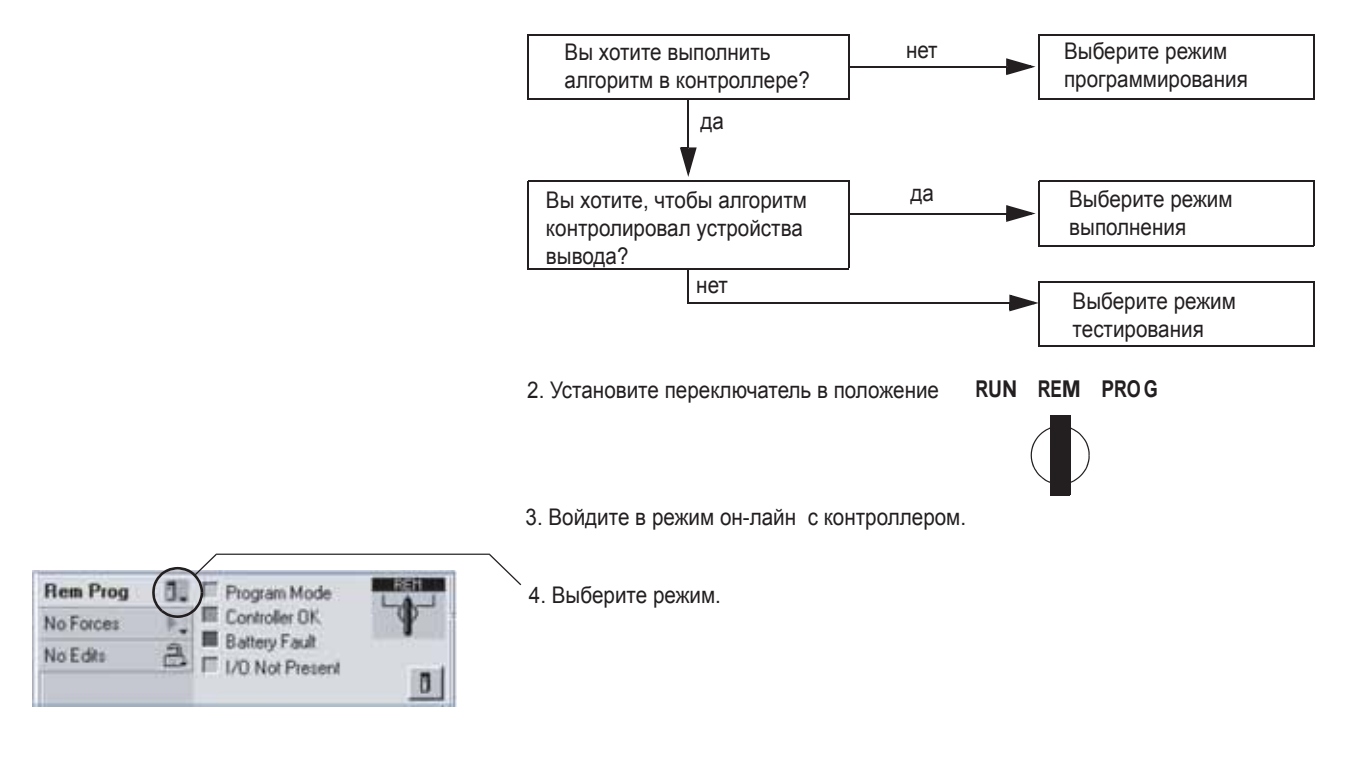

## Для заметок:

# **Организация проекта**

### Использование этой главы

В этой главе представлена более подробная информация об организации трассировки программы и структур данных для контроллера:

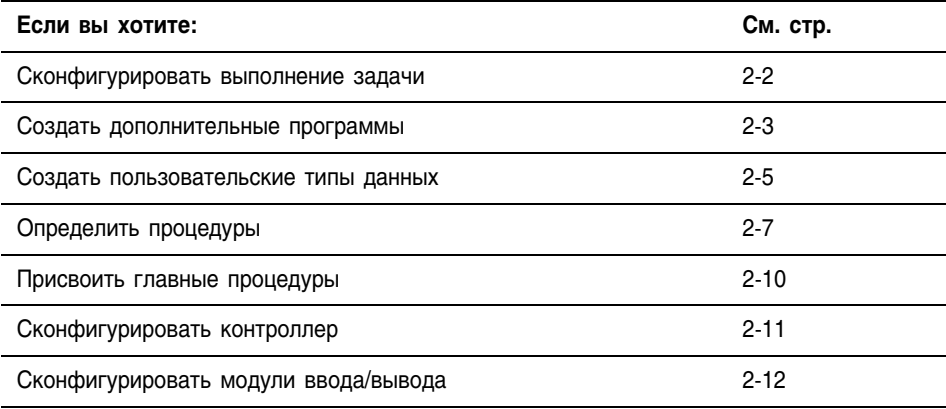

### Конфигурирование выполнения задачи

Новый проект содержит задачу «по умолчанию» для выполнения вашего алгоритма.

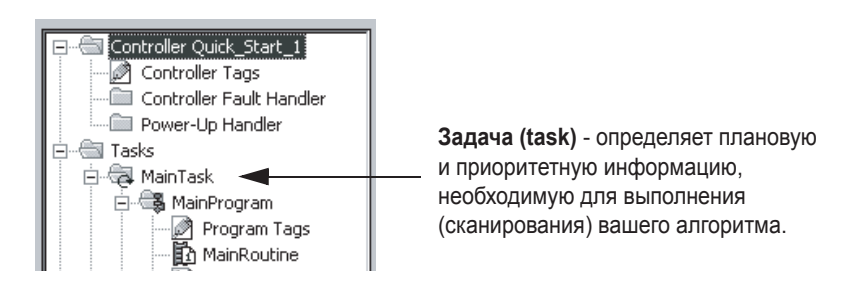

В данном руководстве мы ограничили проект одной задачей, с одним из следующих типов выполнения:

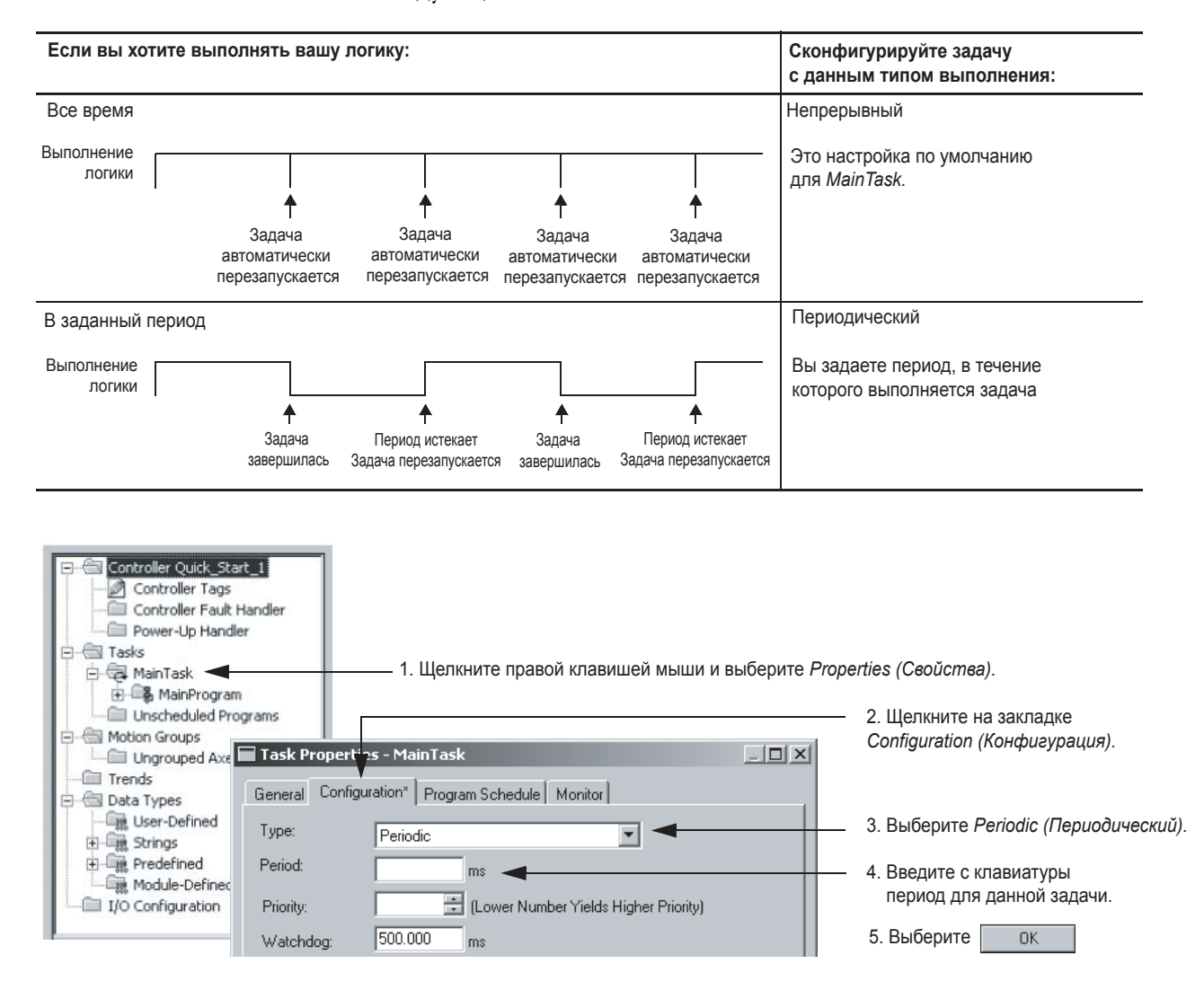

При использовании нескольких задач или при выполнении задачи по заданному событию (триггер), см. публикацию *«Контроллеры Logix500, Общая методика»,* 1756\$PM001.

### Создание дополнительных программ

Controller Quick\_Start\_1 Controller Tags

→<br>III. Controller Fault Handler.

MainRoutine 图 Routine\_B **A** Routine\_C 白· Se Program\_B

Program Tags<br>14 Main\_Routine  $\mathbb{R}$  Routine B

Контроллер Logix5000 позволяет делить приложение на несколько программ, каждая из которых имеет собственные теги (данные).

Ter (tag) - хранилище данных. Не существует фиксированной таблицы или цифрового

формата для адресов данных. Имя тега является адресом (нет перекрестной ссылки Power-Up Handler к физическому адресу). Вы создаете те теги, которые хотите использовать. ė. Программа (program) - программа и данные, изолированные от других программ и 白 編 MainProgram данных. Каждая программа содержит одну или более процедур как сопряженные Program Tags данные. 图 Routine\_B Routine<sub>C</sub> —<mark>…</mark>‱ Controller Quick Start 1. Controller Tags Controller Fault Handler Область видимости (scope) - определяет, является ли тег доступным всем Power-Up Handler программам (тег контроллера) или ограничивается заданной программой Å....<br>⊢i…..∰∏Tasks (тег программы). Данные в пределах видимости программы изолированы 白· 国 MainTask от других программ. 白 & MainProgram Program Tags

> Нет необходимости отслеживать конфликты имен тегов между программами.

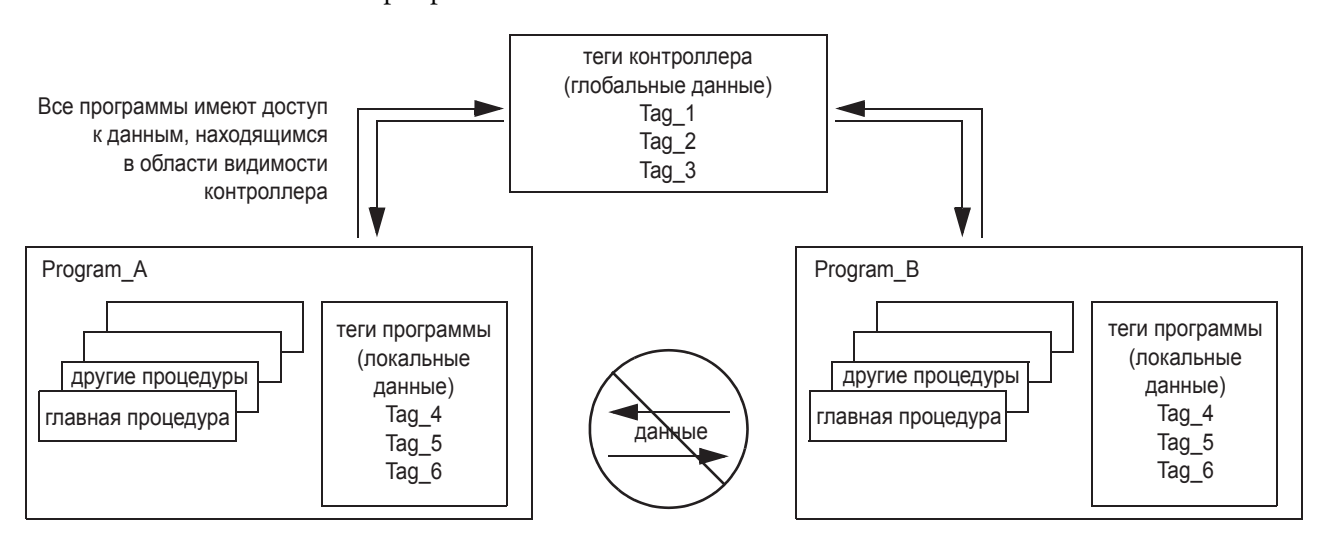

Данные в области видимости программы изолированы от других программ:

- Процедуры не могут обращаться к данным, находящимся в области видимости другой программы.
- Вы можете многократно использовать в нескольких программах имя тега, находящегося в области видимости программы. Например, обе программы (Program A и Program B) могут иметь тег программы с именем Tag 4.

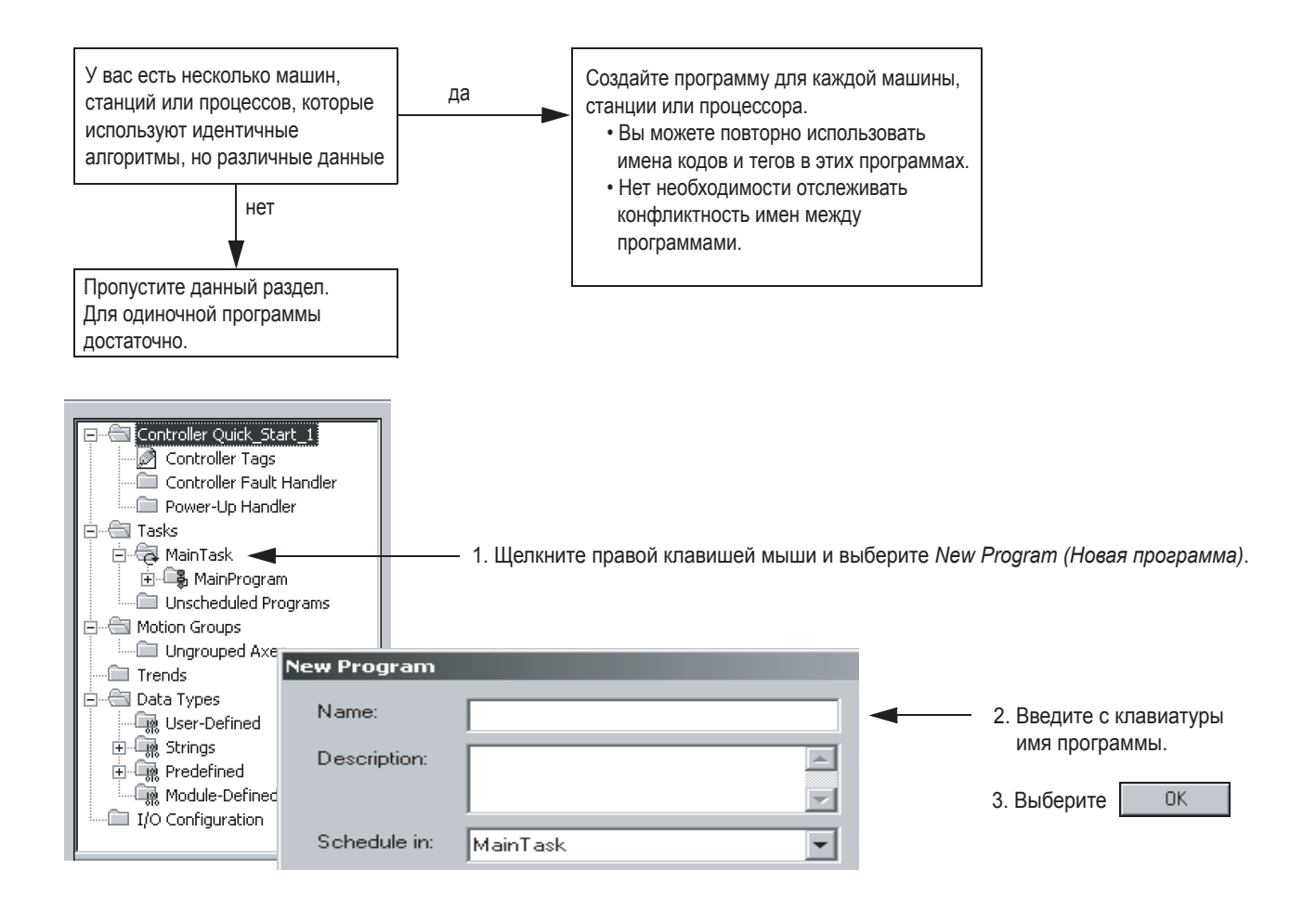

**COBET** 

#### Имена:

- должны содержать только буквенные знаки, цифровые знаки и  $\bullet$ знаки подчеркивания ()
- должны начинаться с буквенного знака или знака подчеркивания
- должны содержать не более 40 знаков  $\bullet$
- знаки подчеркивания не должны располагаться подряд или в конце строки
- не чувствительны к регистру

#### Определенные теги должны находиться в видимости контроллера.

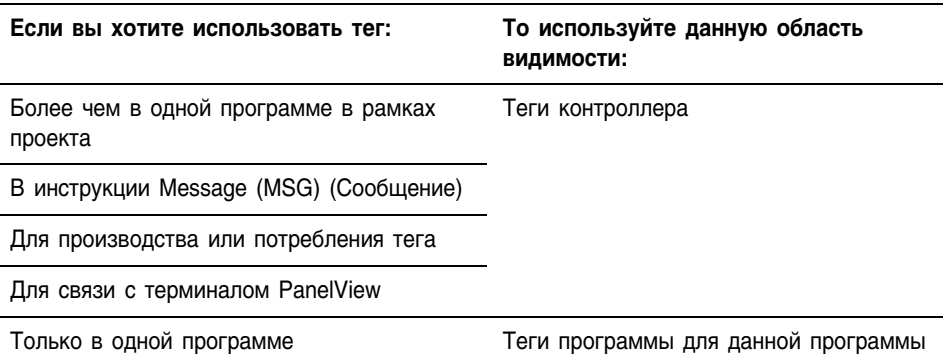

### Создание пользовательского типа данных

Type z.

**BOOL** 

DINT<sub>(81</sub>)

Name

PRF

ACC.

EN

TT

DN

Data Type

**DINT** 

**DINT** 

**BOOL** 

**BOOL** 

**BOOL** 

Style

Float

Decimal

Decimal

Decimal

Decimal

Decimal

**TIMER** 

**DINT** 

DINT

**REAL** 

dint

**READ** 

Tank

**STRIN** 

Name

Level

Temp

Pressure

Agistator Speed

Ingredient A

Ingredient B

Tag Name

田-MvData 2

田-MyData\_4

田-MyData 6

田-Tank 1

MyData\_3

MyData\_5

Conveyor\_Direction

田-Conveyor\_Speeds

H-Motor\_Start\_Delay 田-MyData 1

Пользовательский тип данных позволяет вам организовывать данные в соответствии с вашей машиной или процессом. Это упрощает разработку программы и позволяет создавать самодокументирующиеся коды, которые просты для обслуживания.

> тег - хранилище данных. Не существует фиксированной таблицы или цифрового формата для адресов данных. Имя тега является адресом. Вы создаете те теги, которые хотите использовать.

тип данных - определяет тип данных, которые сохраняются в теге, например, двоичный, целый, с плавающей точкой, строковый и т.д.

массив - задает блок данных (файл). В одном блоке используется один тип данных. Массив может иметь размерность 1, 2 или 3.

структура - объединяет типы данных в повторно используемый формат (шаблон для тегов). Используйте структуру как основу для нескольких тегов с одинаковой компоновкой данных.

член - описывает отдельный участок данных в пределах структуры.

пользовательский тип данных - создает вашу собственную структуру, которая имитирует устройства. Пользовательский тип данных хранит все данные. относящиеся к конкретным особенностям вашей системы. Это позволяет хранить родственные данные вместе и упрошает их локализацию независимо  $T$  их типа

При создании пользовательского типа данных помните о следующем:

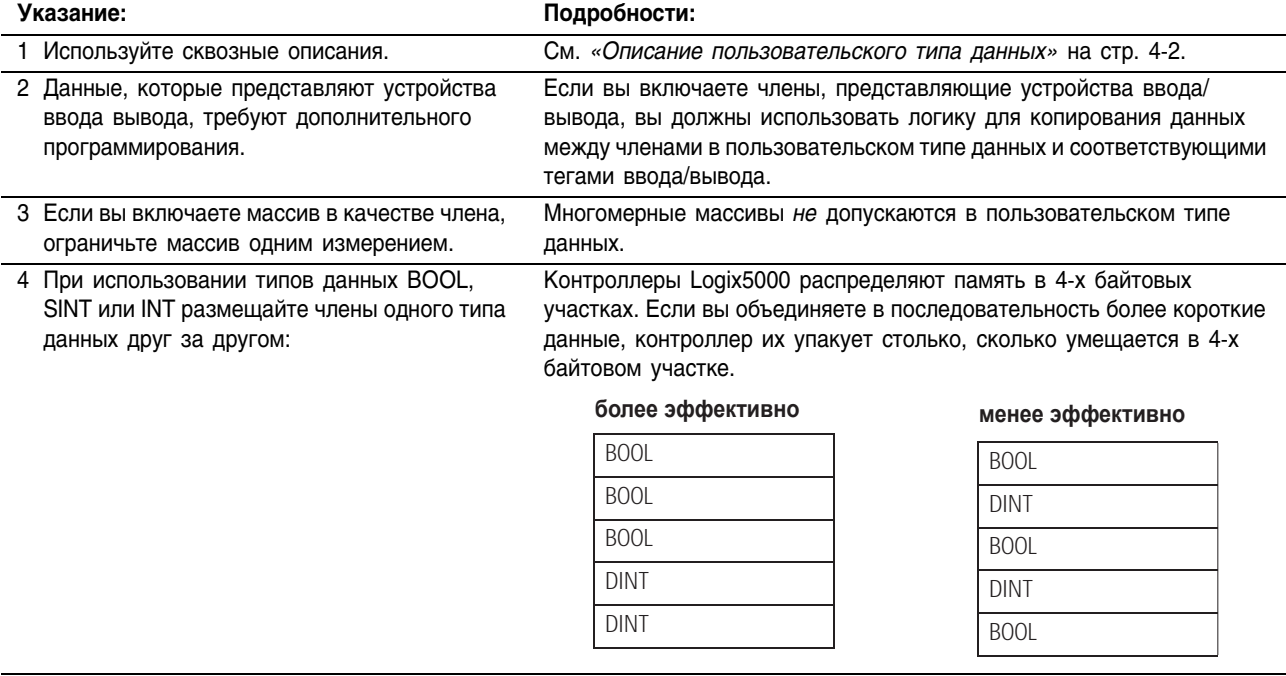

Для создания пользовательского типа данных и тегов, которые их используют:

#### 1. Создайте пользовательский тип данных:

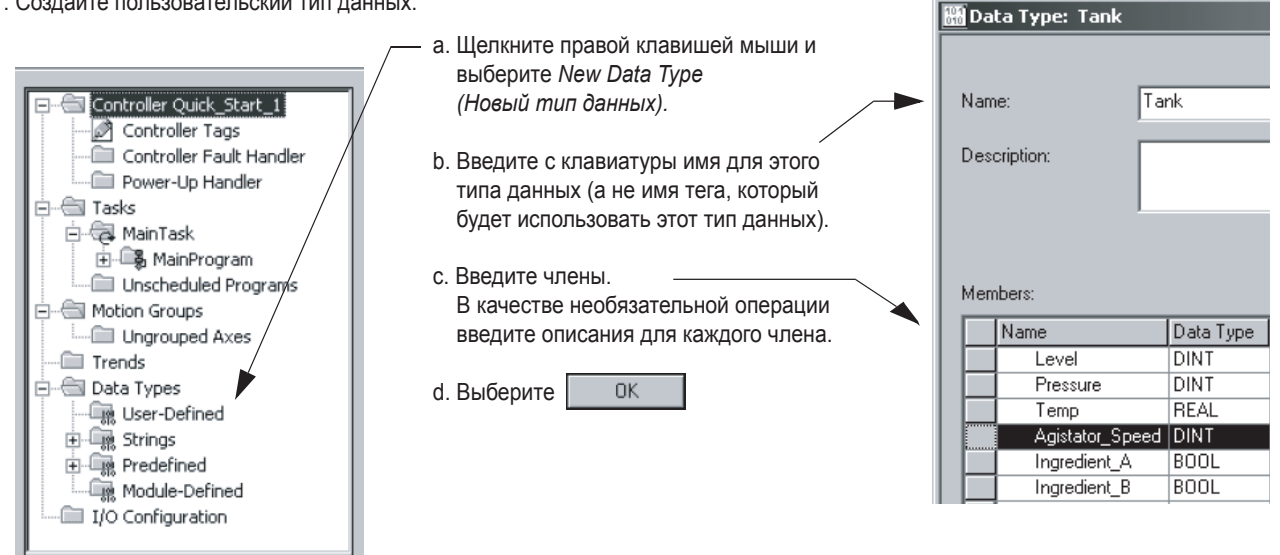

2. Создание тега, который использует пользовательский тип данных:

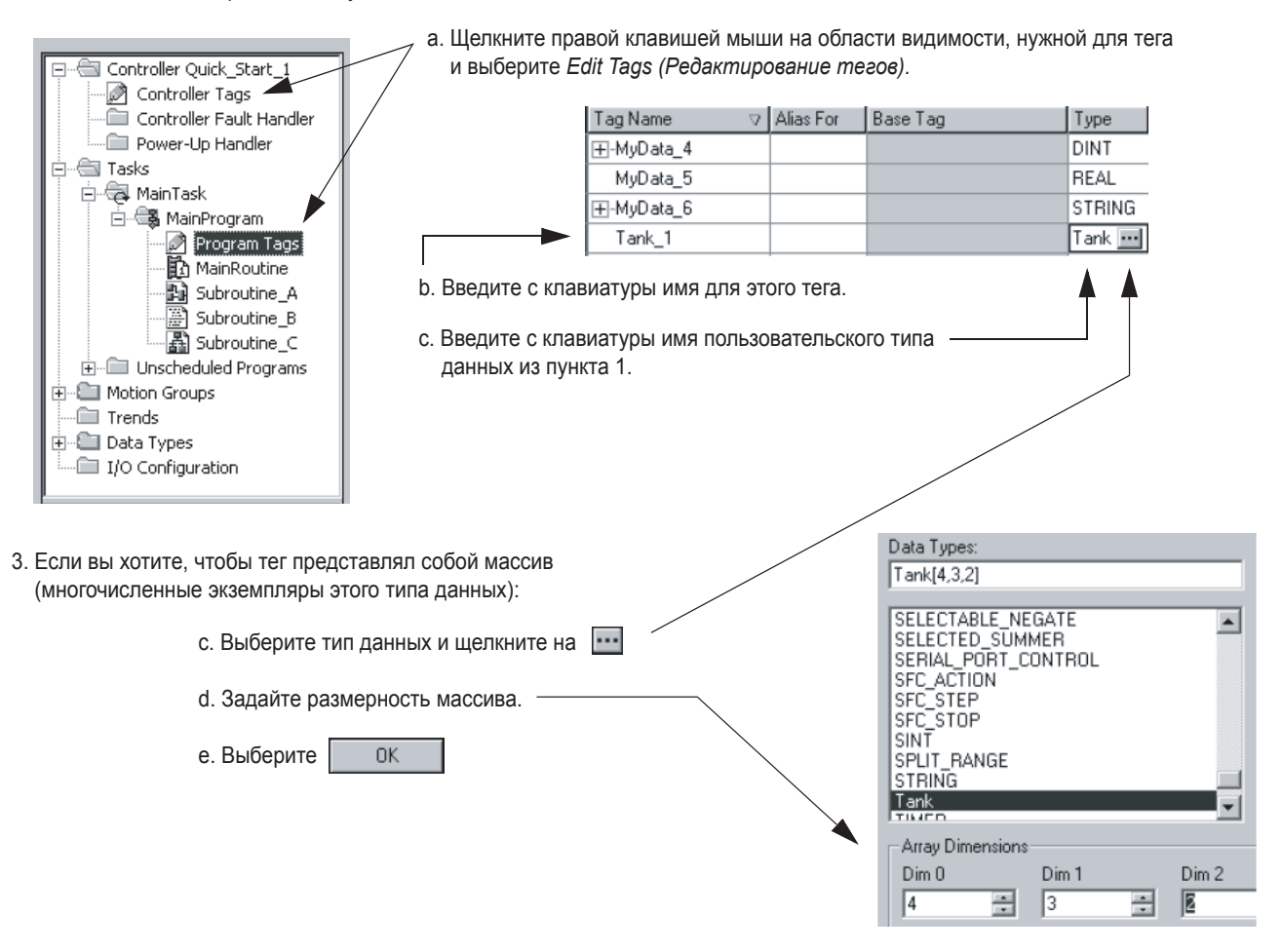
### Задание процедур

Если ваш проект уже имеет требующиеся программы, вам необходимо определить и создать процедуры для каждой программы.

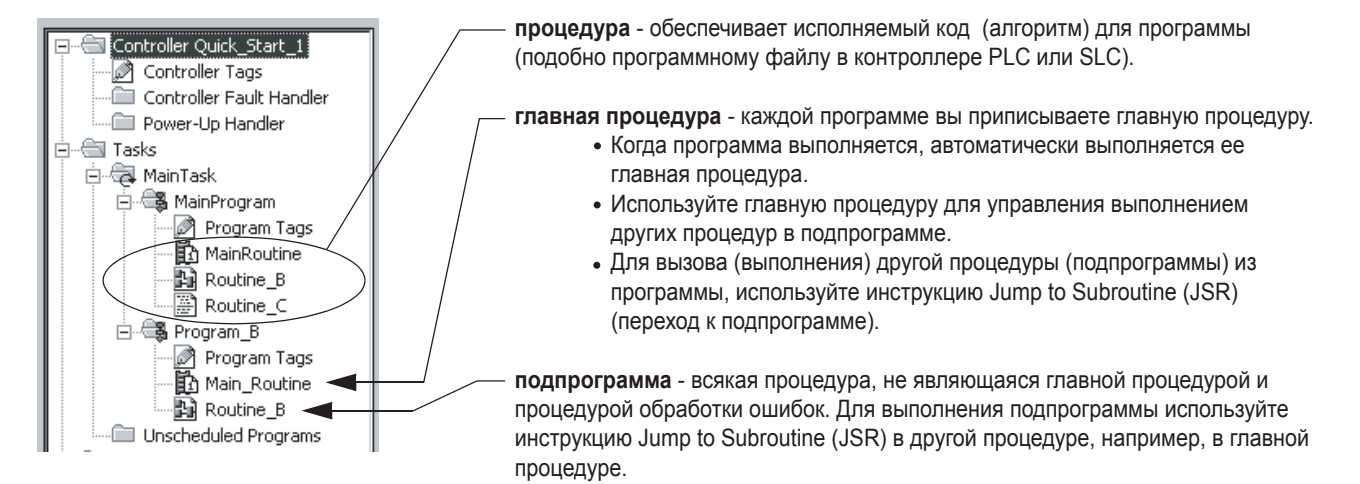

#### Задание процедуры для каждого участка вашей установки или процесса

Лля упрошения разработки, тестирования и отлалки вашего проекта разделите его на процедуры (подпрограммы).

- 1. Выделите каждый физический участок вашей установки или процесса.
- 2. Назначьте процедуру каждому из таких участков.

Описание вашей установки или процесса

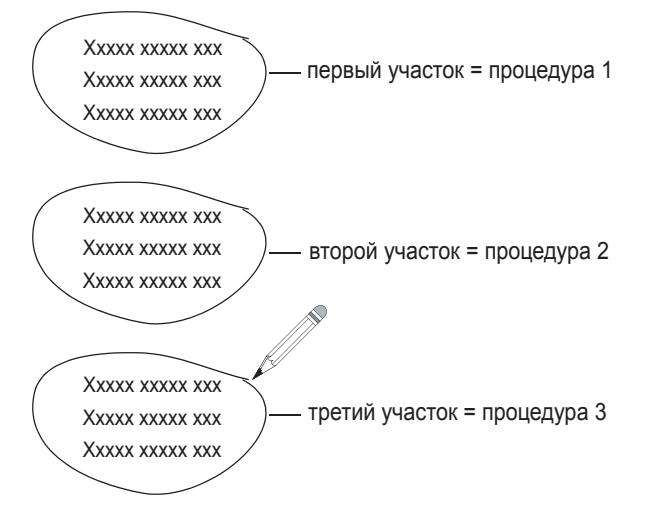

#### Определение установленных языков программирования

Чтобы определить, какие языки программирования установлены в вашей версии программного продукта RSLogix 5000:

- 1. Запустите RSLogix 5000.
- 2. В меню Help (Справка) выберите About RSLogix 5000 (О  $RSLogix5000$ ).

За инструкциями по добавлению языка программирования обращайтесь к публикации 1756/SG001 «Руководство по выбору ControlLogix».

#### Выбор языка программирования для каждой процедуры

Выберите подходящий язык программирования для каждой процедуры:

- Контроллеры Logix5000 позволяют использовать следующие языки:
	- релейная логика
	- функциональная блок-схема
	- последовательная функциональная схема
	- структурированный текст
- Используйте любую комбинацию этих языков в одном проекте.

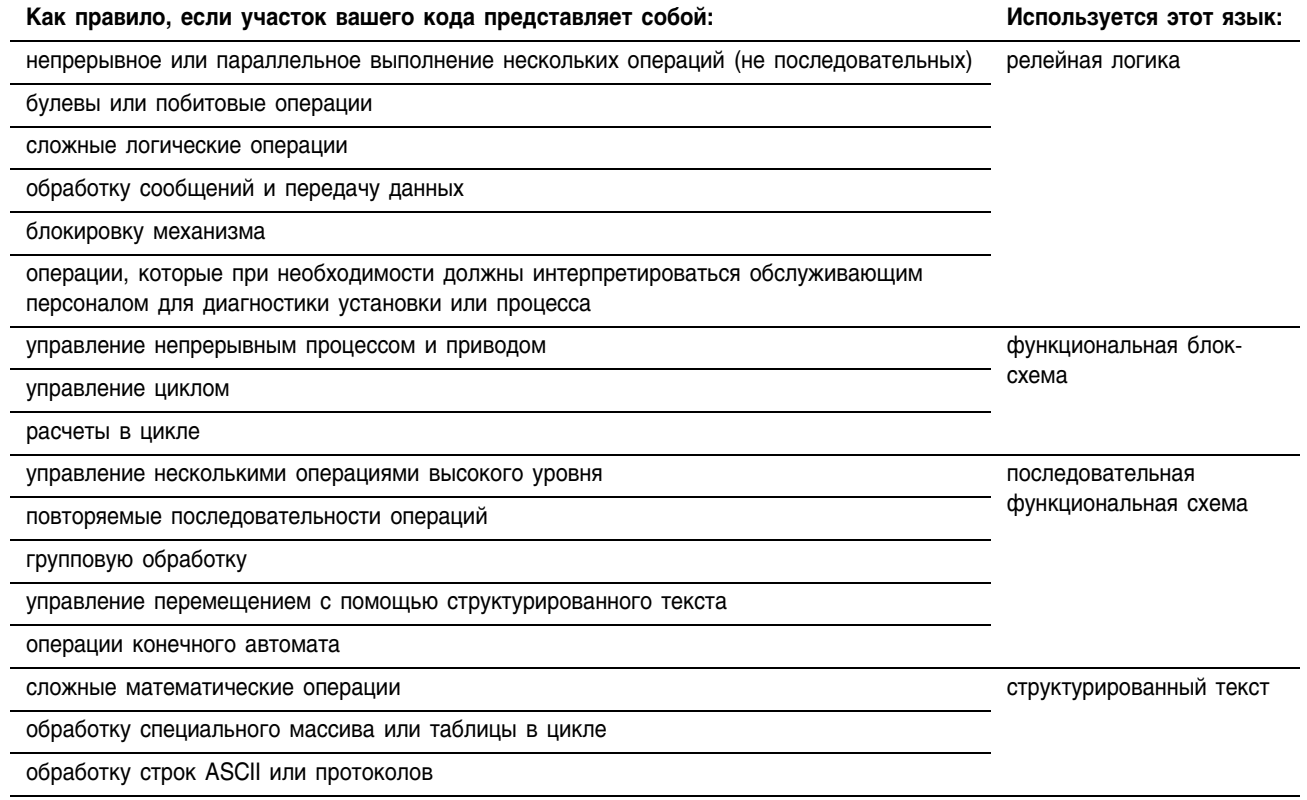

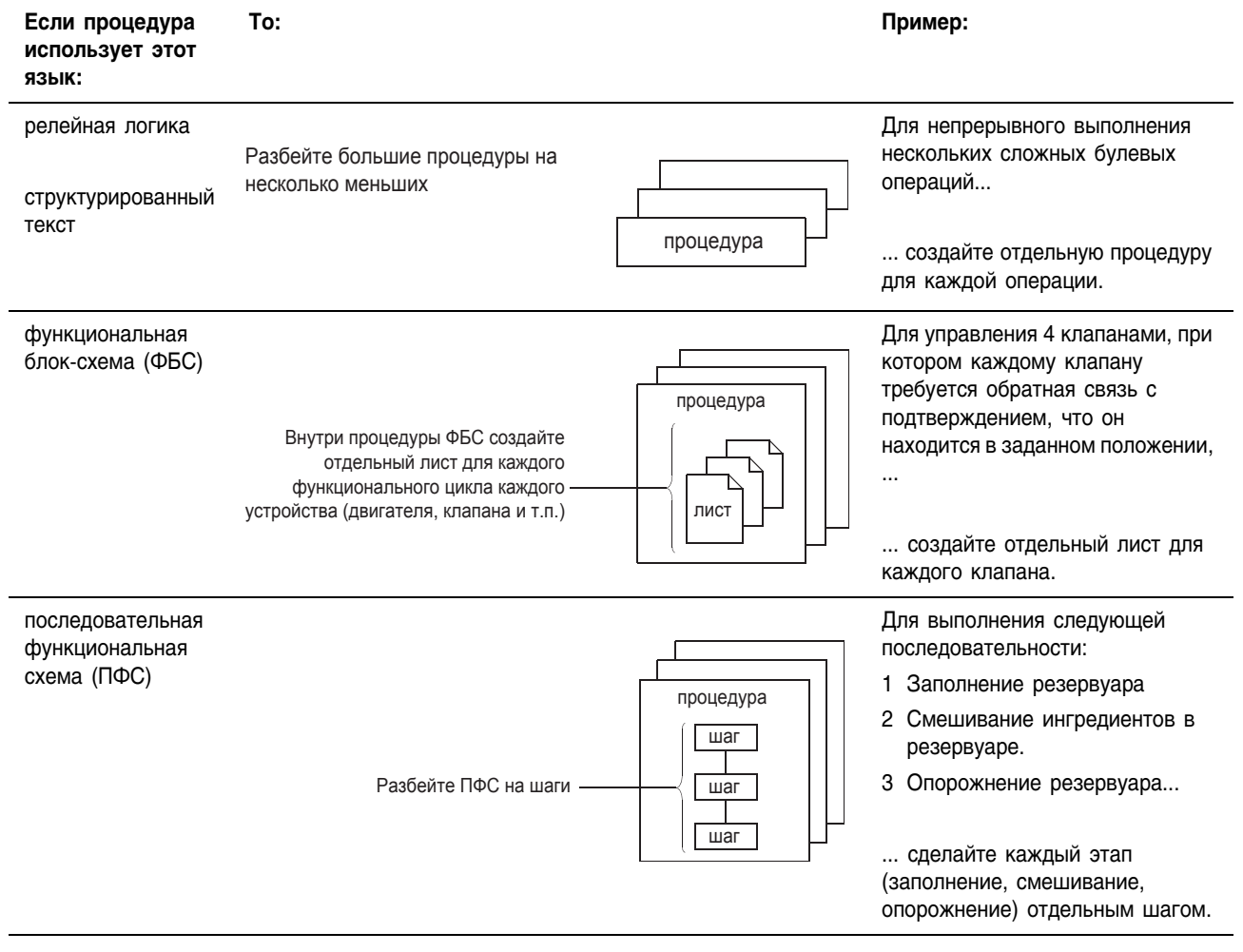

## Разбивка каждой процедуры на более осмысленные части

## Определение главных процедур

Для каждой программы требуется главная процедура. После создания процедур, определите главную процедуру для каждой программы.

**ВАЖНО**

В проекте «по умолчанию», *MainProgram (Головная программа)* уже имеет главную процедуру (*MainRoutine).* Вам необходимо определить главную процедуру только для каждой из дополнительных программ, которые вы создаете.

#### Для создания главной процедуры:

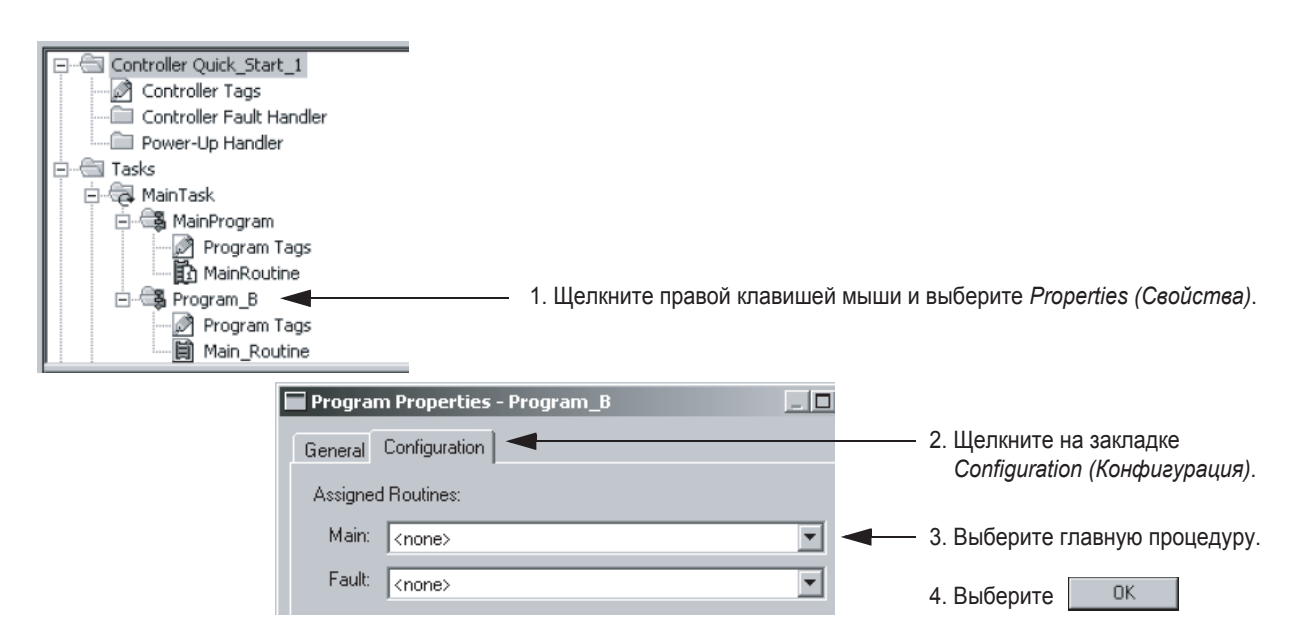

## Конфигурирование контроллера

Если вы хотите изменить конфигурацию контроллера, например, имя, размер шасси или номер слота, используйте диалоговое окно Controller Properties (Свойства контроллера).

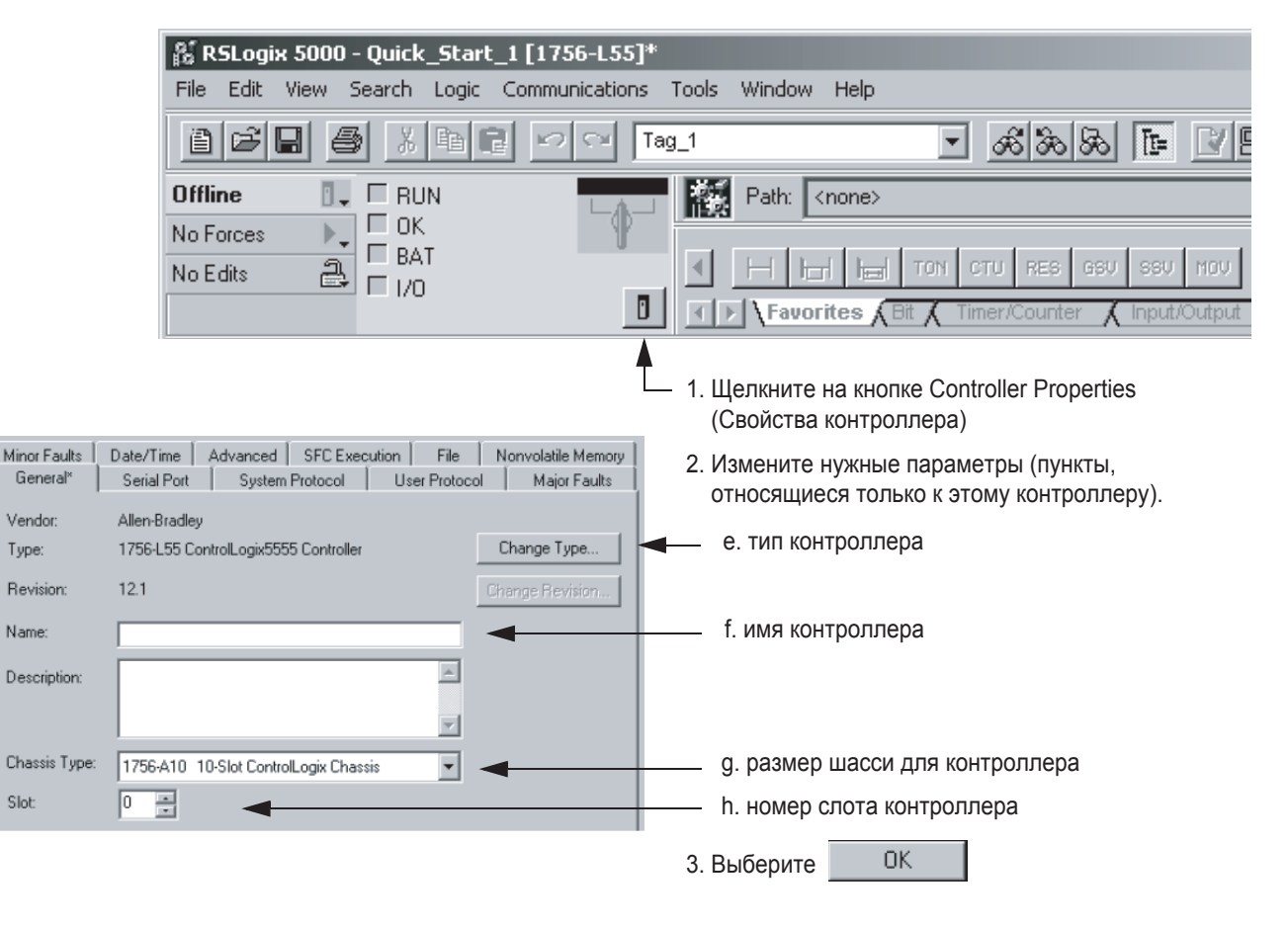

## Конфигурирование ввода/вывода

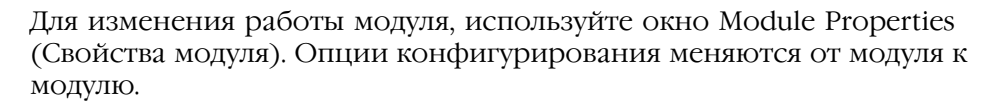

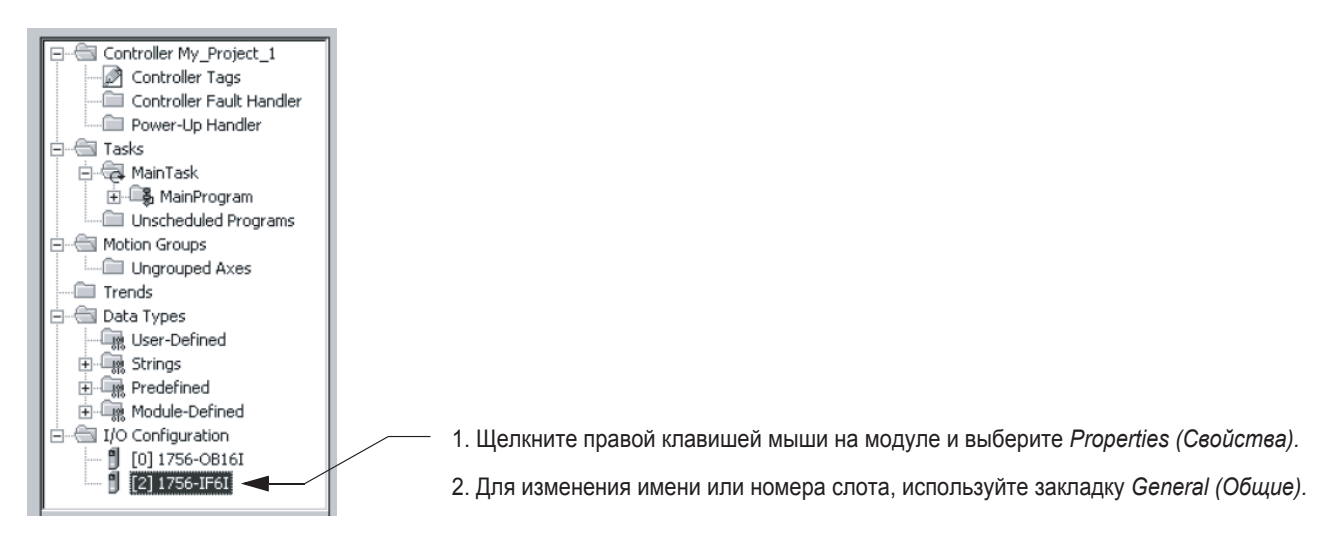

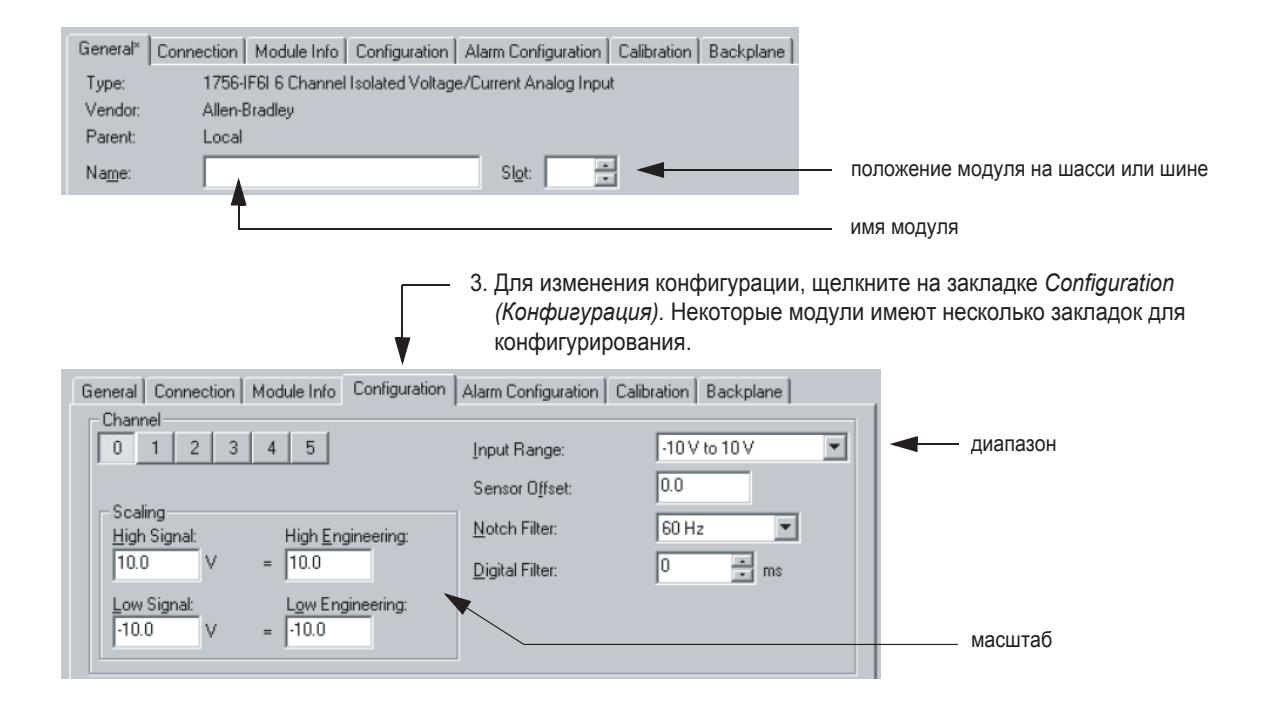

# **Программирование проекта в режиме оффлайн**

## Использование этой главы

В данной главе представлена подробная информация о программировании логики для процедуры и создании тегов для этой логики.

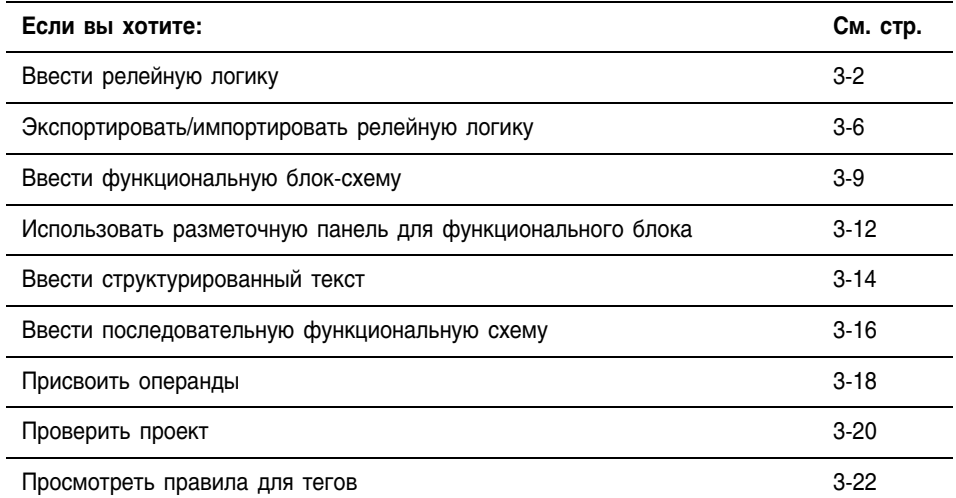

В этой главе рассказывается как программировать проект в режиме оффлайн. Программирование в режиме онлайн требует дополнительных операций, описанных в главе 6 «Программирование в режиме онлайн».

## Ввод релейной логики

Для ввода релейной логики вам понадобятся следующие опции:

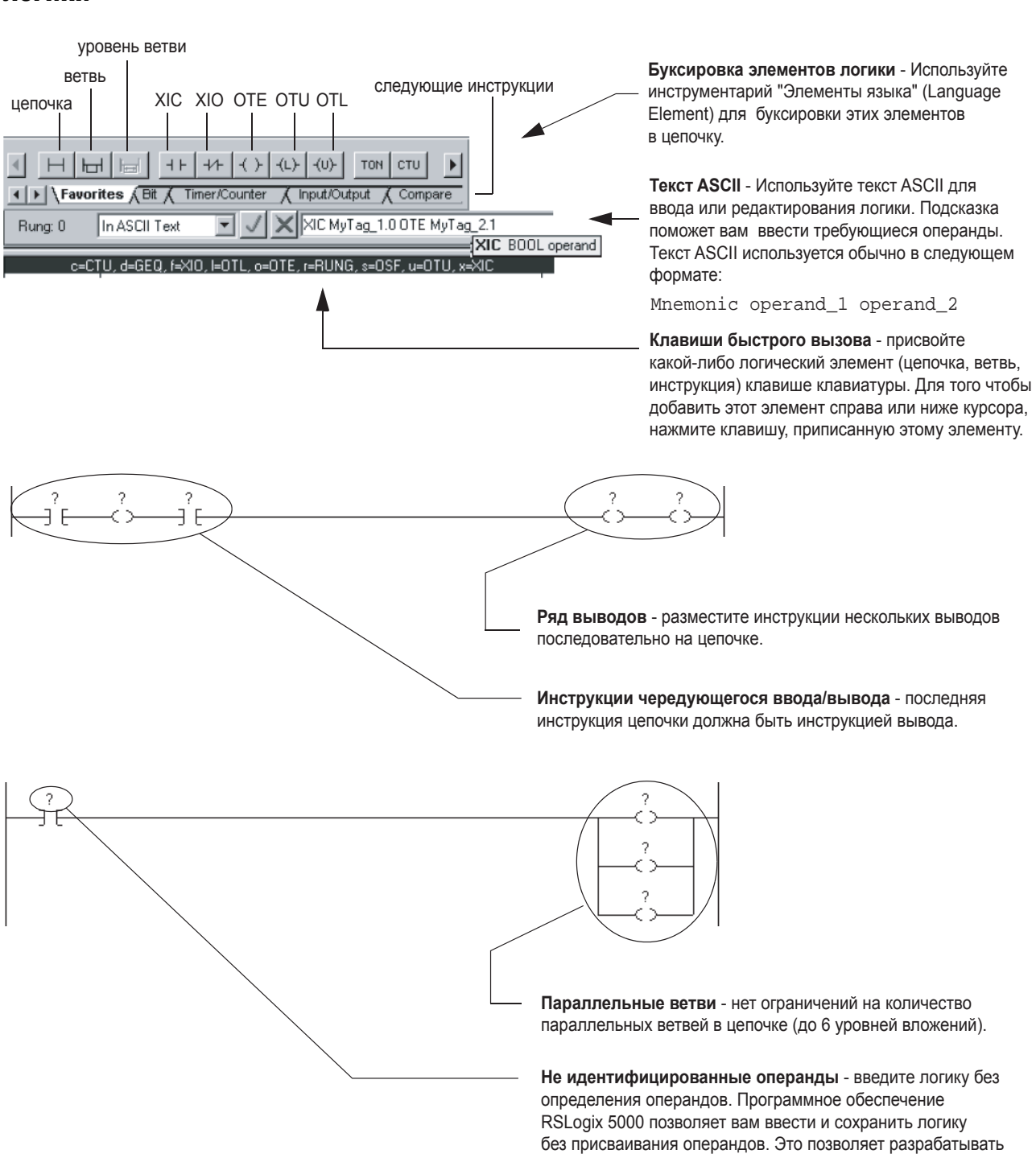

алгоритм в режиме итераций и сохранить библиотеки кодов

для повторного использования.

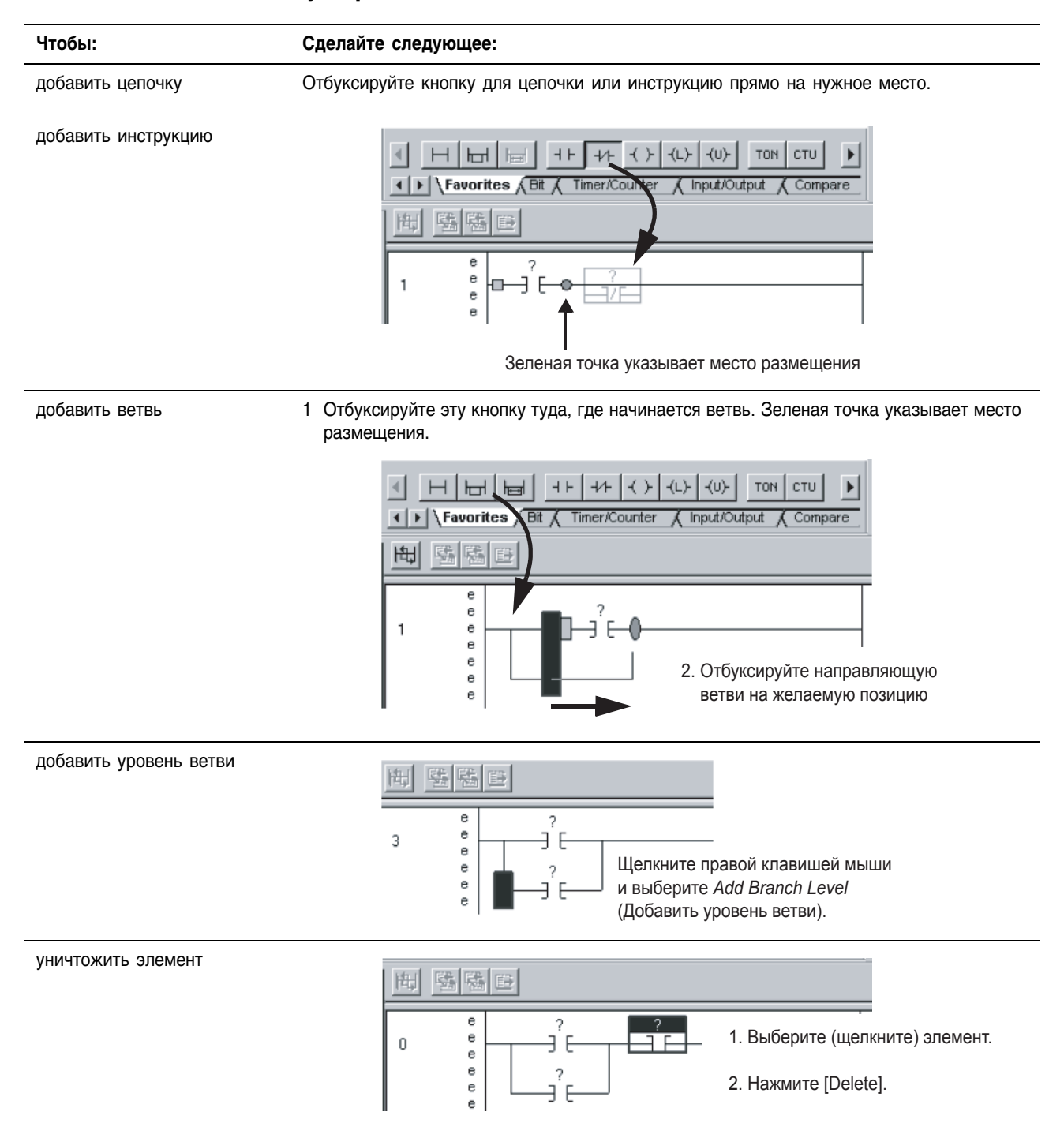

#### **Буксировка элемента**

#### **Использование клавиатуры для добавления элемента**

1. Нажмите [Insert].

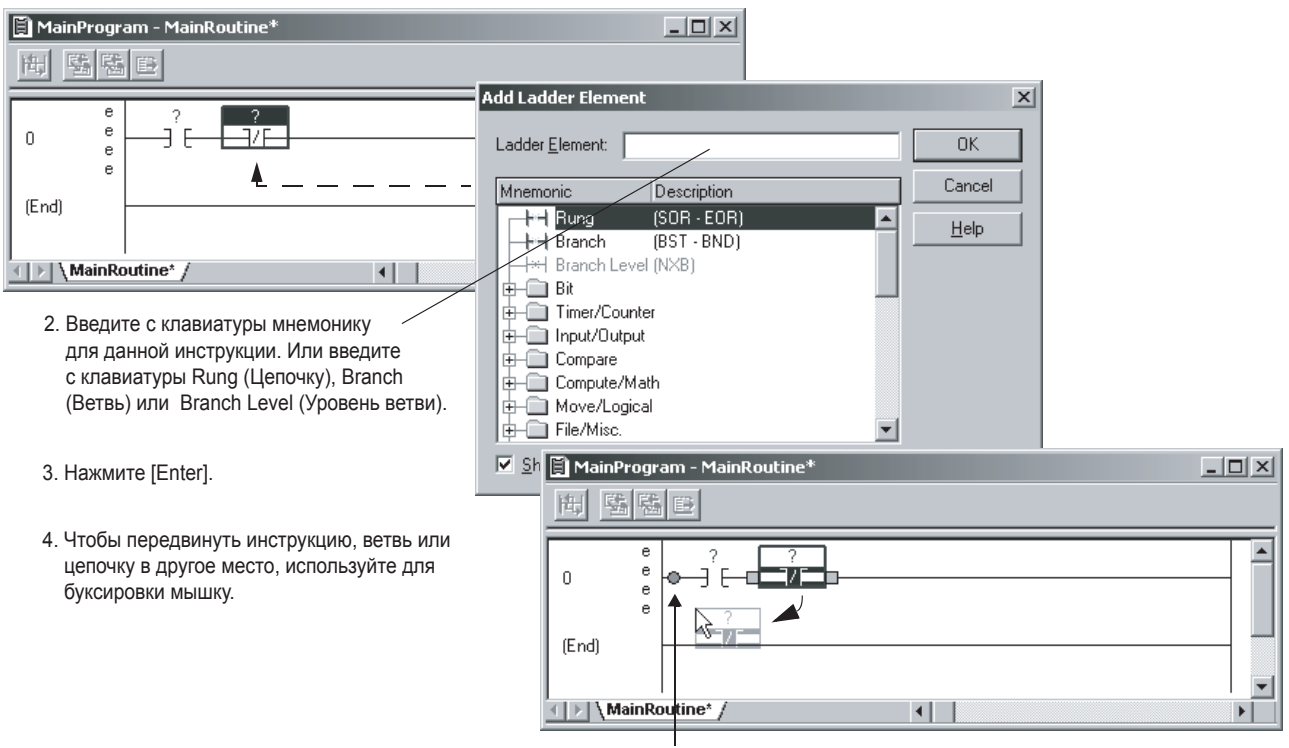

Зеленая точка указывает положение (точка сброса).

#### **Ввод логики с использованием текста ASCII**

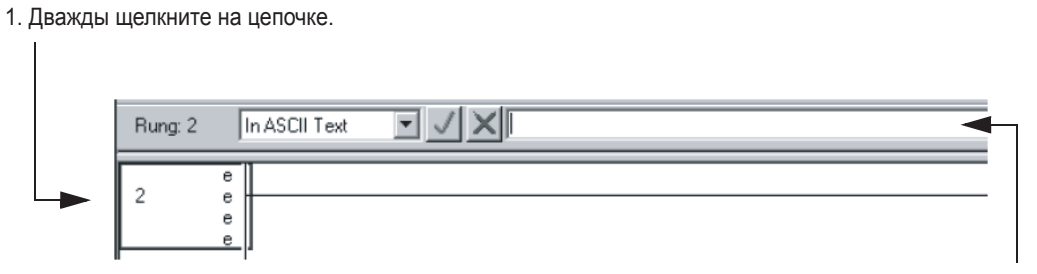

2. Введите для цепочки текст ASCII.

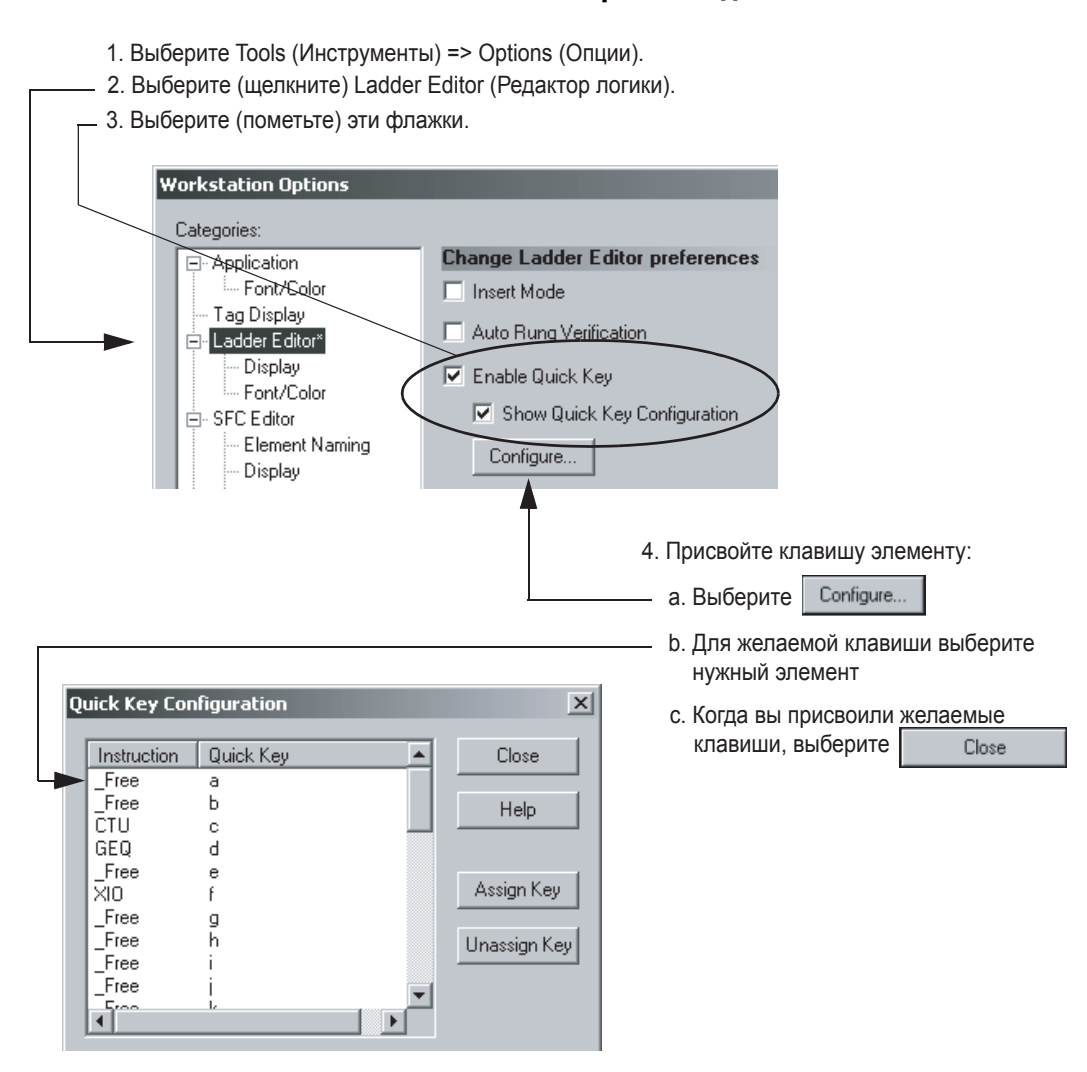

### **Использование клавиш быстрого ввода**

### Экспорт/импорт релейной логики

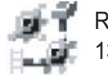

RSLogix 5000 версии 13.0 или выше

Если вы хотите повторно использовать релейную логику из другого проекта, просто экспортируйте логику в файл L5X и импортируйте его в требуемый проект. Файл L5X содержит все необходимое для логики, за исключением модулей ввода/вывода.

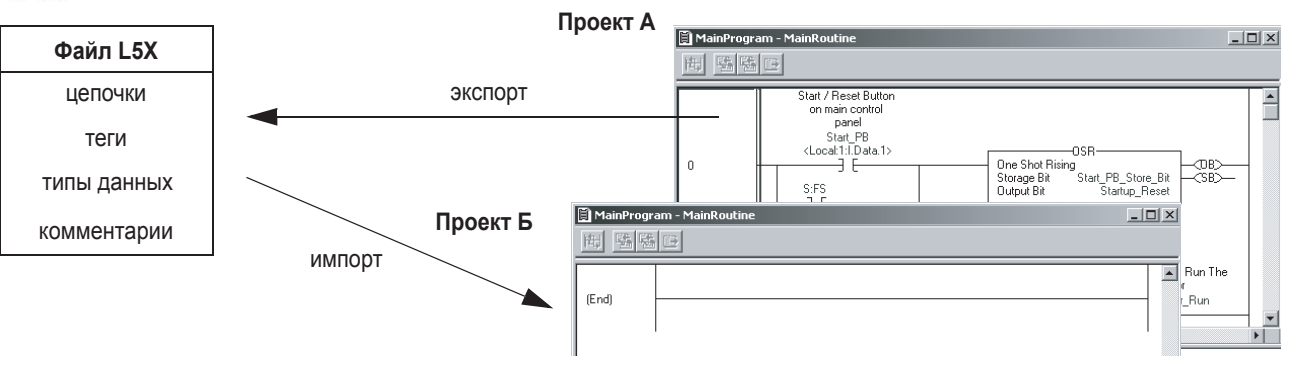

#### Когда вы импортируете цепочки...

Когла вы импортируете цепочки, программное обеспечение RSLogix 5000 лемонстрирует список тегов и пользовательских типов ланных. которые сопровождают данные цепочки. Используйте этот список для управления типами данных, которые создаются во время операции импорта.

> Колонка Operation (Операция) показывает, что произойдет с каждым тегом и типом данных при импорте. Программное обеспечение либо создает их, либо использует существующие в данном проекте, либо отменяет их (не импортирует).

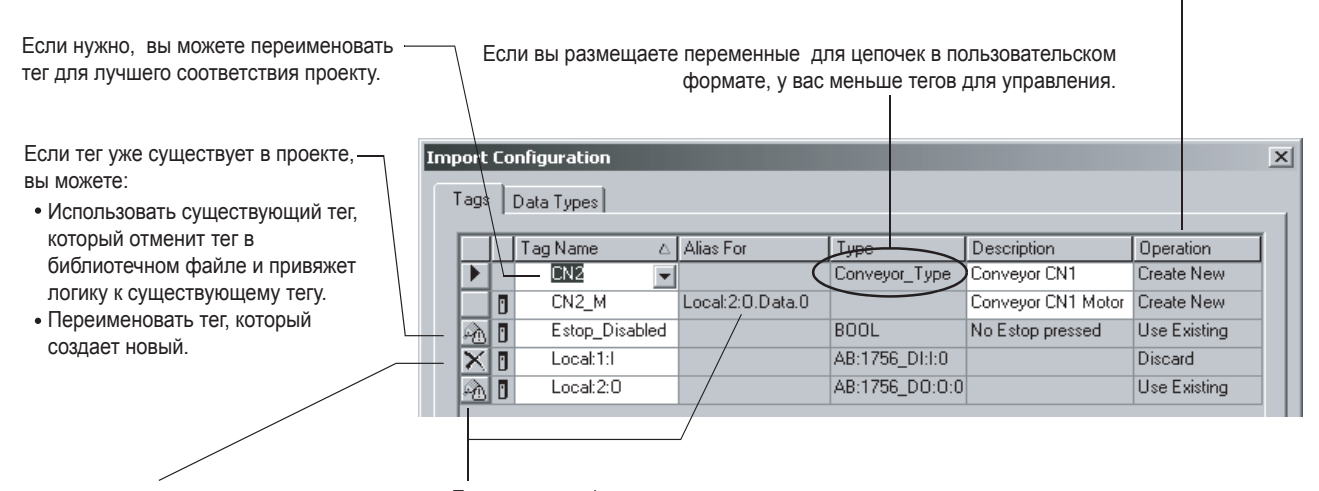

Не создается новых тегов ввода/вывода.

Если тег ввода/вывода уже существует в данном проекте, операция импортирования использует этот тег для любых псевдонимов этого имени тега. При импортировании убедитесь, что вы пометили теги псевдонимы.

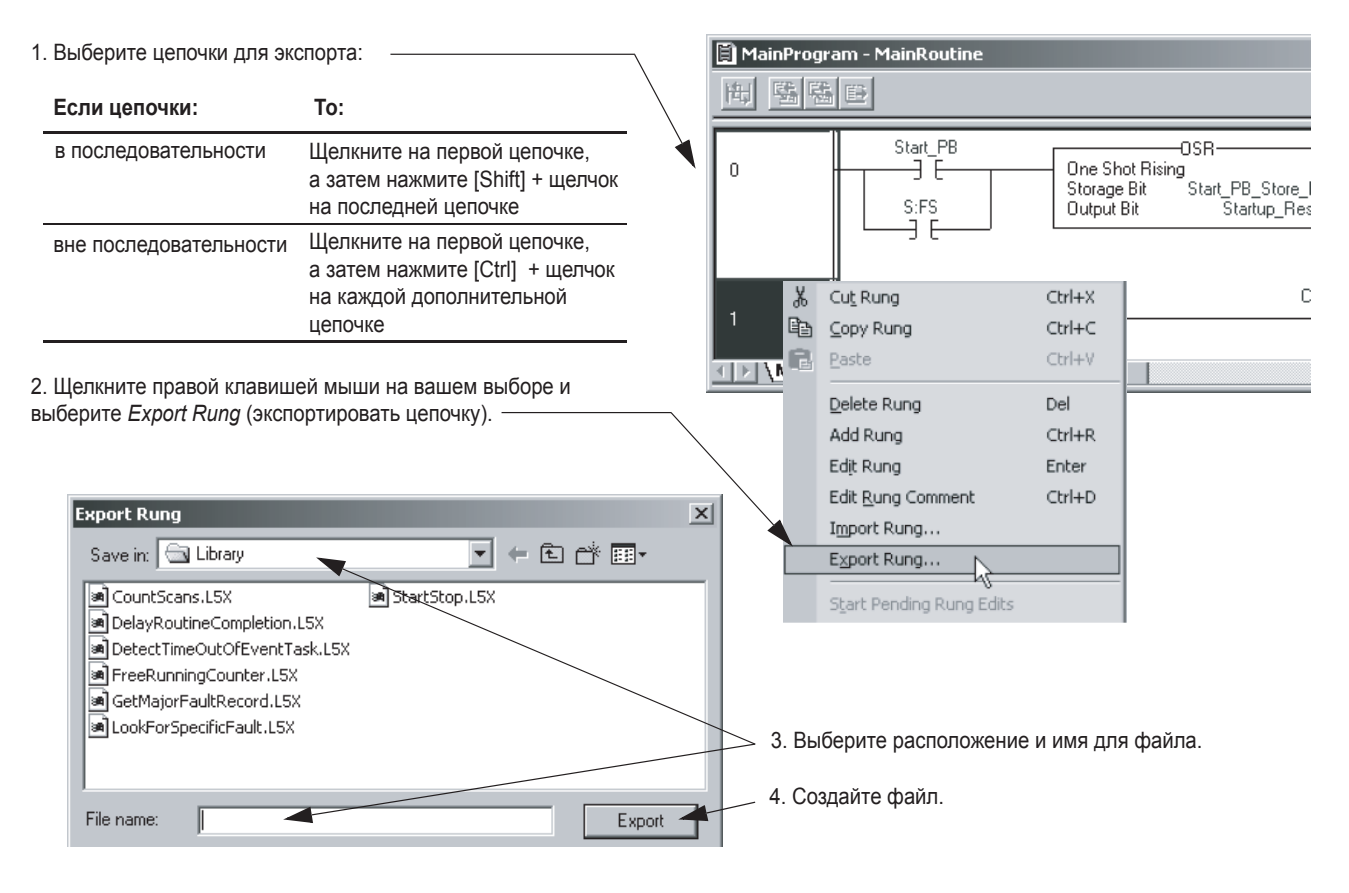

#### **Экспорт цепочек**

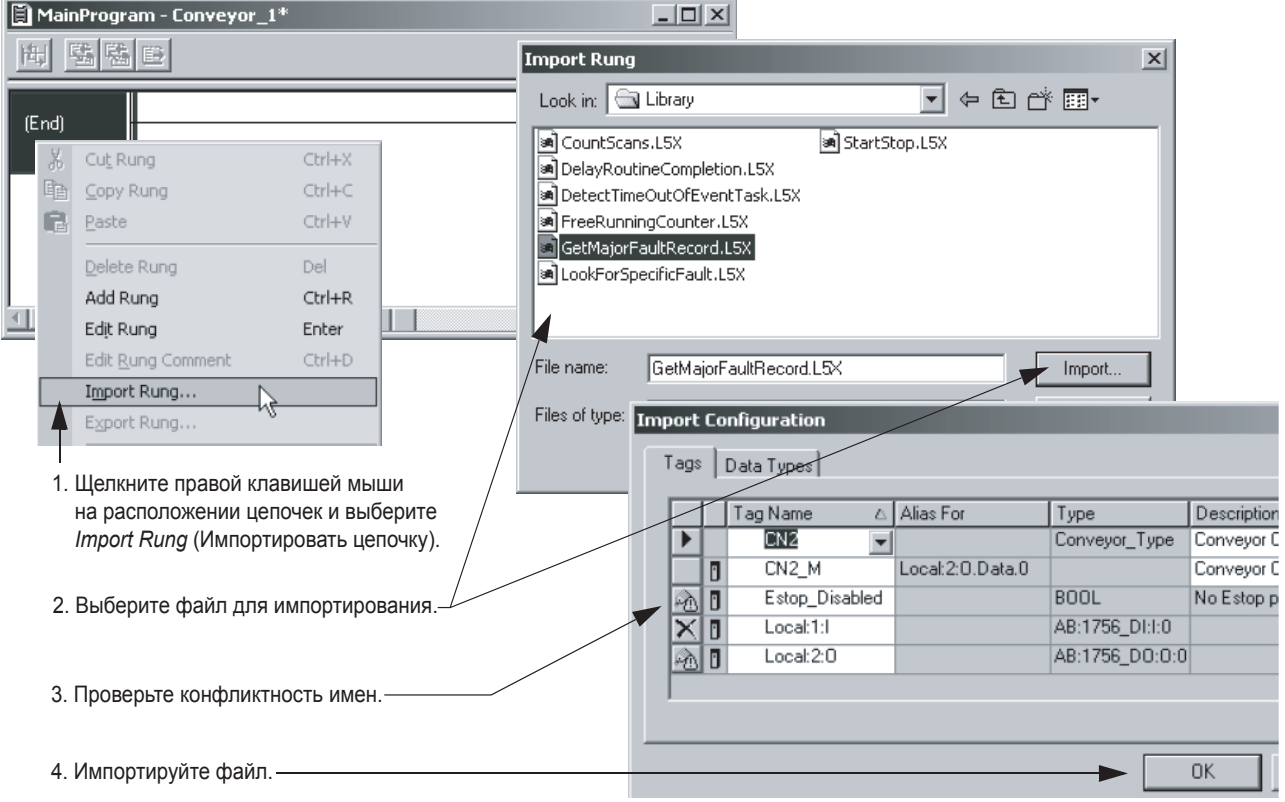

### **Импорт цепочек**

#### **Проверка тегов-псевдонимов**

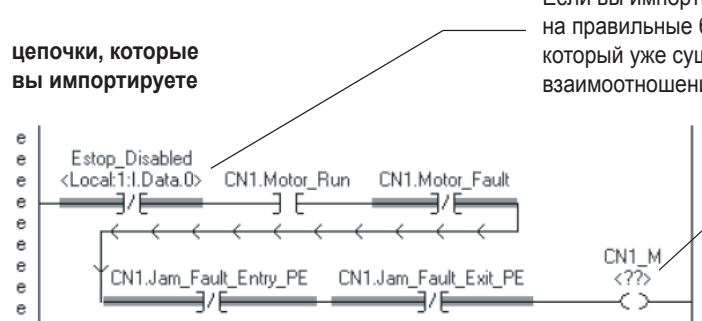

Если вы импортируете теги псевдонимы, убедитесь, что они указывают на правильные базовые теги. Если тег является псевдонимом для тега, который уже существует в проекте, программное обеспечение настраивает взаимоотношения псевдонимов и базовых тегов.

> Если проект не имеет базового тега, вы можете либо создать базовый тег, либо указать псевдоним для другого базового тега.

## Ввод функциональной блок-схемы

Функциональная схема позволяет визуально определять поток данных между инструкциями. Этот поток данных затем определяет порядок выполнения инструкций.

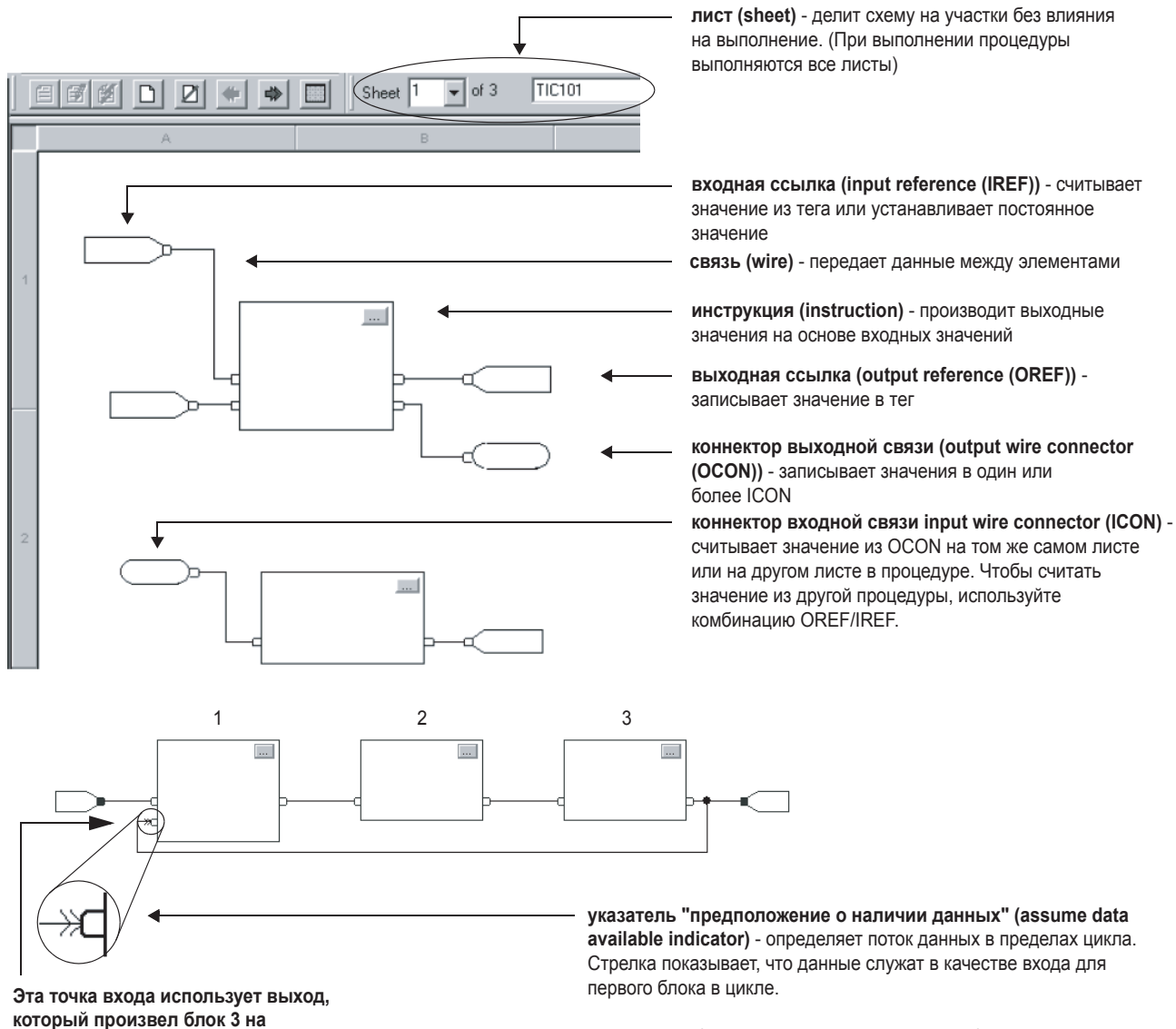

**который произвел блок 3 на предыдущем сканировании.** 

Если группа блоков составляет цикл, вам необходимо определить, какой блок выполняется первым. Используйте указатель Assume Data Available для того, чтобы пометить входную связь, которая создает цикл (обратная связь).

### **Использование клавиатуры для добавления элемента**

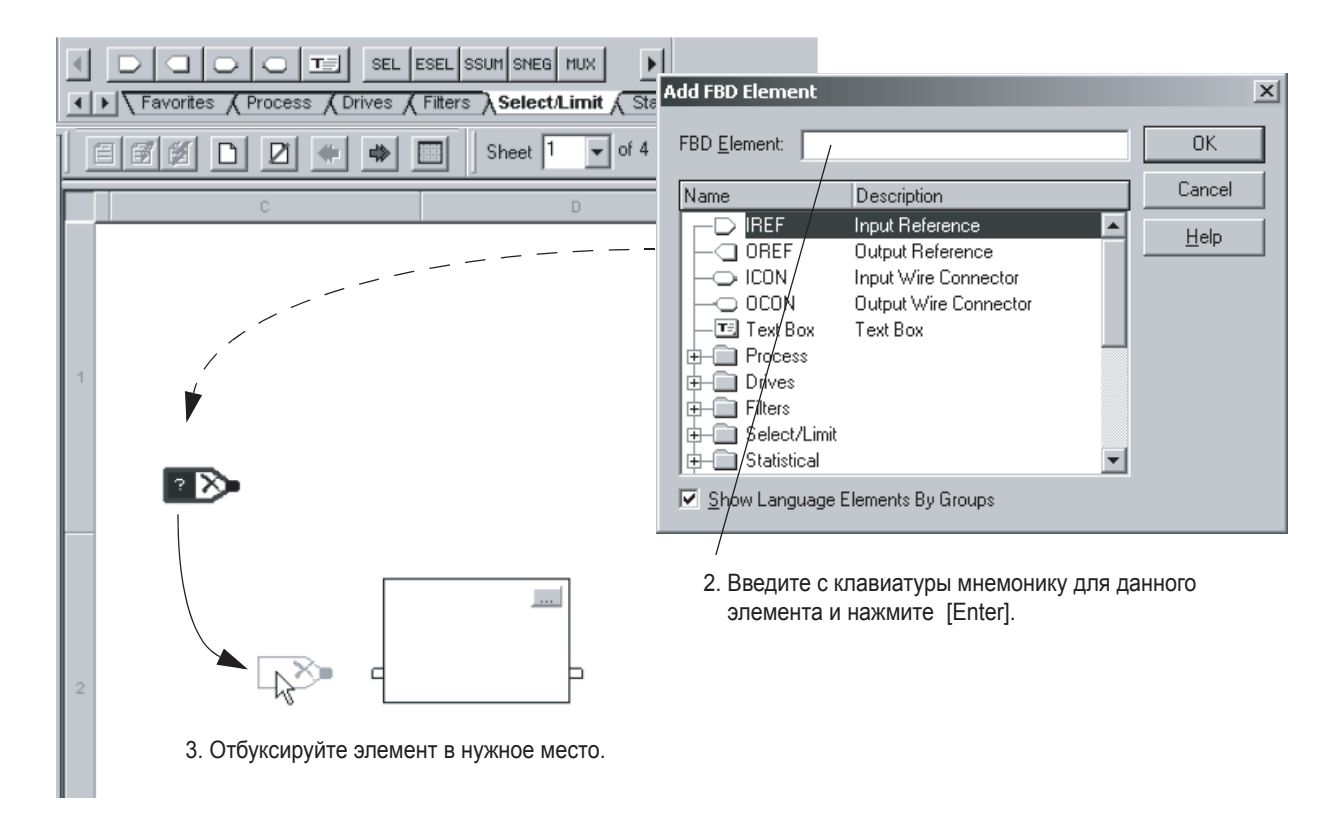

1. Нажмите [Insert].

#### **Связь элементов**

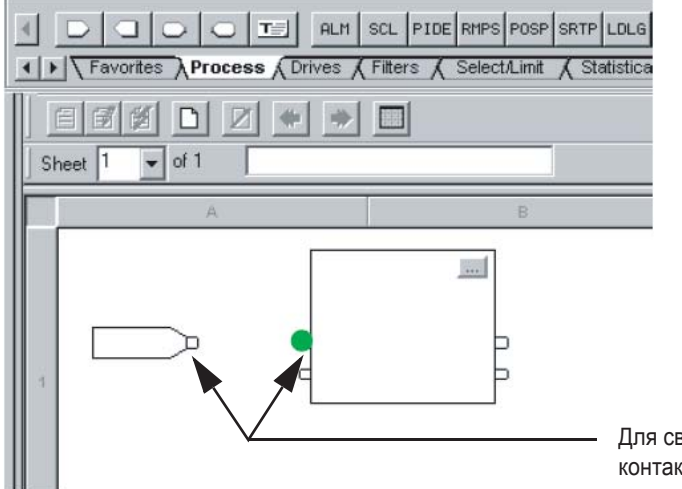

Для связи элементов щелкните на соответствующем контакте (зеленая точка = подходящая точка для связи).

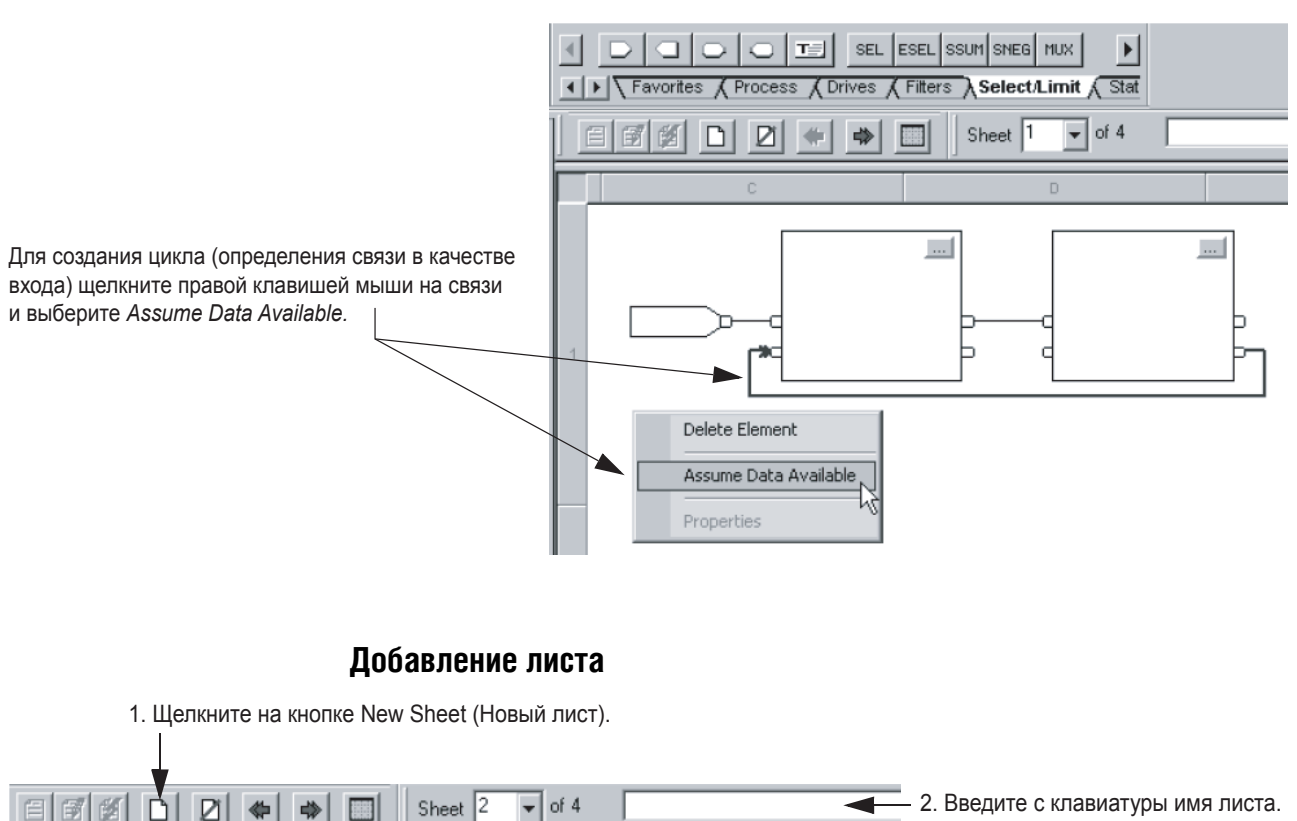

### **Создание цикла**

Publication 1756-QS001B-EN-P - March 2004

## Использование разметочной панели для функционального блока

Программное обеспечение RSLogix 5000 имеет разметочные панели для некоторых инструкций функциональных блоков.

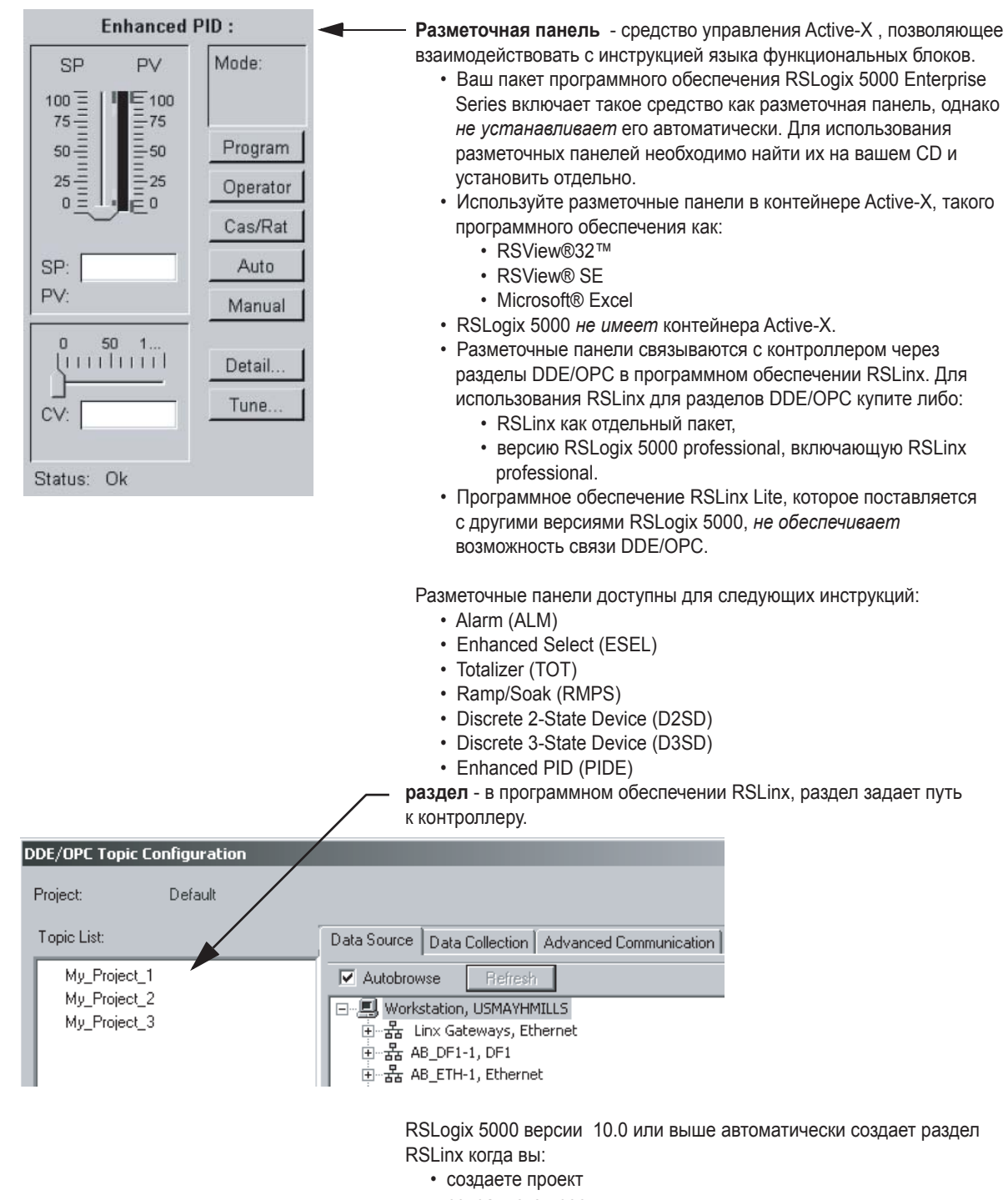

- сохраняете проект
- меняете версию проекта на 10.0 или выше.

В некоторых случаях вам необходимо обновить источник данных для раздела в RSLinx.

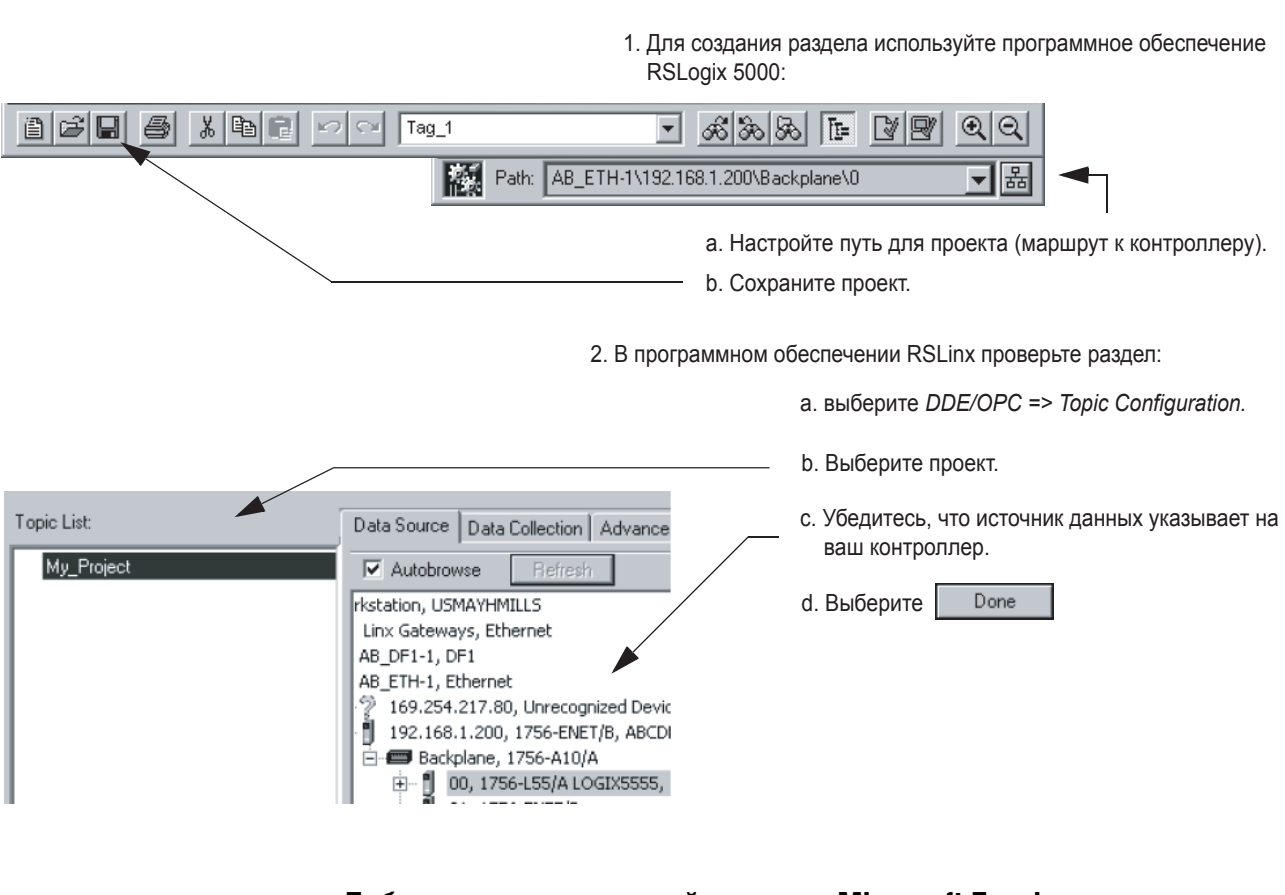

## Создание раздела

Добавление разметочной панели к Microsoft Excel

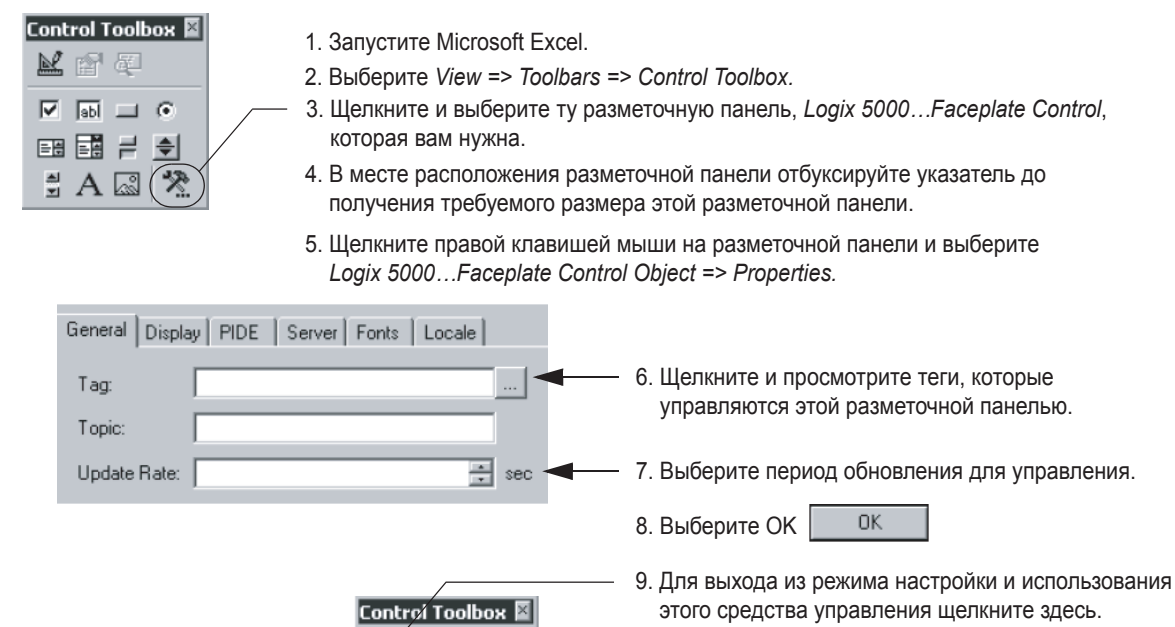

 $\mathbb{Z}^{\mathbb{Z}}$  and

## Ввод **СТРУКТУРИРОВАННОГО** текста

Структурированный текст - это текстовый язык программирования, в котором для определения того, что надо выполнить используются операторы. Структурированный текст содержит следующие компоненты:

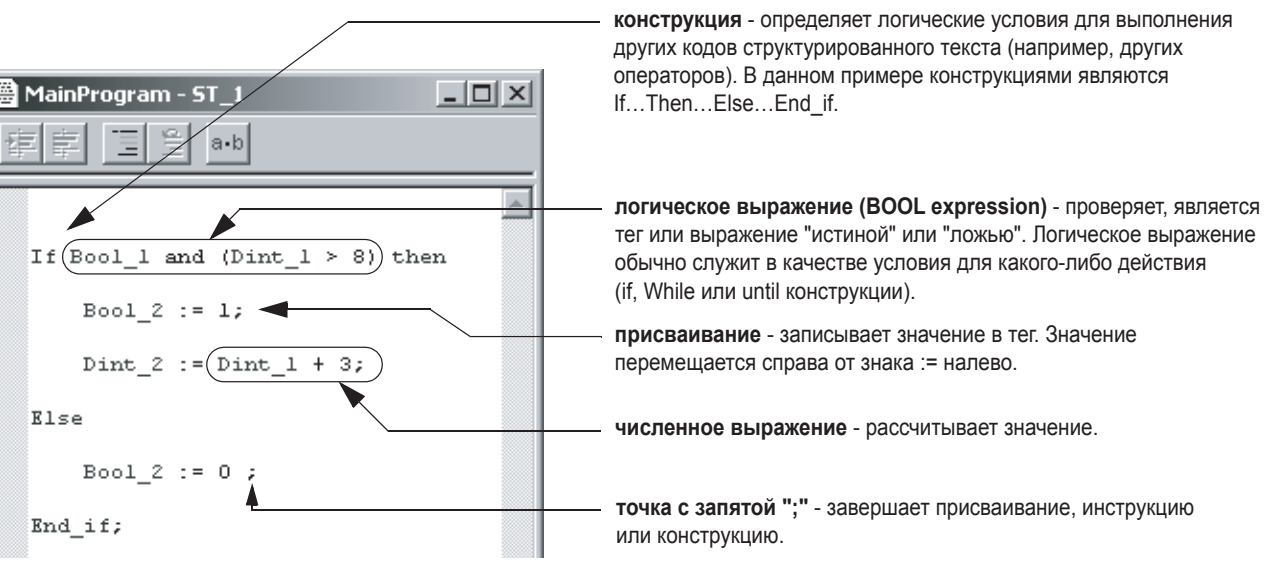

Если вы вводите структурированный текст, то следуйте следующим правилам:

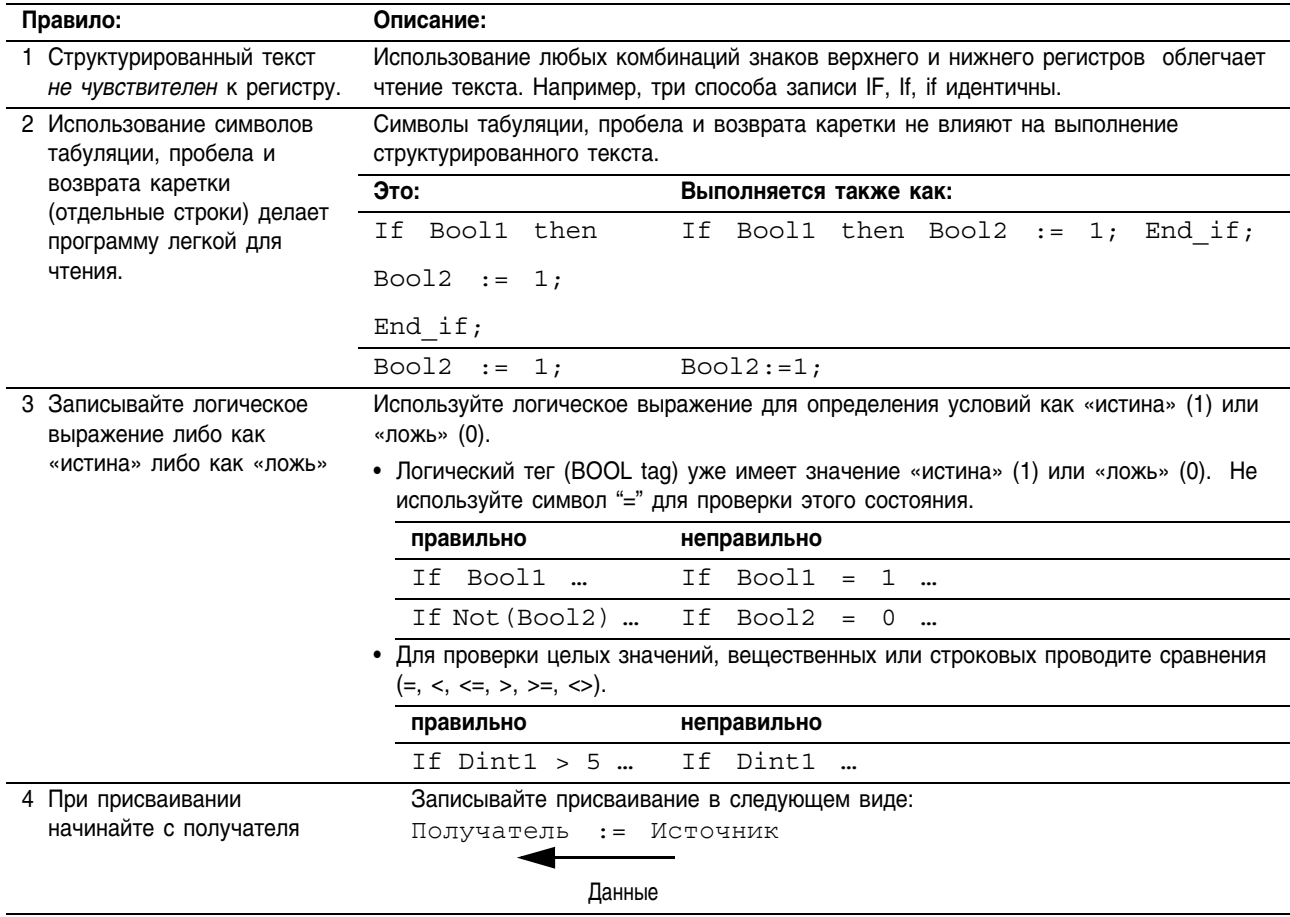

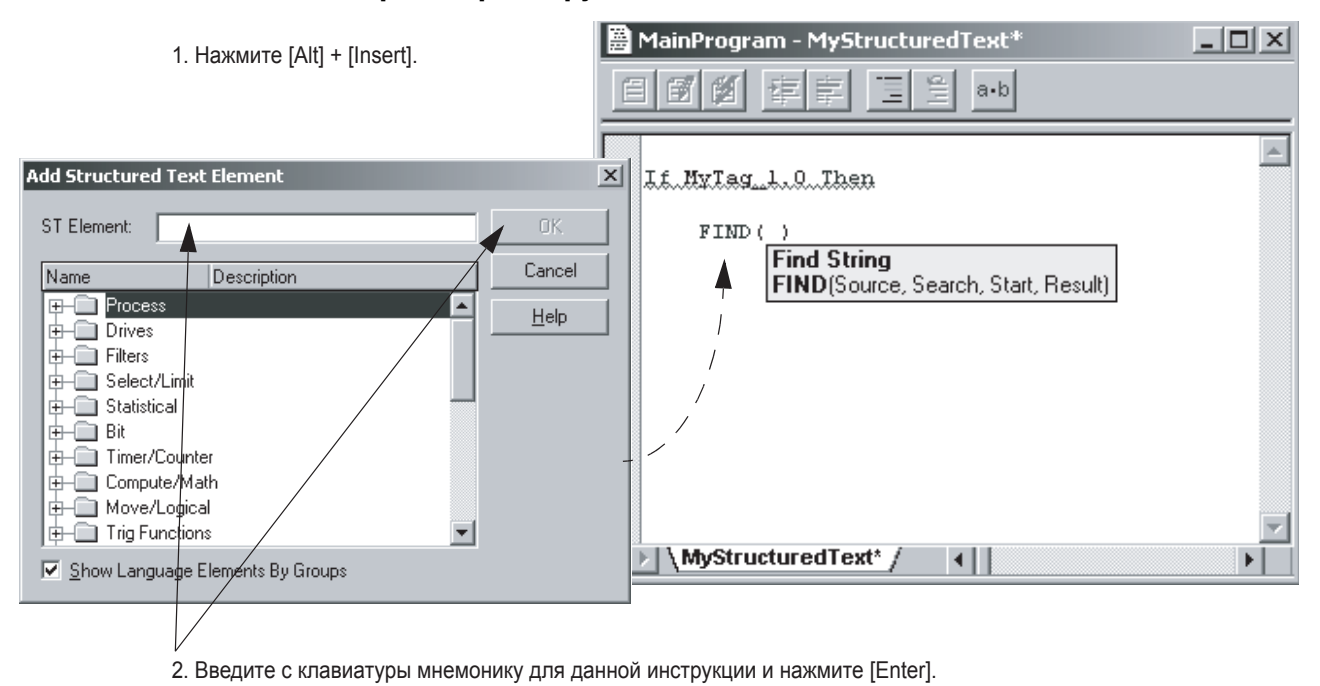

#### **Просмотр инструкции**

 $\ddot{\mathbf{a}}$  MainProgram - MyStructuredText $^*$  $|$  $\Box$ |  $\times$ | 國  $a-b$  $\overline{a}$ 1. Щелкните правой клавишей мыши на инструкции и Lt.MxLag\_L.Q..Laen выберите *Argument List (Список параметров).* FIND < Create Instruction Tag... 2. Для каждого параметра выберите тег, тип или Browse Tags... Ctrl+Space непосредственное значение. Argument List...  $Alt + A$ 뵻.  $\sim$   $\sigma$ Christie lb  $CtrI + C$  $C_{QDD}$ FIND Instruction - Argument List 龟  $\overline{\mathscr{N}}$ alue Parameter Argument  $\ddot{\phantom{1}}$ Source MyTag\_1  $\overline{\phantom{a}}$  $\mathbf{S}$ 3. Закройте диалоговое окно. $\blacktriangleright$  Search  $\overline{\times}$ Start  $\mathbf{R}$  Result 1 > \ MyS  $\overline{\mathbf{C}}$ **Insert Defaults** Save Defaults Clear Defaults **OK** 

#### **Присваивание операндов инструкции**

## Ввод последовательной функциональной схемы

Последовательная функциональная схема (ПФС) позволяет вам определить последовательность шагов, с помощью которых вы управляете процессом. Шаги могут выполнять структурированный текст, вызывать подпрограммы или служить в качестве сигналов для других алгоритмов.

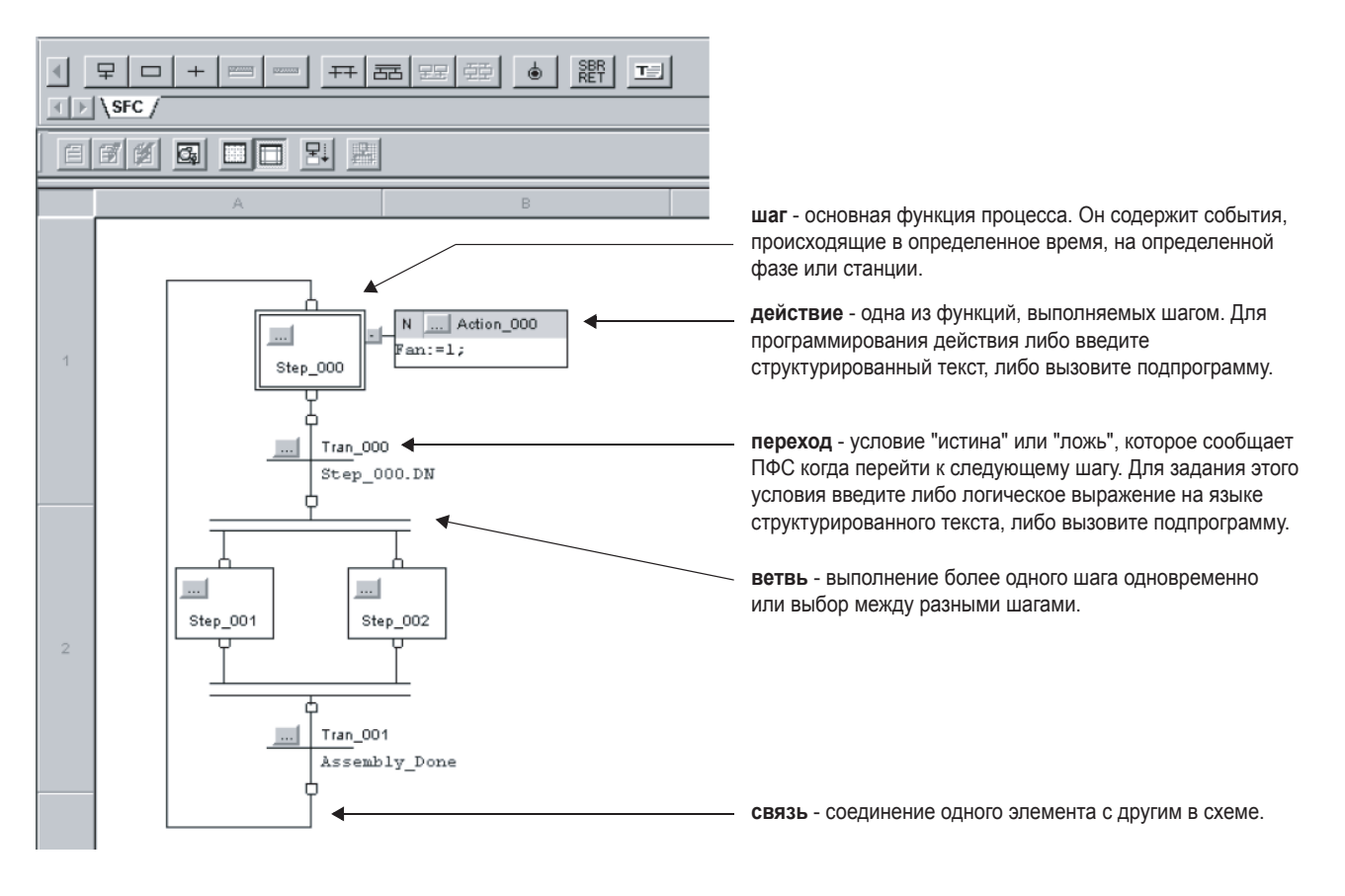

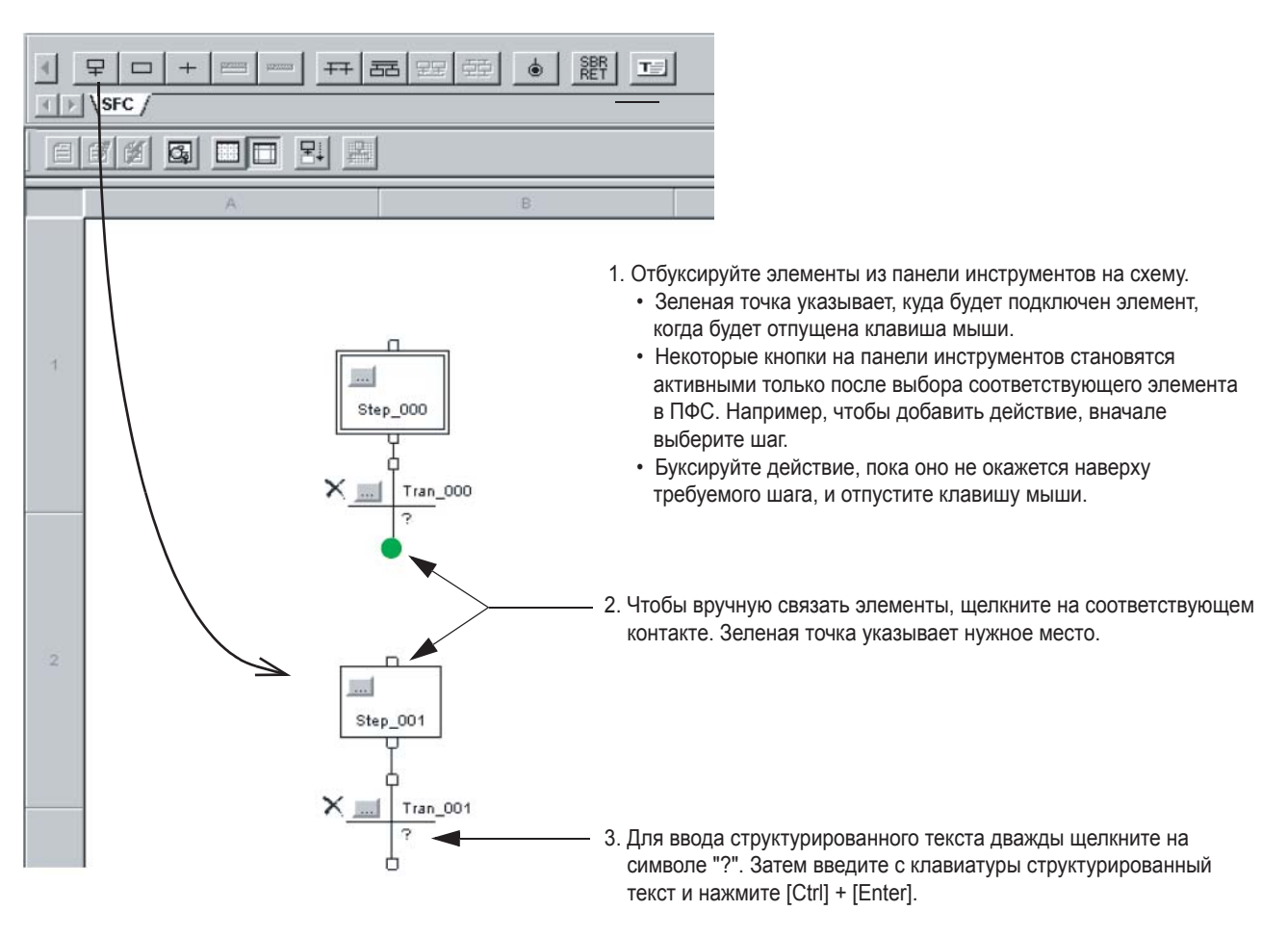

**Ввод ПФС**

### Присваивание операндов

Программное обеспечение RSLogix 5000 позволяет вам вести программирование в соответствии с вашим рабочим процессом. Вы можете ввести логику без присваивания операндов или определения тегов. Позднее, вы можете вернуться и присвоить операнды и определить теги для завершения процесса программирования.

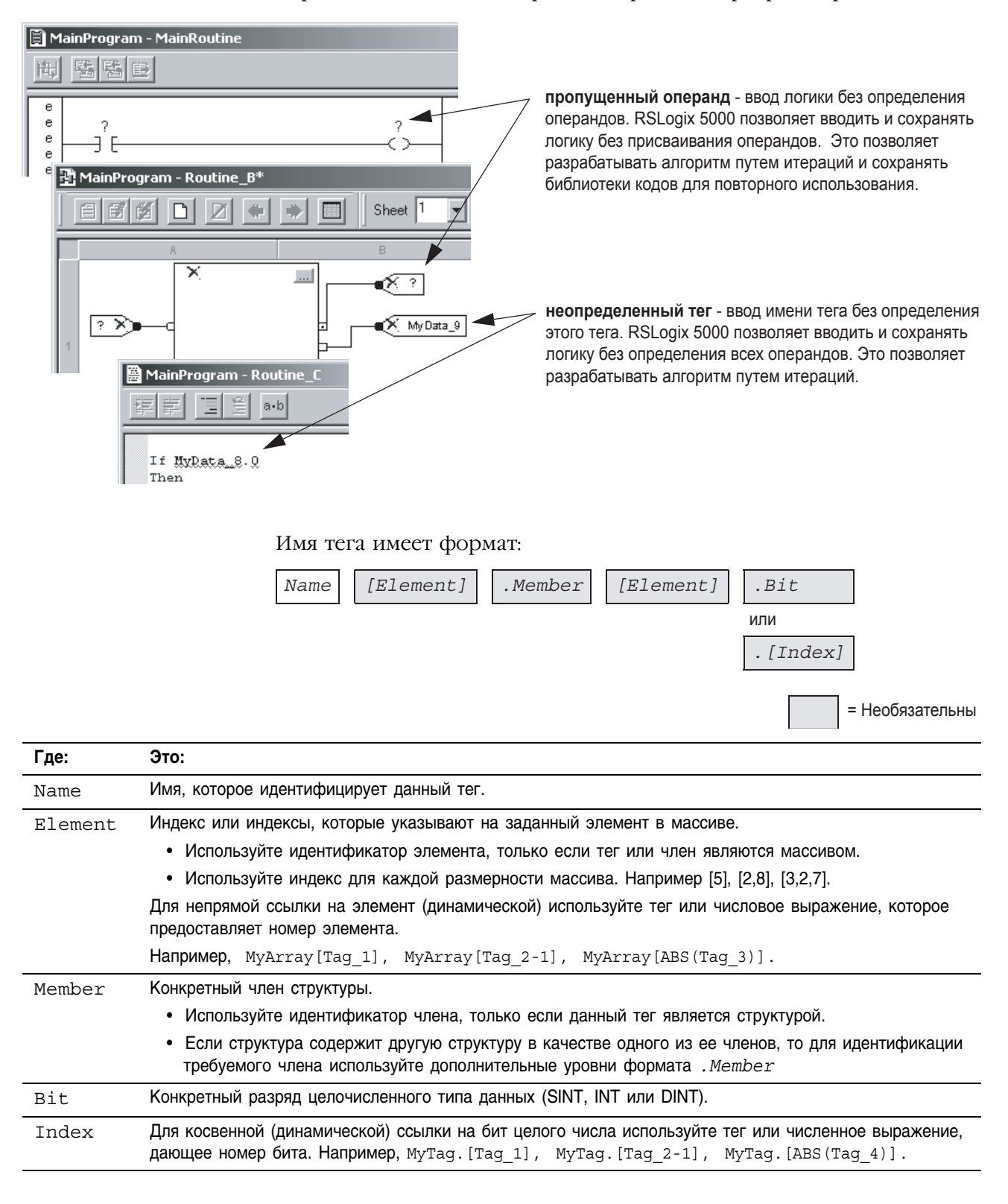

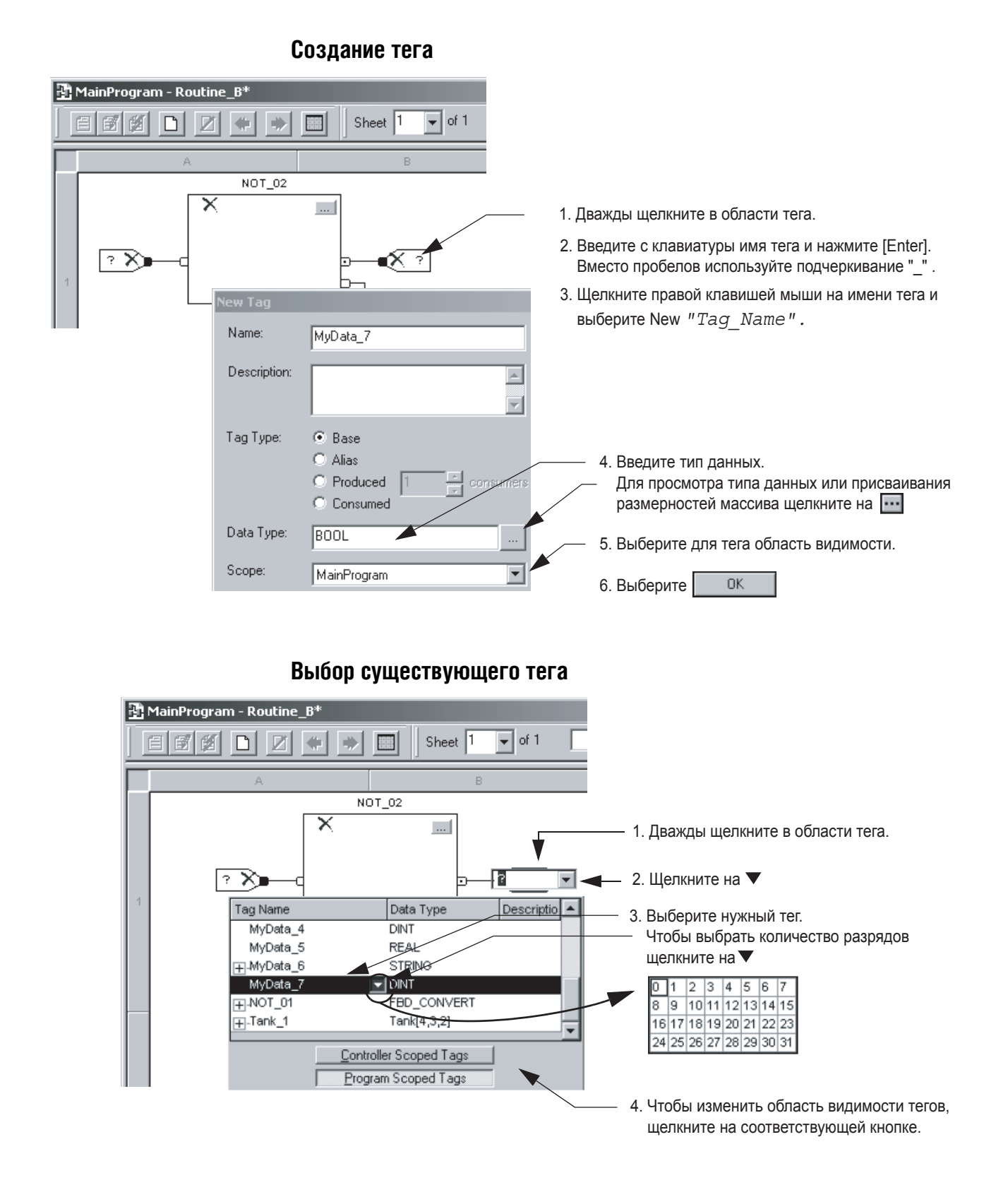

Publication 1756-QS001B-EN-P - March 2004

#### Проверка проекта В процессе программирования периодически проверяйте проект:

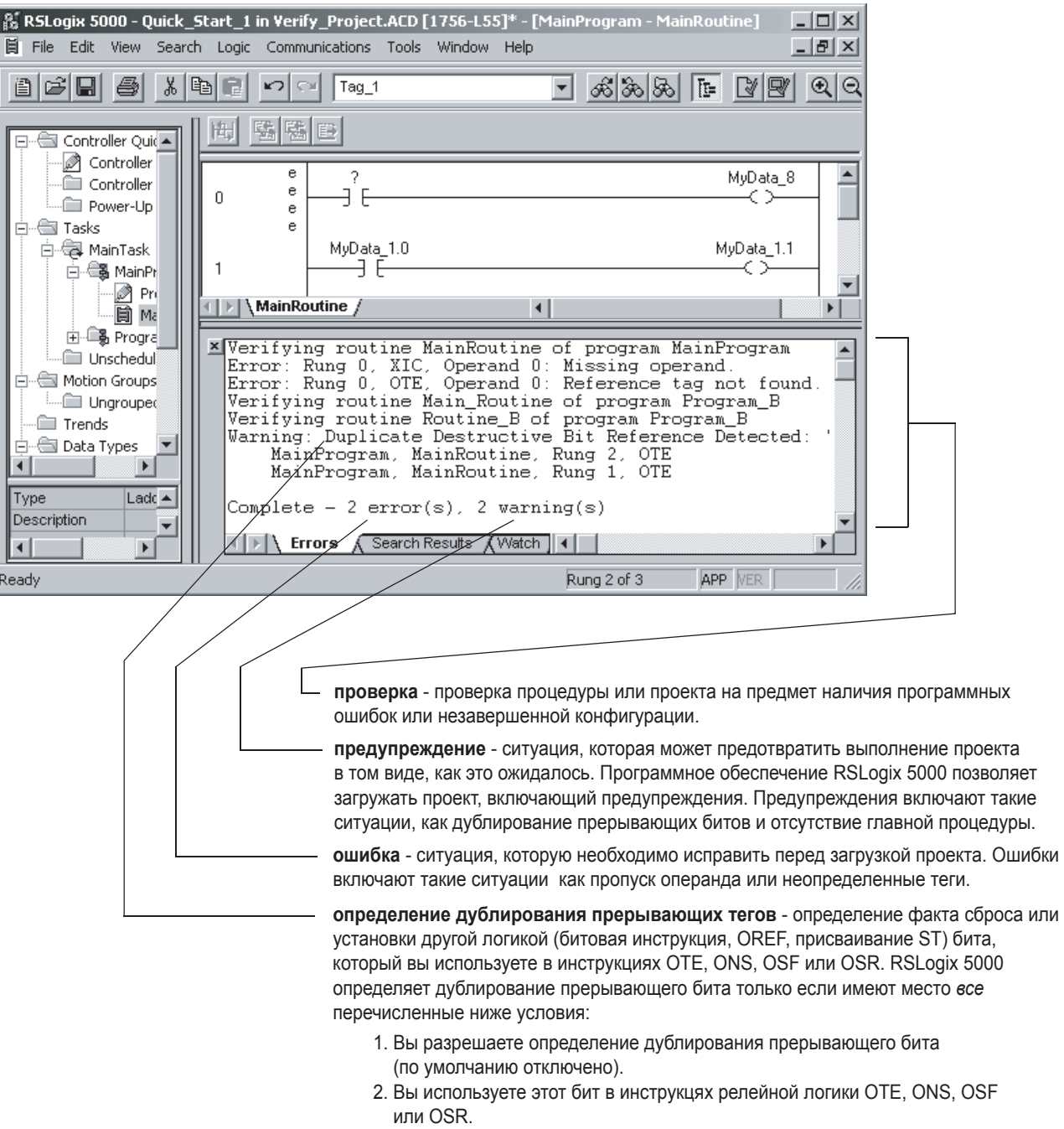

3. Другой элемент логики, такой как битовая инструкция OREF или присваивание ST ссылается на тот же самый бит и изменяет его значение.

Если вы не используете бит в инструкции OTE, ONS, OSF или OSR, программное обеспечение не определит дублирования, даже если оно существует. По умолчанию определение дублирования прерывающего бита отключено.

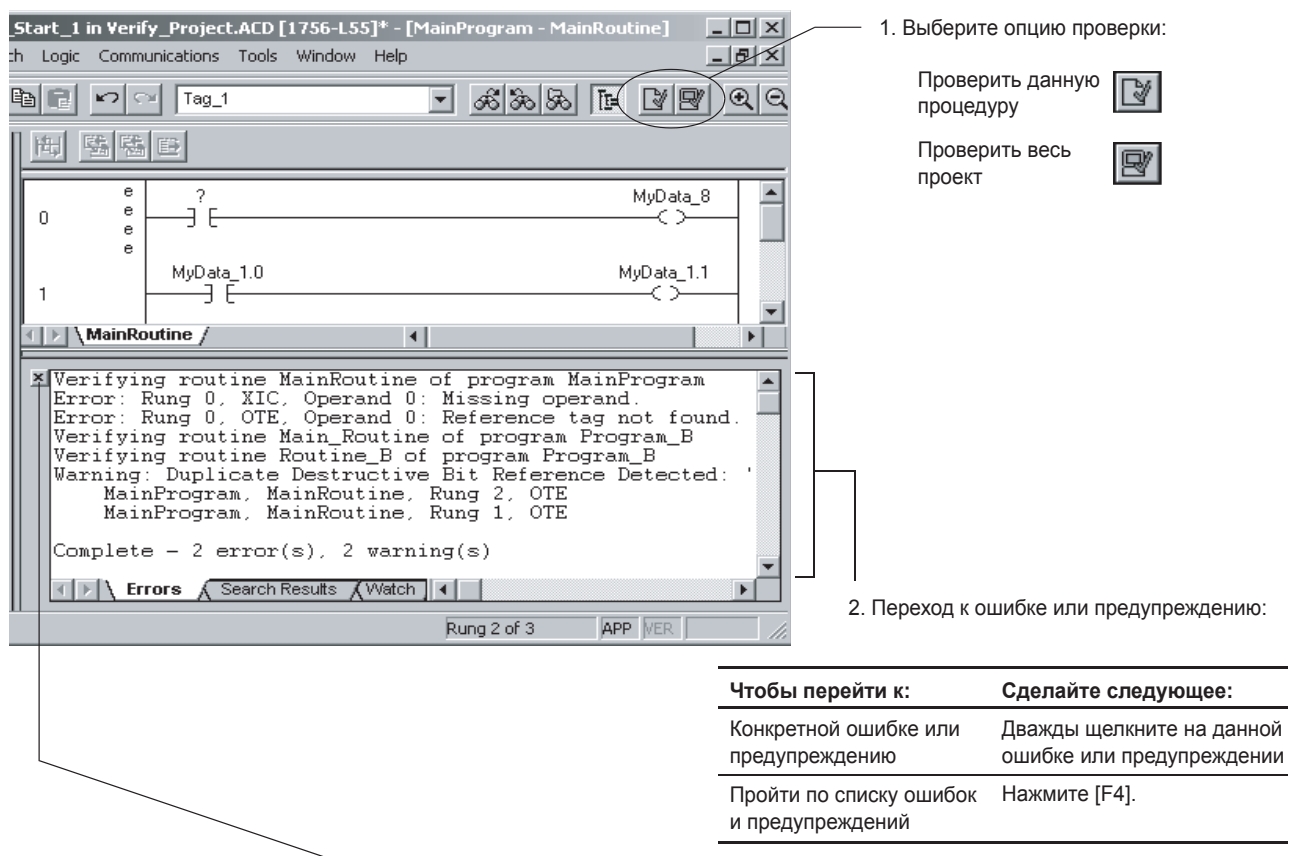

#### Для проверки процедуры или проекта:

3. Чтобы закрыть закладку *Errors (Ошибки)*, щелкните здесь.

4. Для того, чтобы разрешить определение дублирования прерывающих битов (не разрешено по умолчанию), выберите *Tools (Инструментарий) => Options (Опции).*

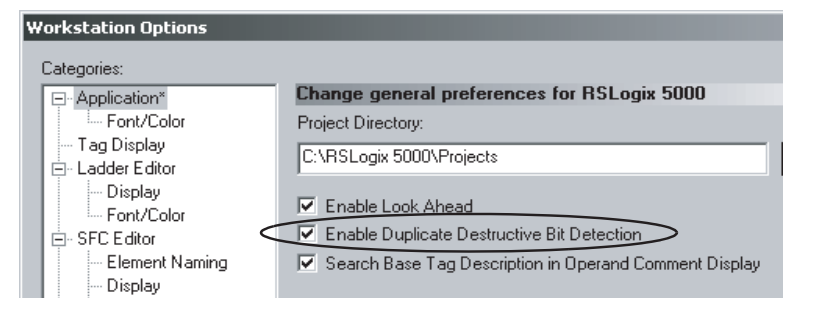

## Руководящие указания по созданию тегов

При создании тегов для проекта Logix5000 придерживайтесь нижеприведенных руководящих указаний:

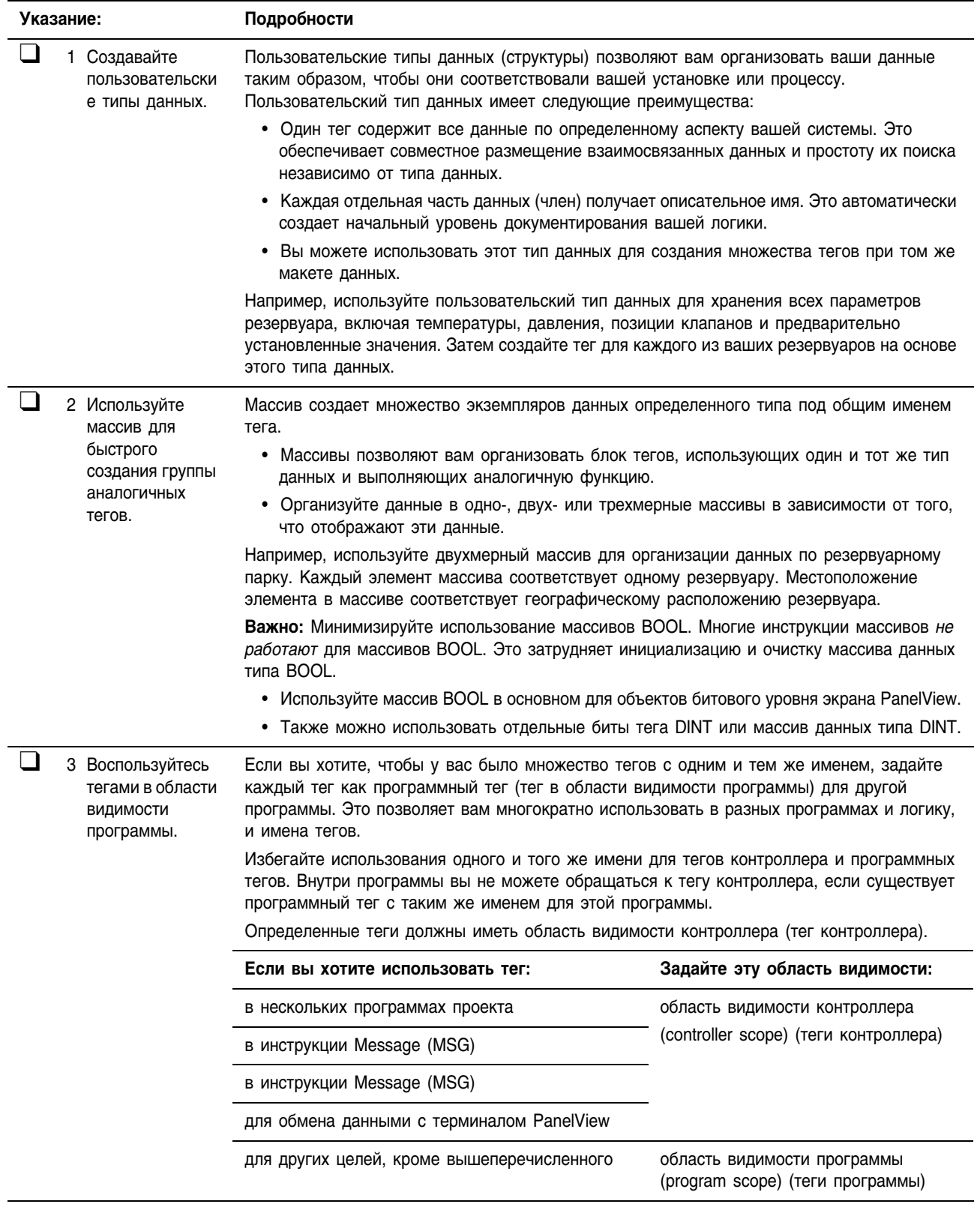

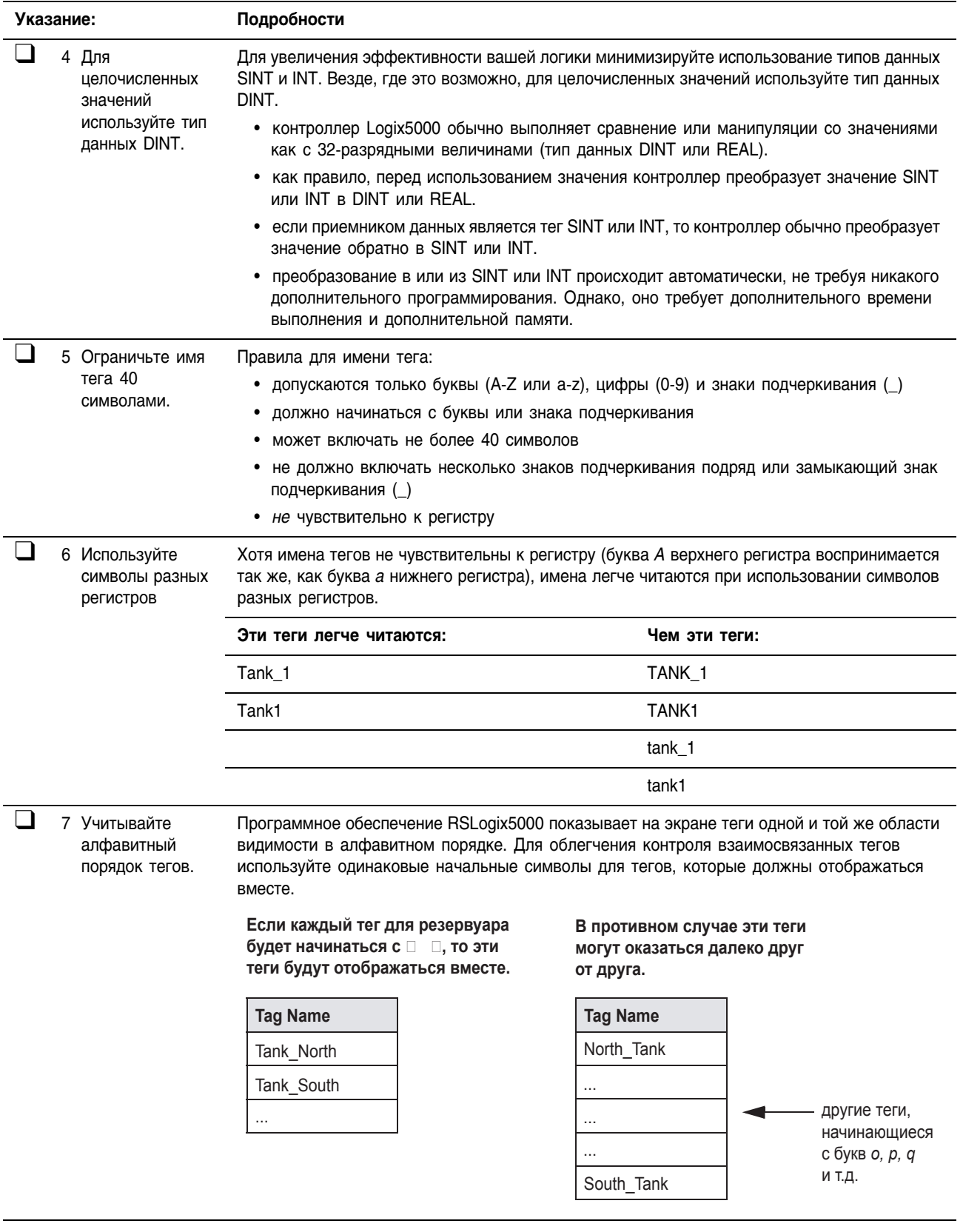

## Для заметок:

# **Документирование проекта**

## Использование данной главы

Используйте данную главу при документировании проекта RSLogix 5000. Это облегчит отладку, обслуживание и диагностику ошибок.

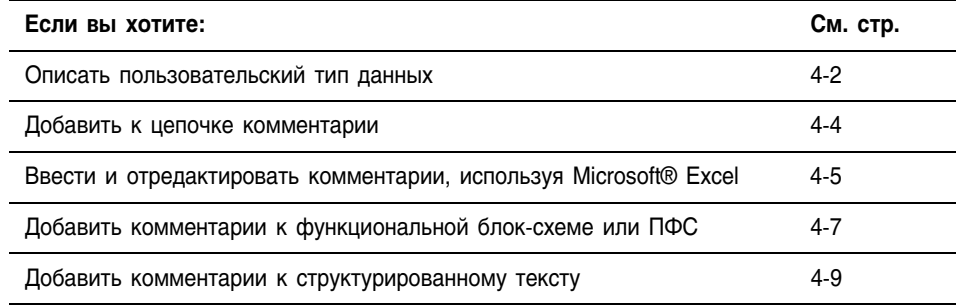

## **Описание** пользовательского типа данных

**ВИТ** RSLogix 5000 версии 13.0 или выше.

Программное обеспечение RSLogix 5000 позволяет вам автоматически создавать описания на основе описаний, содержащихся в ваших пользовательских типах данных. Это значительно сокращает время, затрачиваемое вами на документирование вашего проекта.

При организации пользовательских типов данных помните о следующих возможностях программного обеспечения RSLogix 5000:

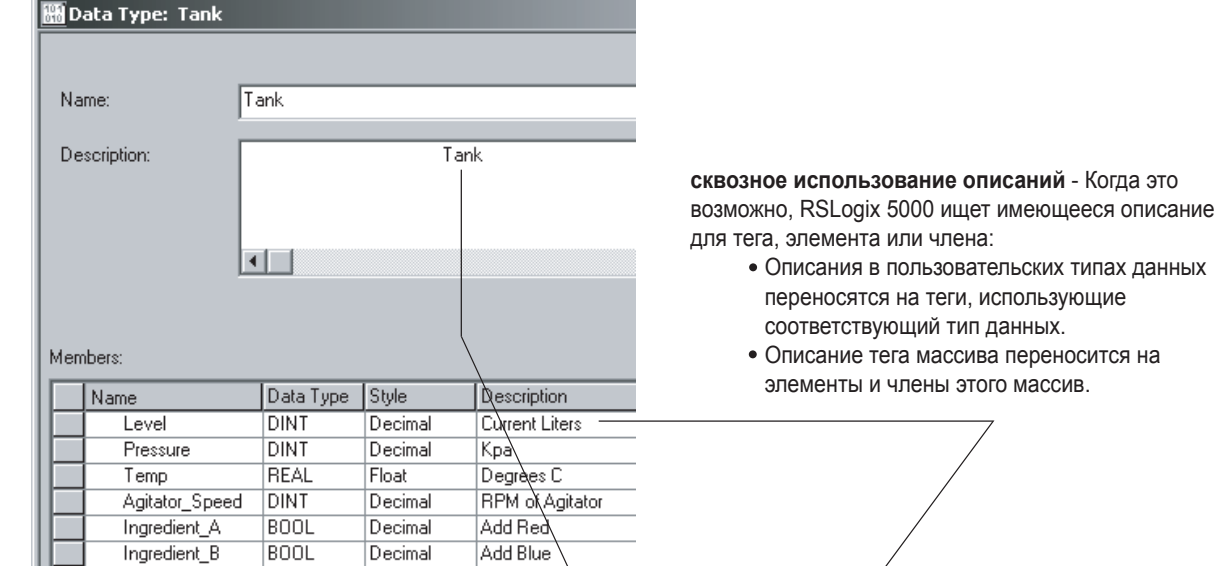

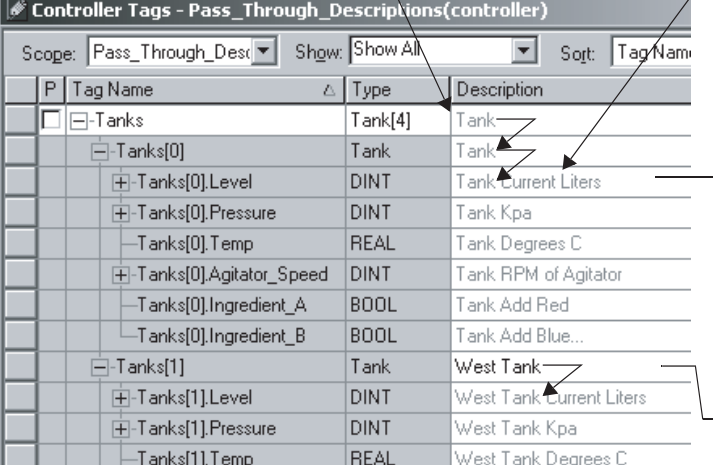

присоединение описания к базовому тегу - RSLogix 5000 автоматически формирует описание для каждого члена тега, использующего пользовательский тип данных. Оно начинается с описания данного тега, к которому присоединяется описание члена, взятое из типа данных.

- Когда это

типах данных

#### - вставка сквозного

описания - Используйте описание типа данных и массива в качестве основы для более конкретных описаний. В данном примере Tank (Резервуар) превратился в West Tank (Западный резервуар).

Для описаний RSLogix 5000 использует различные цвета:

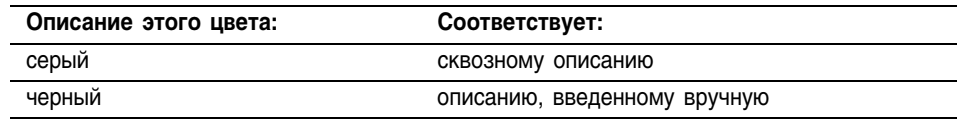

## **Включение и выключение сквозных (pass-through) и присоединяемых (append) описаний**

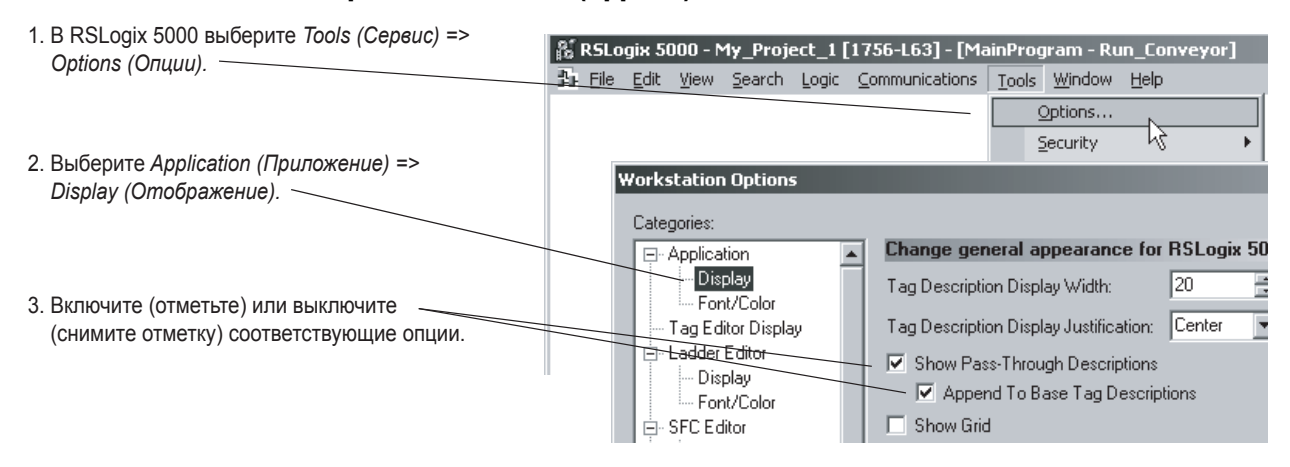

#### **Вставка сквозных описаний в RSLogix**

Для использования сквозного описания в качестве основы для более конкретного описания:

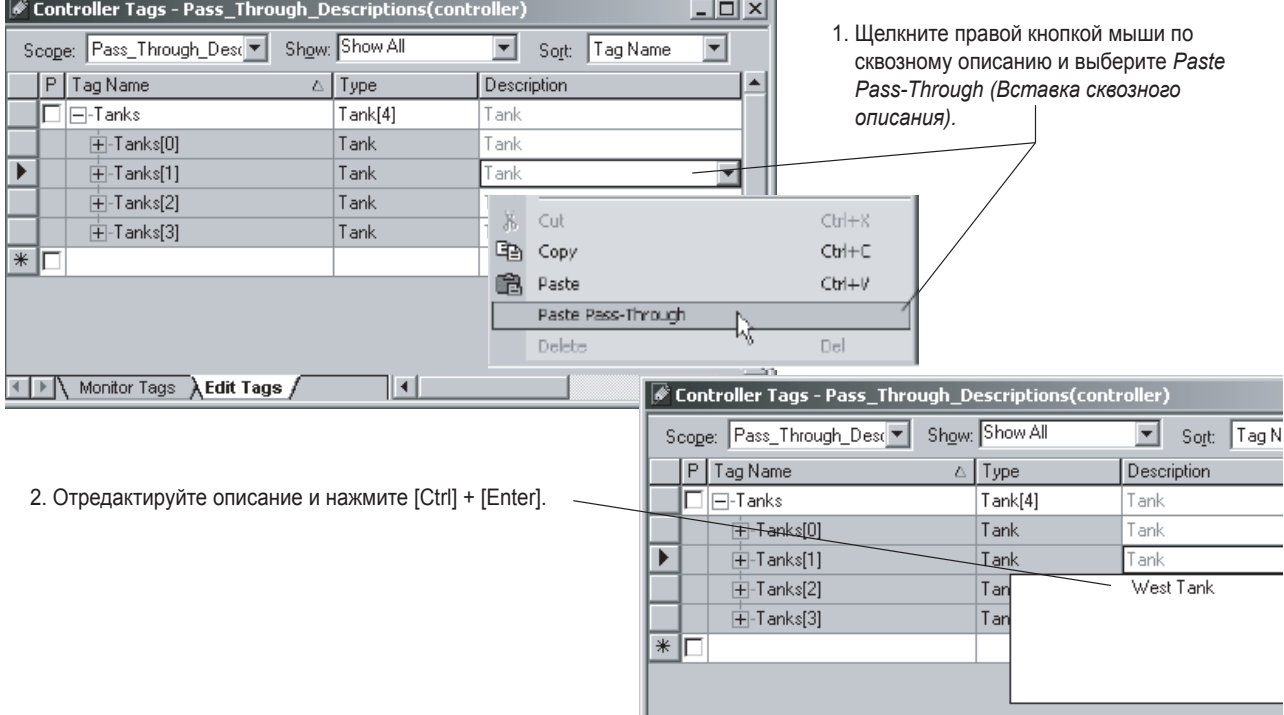

## Добавление комментария к цепочке

Комментарии используются для описания работы цепочки релейной логики. Вы можете запустить процедуру с цепочкой, которая содержит только инструкцию No Operation (NOP) (Нет операций). Добавляйте комментарий к этой начальной цепочке для общего описания процедуры.

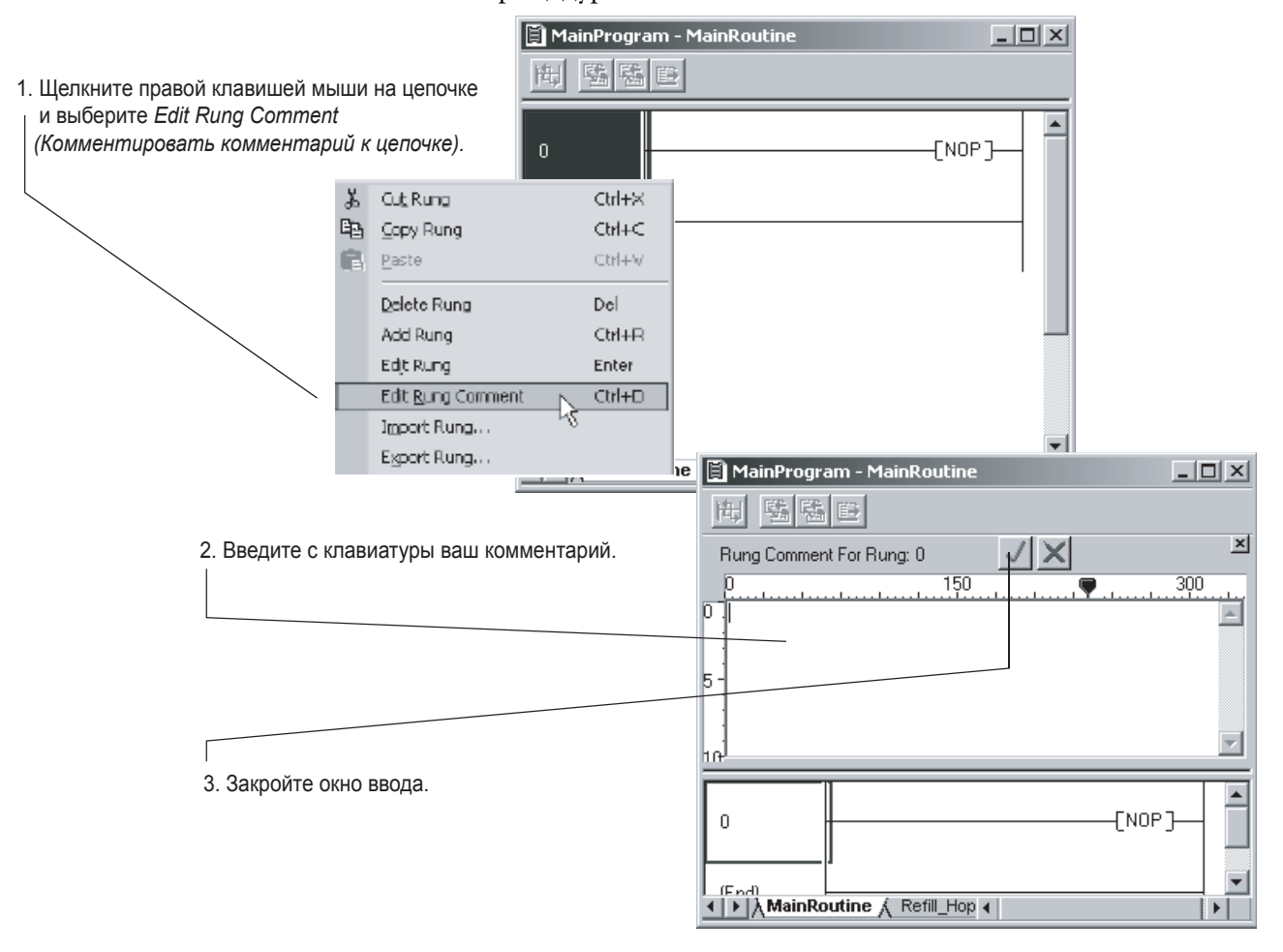

## Ввод и редактирование комментария с использованием **Microsoft® Excel**

RSLogix 5000 версии

13.0 или выше.

Для создания и редактирования комментариев к цепочке, вы можете использовать программное обеспечение, работающее с электронными таблицами, такое как □□ . Это дает вам все преимущества, которое дает программное обеспечение, работающее с электронными таблицами.

**BAKHO** 

Комментарий к цепочке экспортируется в формате CSV (comma delimited). При сохранении или экспорте файла убелитесь, что этот формат поддерживается.

#### Экспорт существующего комметнирия

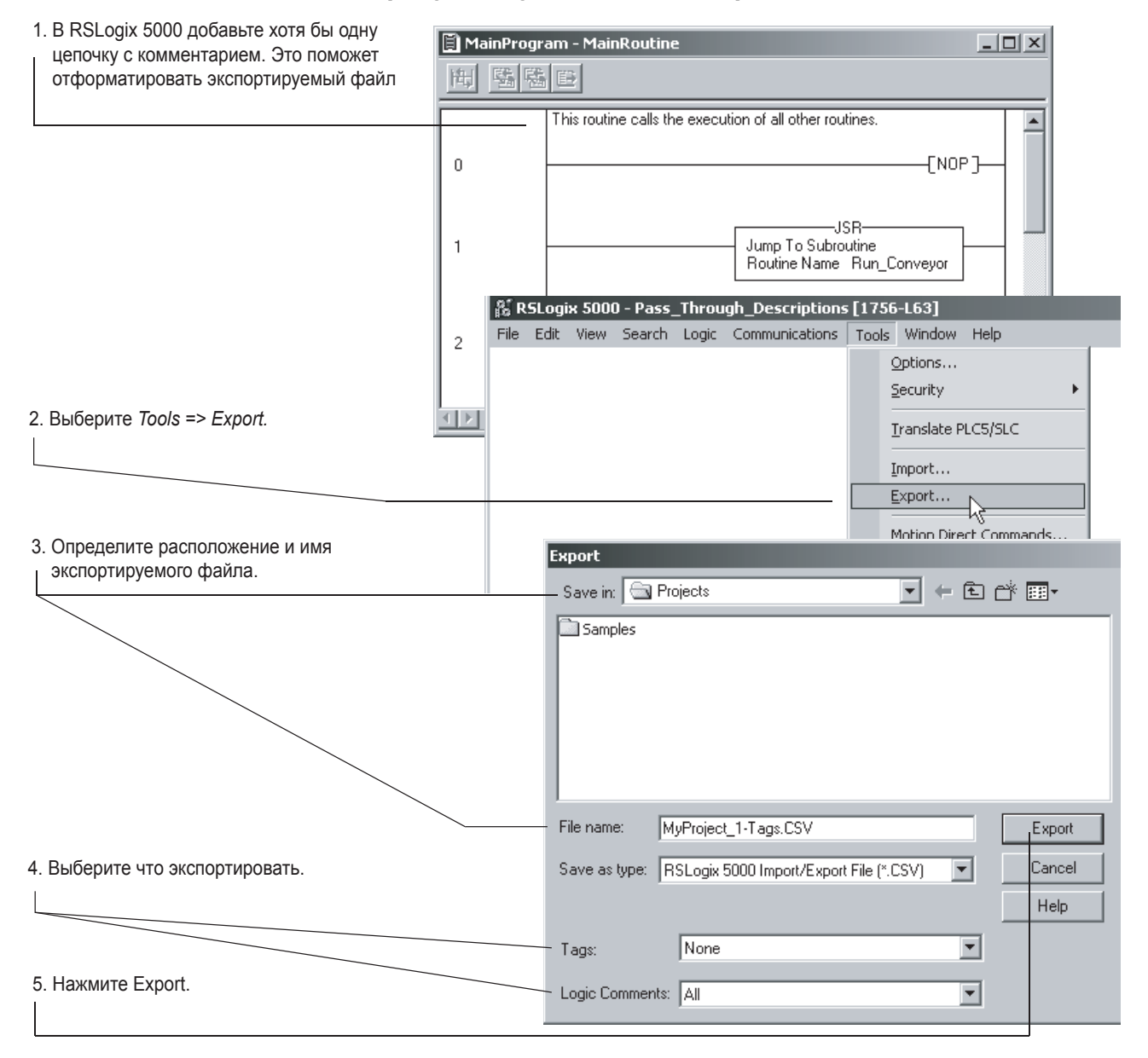

#### **Редактирование экспортируемого файла**

- 1. Откройте экспортный файл в В Microsoft Excel.
- 2. Введите комментарий к цепочке в следующем формате:

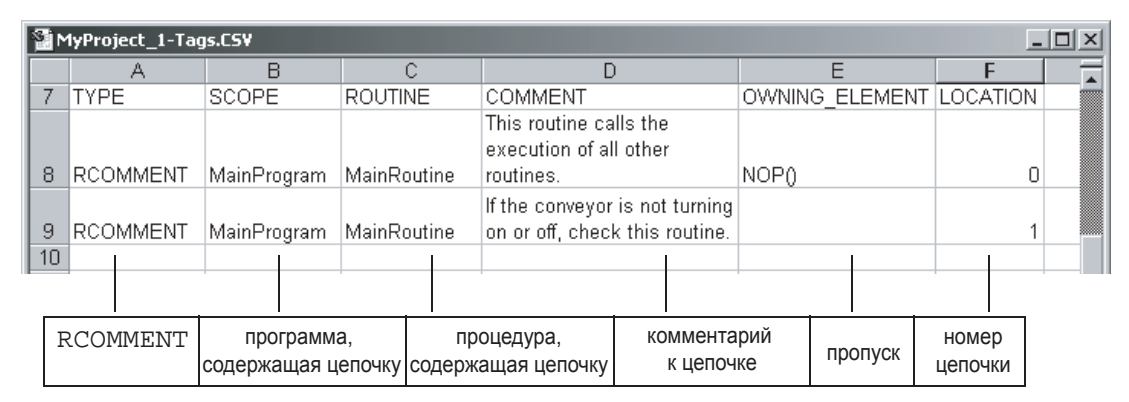

3. Сохраните и закройте файл (храните его в формате CSV).

#### **Импортирование новых комментариев**

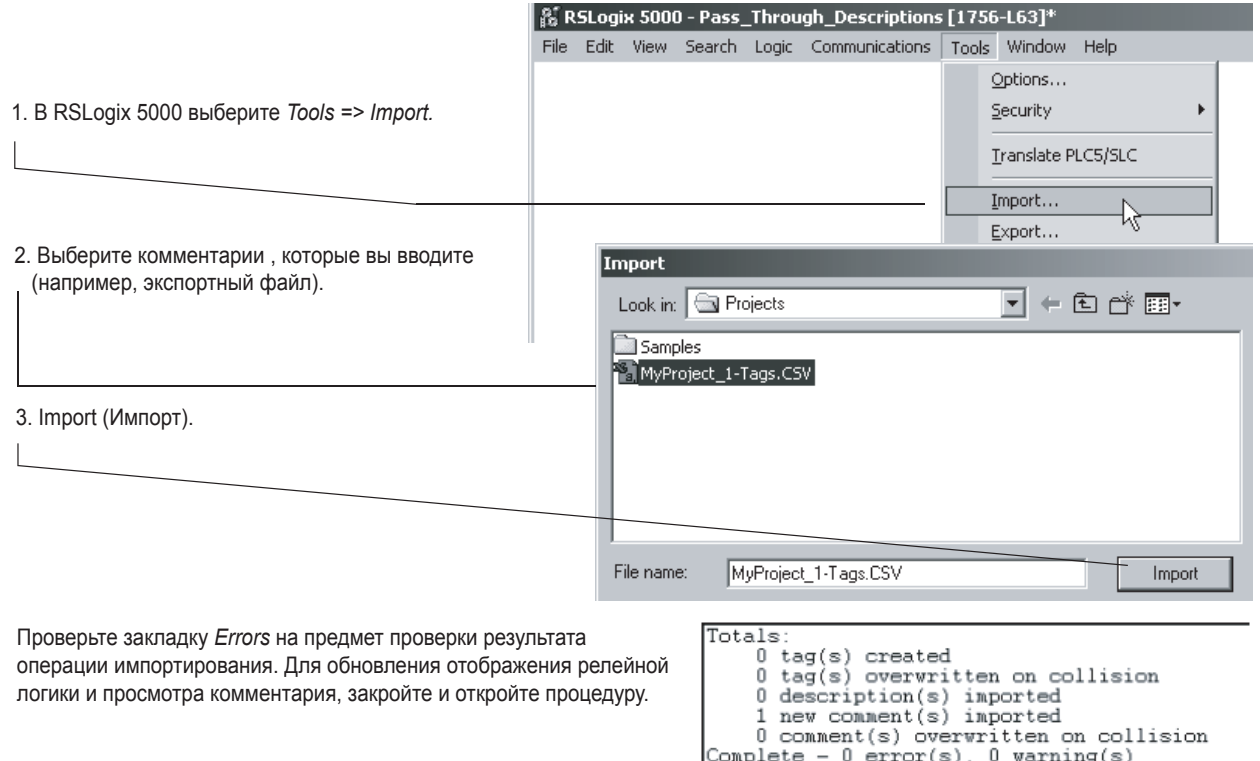

TIEN Errors & Search Results XWatch 1
### Добавление комментария к функциональной блок-схеме или ПФС

Для добавления комментария в блок-схеме или вблизи схемы конкретного элемента используйте текстовые окна. Или же используйте текстовое окно для хранения информации, которую вы используете позднее по мере разработки проекта.

#### Настройка опции Word Wrap (Укладка текста)

Используйте опцию word wrap для настройки ширины текстового окна при вводе с клавиатуры. Вы настраиваете эту опцию независимо для функциональной блок-схемы и ПФС.

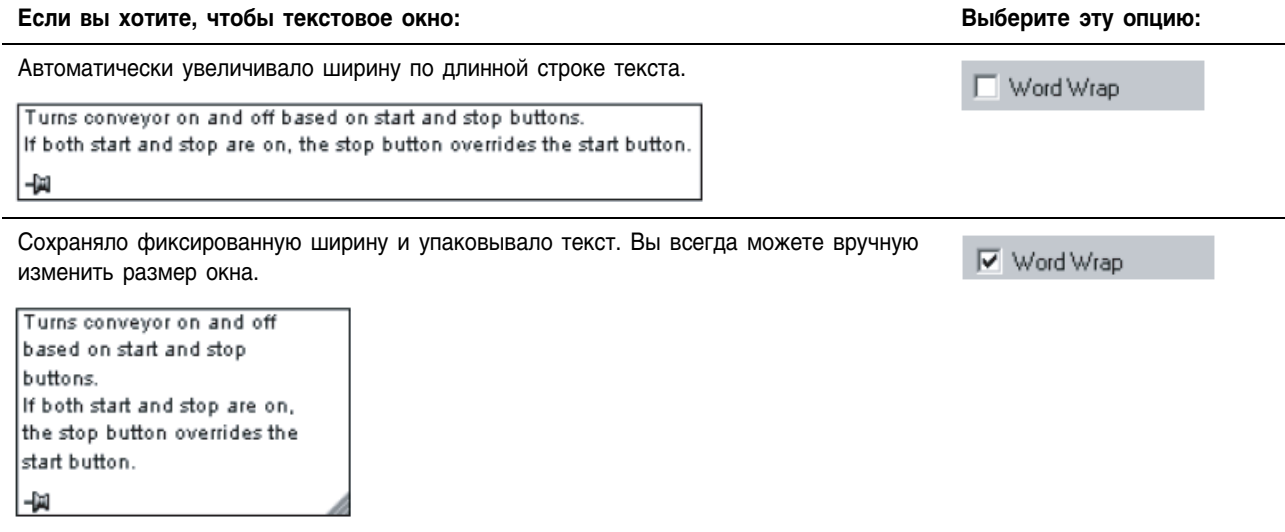

#### Для настройки опции Word Wrap:

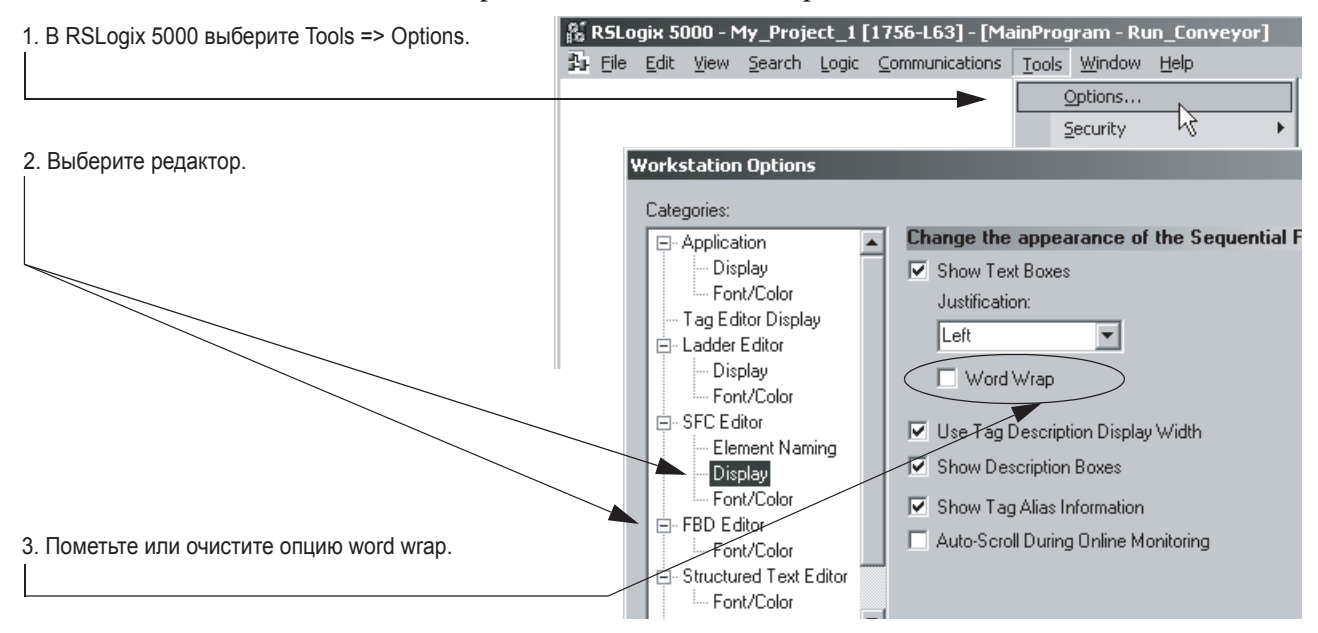

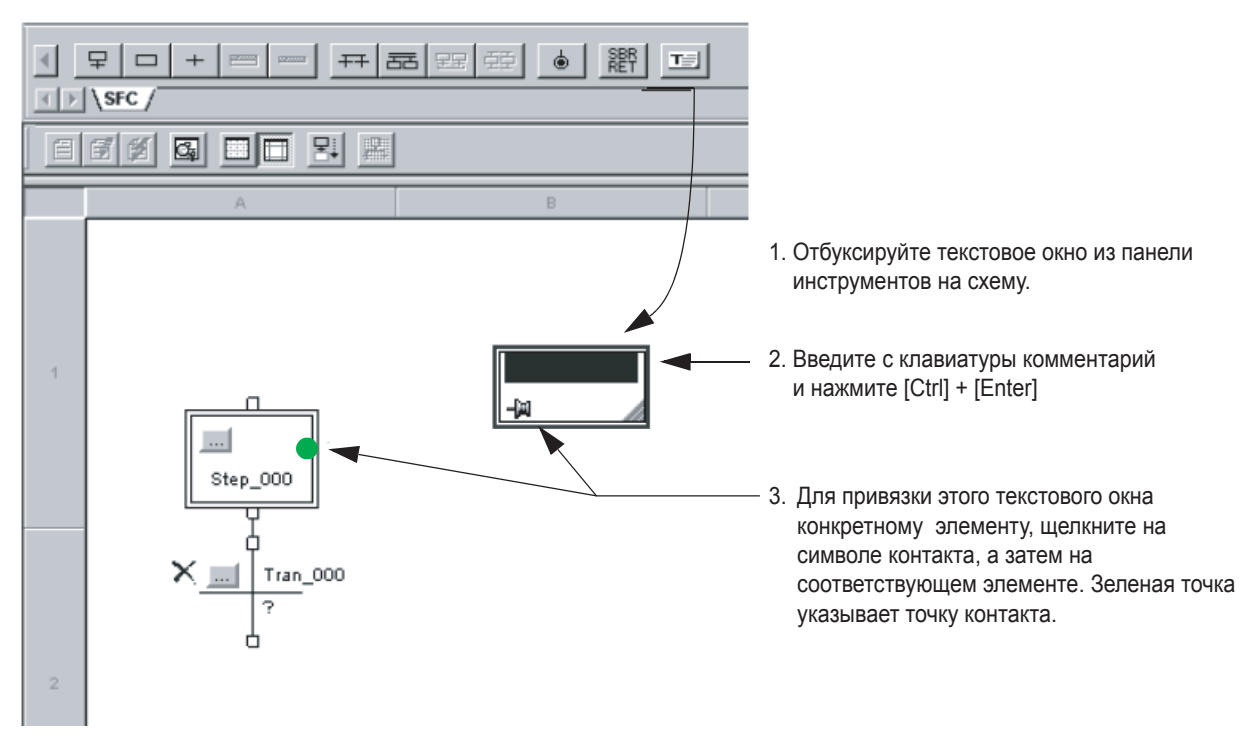

#### **Добавление текстового окна**

### Добавление комментария к **структурированноме́ Тексту**

Используйте комментарии для того, чтобы сделать программу на языке структурированного текста более понятной при чтении. Комментарии:

- позволяют вам использовать простой язык для описания работы программы на языке структурированного текста
- могут быть загружены в контроллер и выгружены из него
- комментарии не влияют на выполнение программы

Чтобы добавить комментарии к программе на языке структурированного текста:

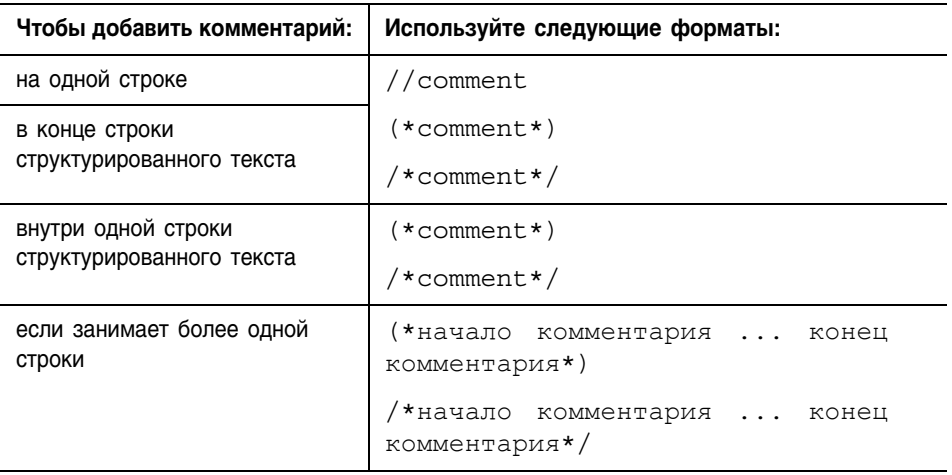

#### Например:

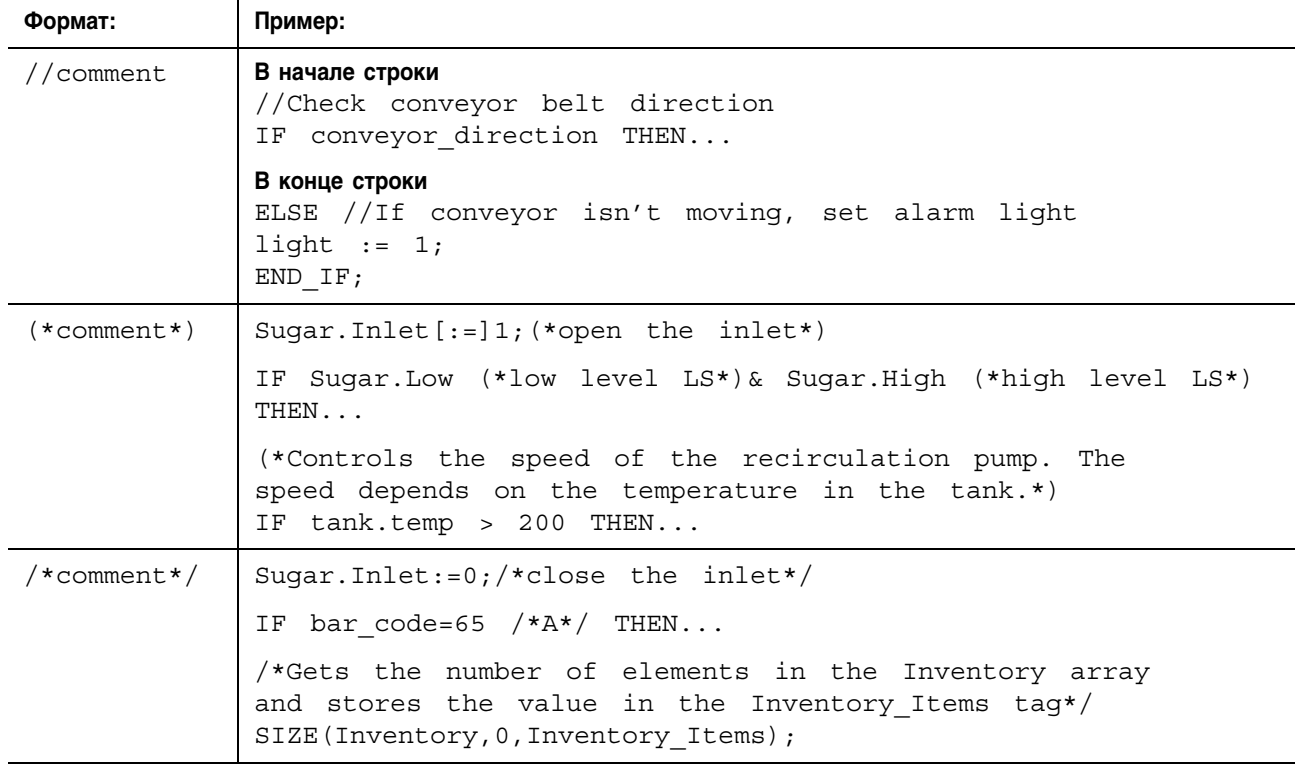

### Для заметок:

## **Работа с контроллером в режиме онлайн**

### Использование данной главы

Используйте данную главу при получении доступа к проекту в контроллере с целью отслеживания его работы, редактирования или диагностики ошибок.

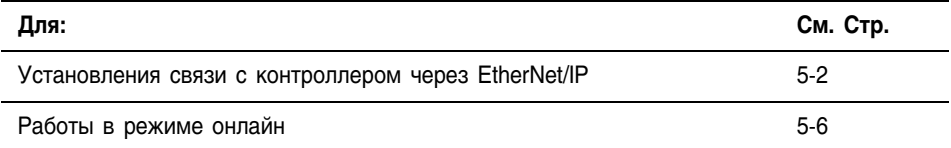

#### Настройка связи с контроллером через EtherNet/IP

RSLinx® обеспечивает связь между контроллерами Logix5000 и вашим программным обеспечением, таким как RSLogix 5000. Для связи с контроллером (т.е. загрузки и контроля данных) сконфигурируйте соответствующим образом RSLinx.

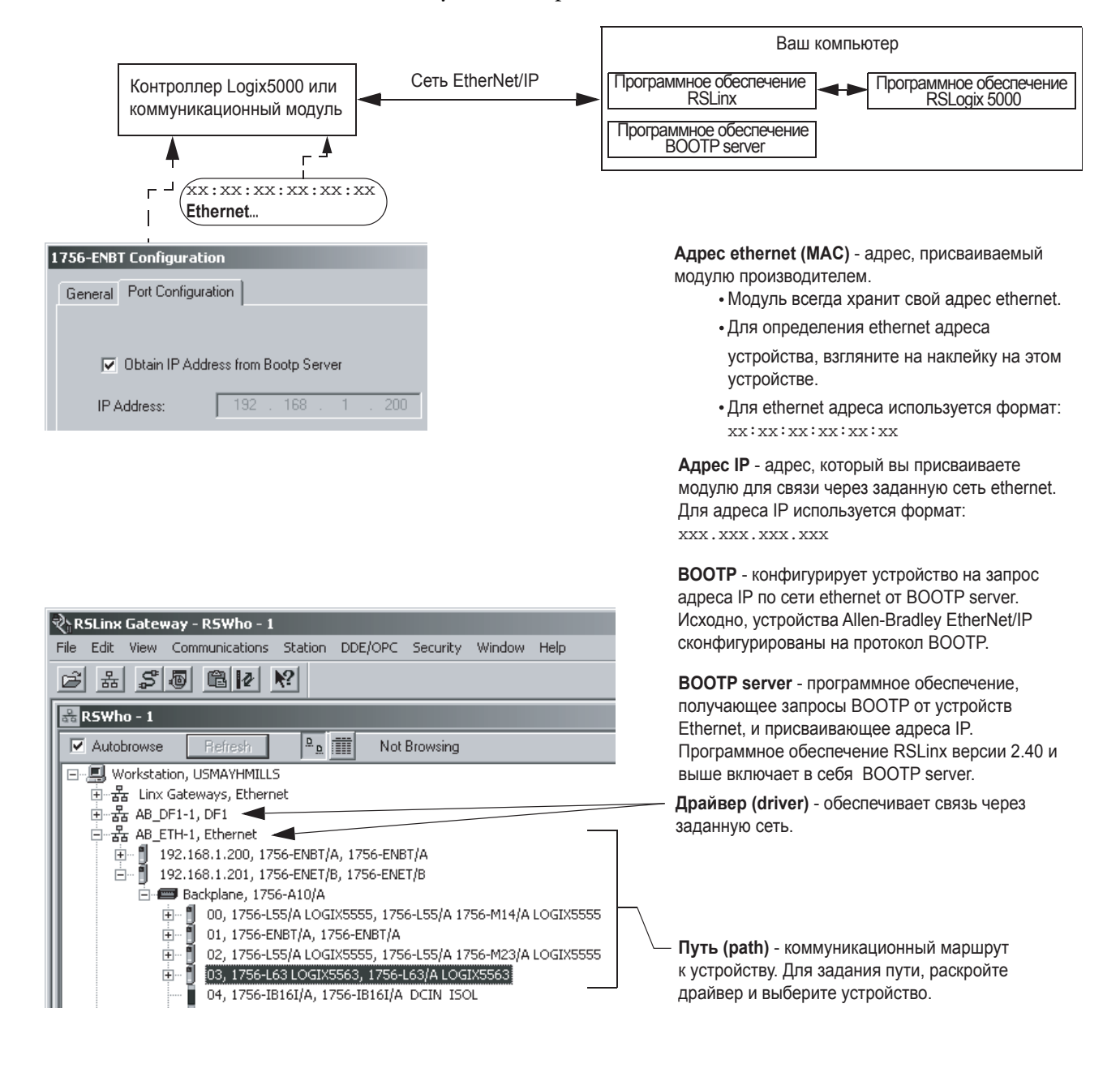

#### Нужное вам оборудование и информация

1. В зависимости от типа контроллера, вам может понадобиться коммуникационный модуль или дочерняя плата□

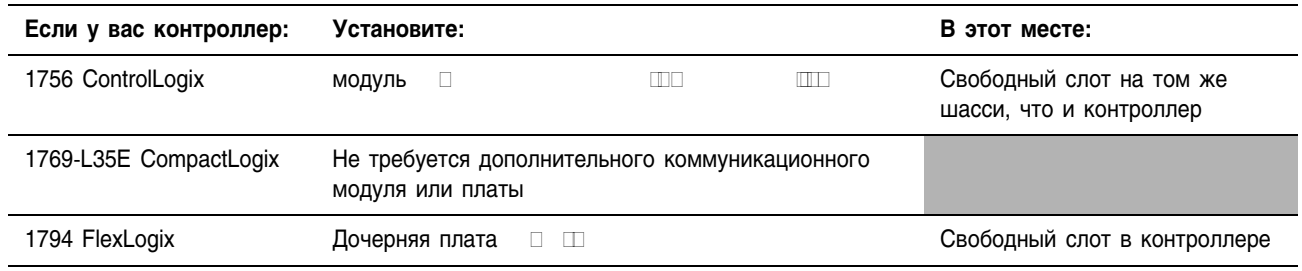

#### 2. Для устройства  $\hfill\Box$ контроллер, модуль моста или дочерняя плата) необходимо следующее:

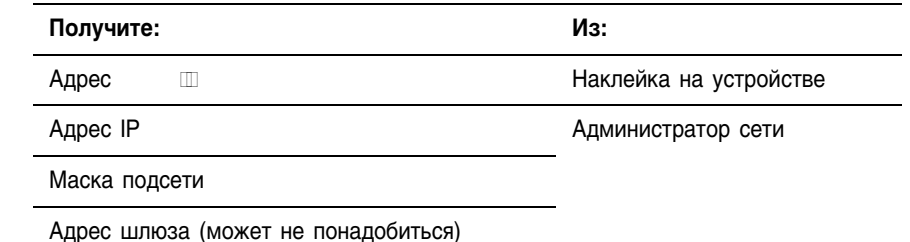

#### Подключение устройства EtherNet/IP к компьютеру

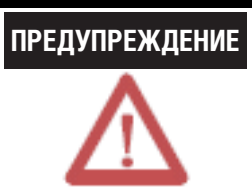

Если вы подключаете или отключаете коммуникационные кабели при включенном питании устройства или сети, может возникнуть электрическая искра. Это может вызвать взрыв в случае установки в зонах с повышенной опасностью.

Подключите ваше EtherNet/IP устройство к компьютеру через кабель Ethernet.

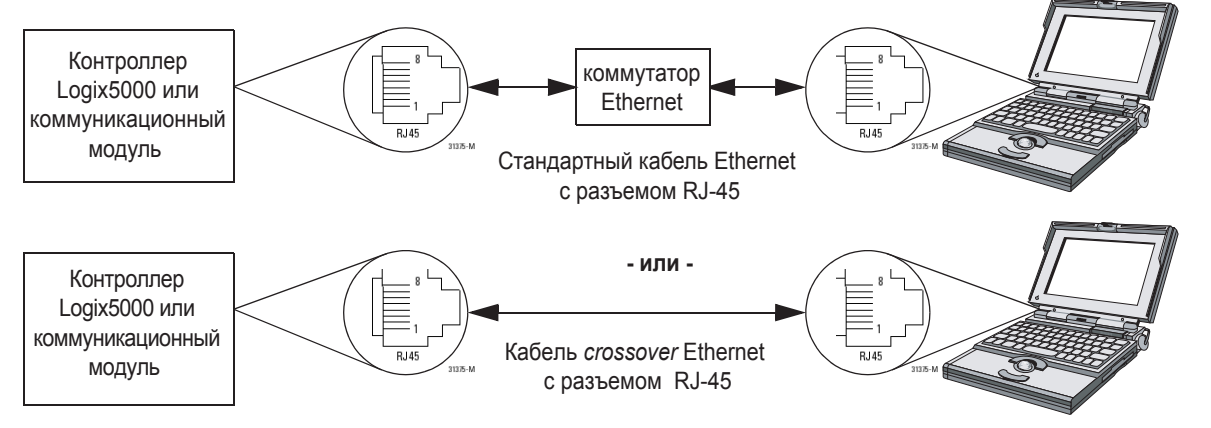

#### Присваивание адреса IP контроллеру или коммуникационному **МОДУЛЮ**

#### Если у вас нет последовательной связи с контроллером

1. Запустите программное обеспечение BOOTP server:

Start => Programs => Rockwell Software => BOOTP-DHCP Server => BOOTP-DHCP Server  $\mu$ m $\mu$  -

Start => Programs => Rockwell Software => RSLinx Tools => BOOTP-DHCP Server.

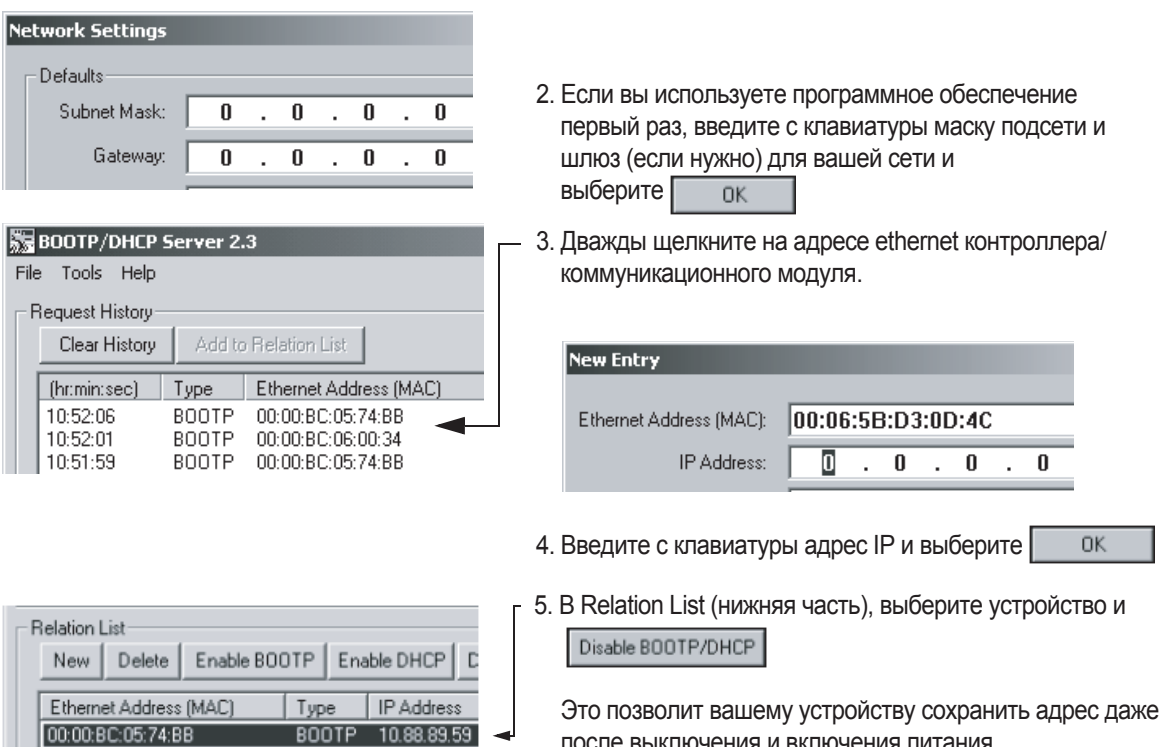

6. Когда вы выбираете программное обеспечение ВООТР, вам предлагается сохранить изменения.

после выключения и включения питания.

- Если вы хотите записать адрес IP, который вы присвоили устройству, сохраните изменения.
- Независимо от того, сохраняете вы изменения или нет, устройство сохраняет адрес IP.

00:00:BC:05:74:BB

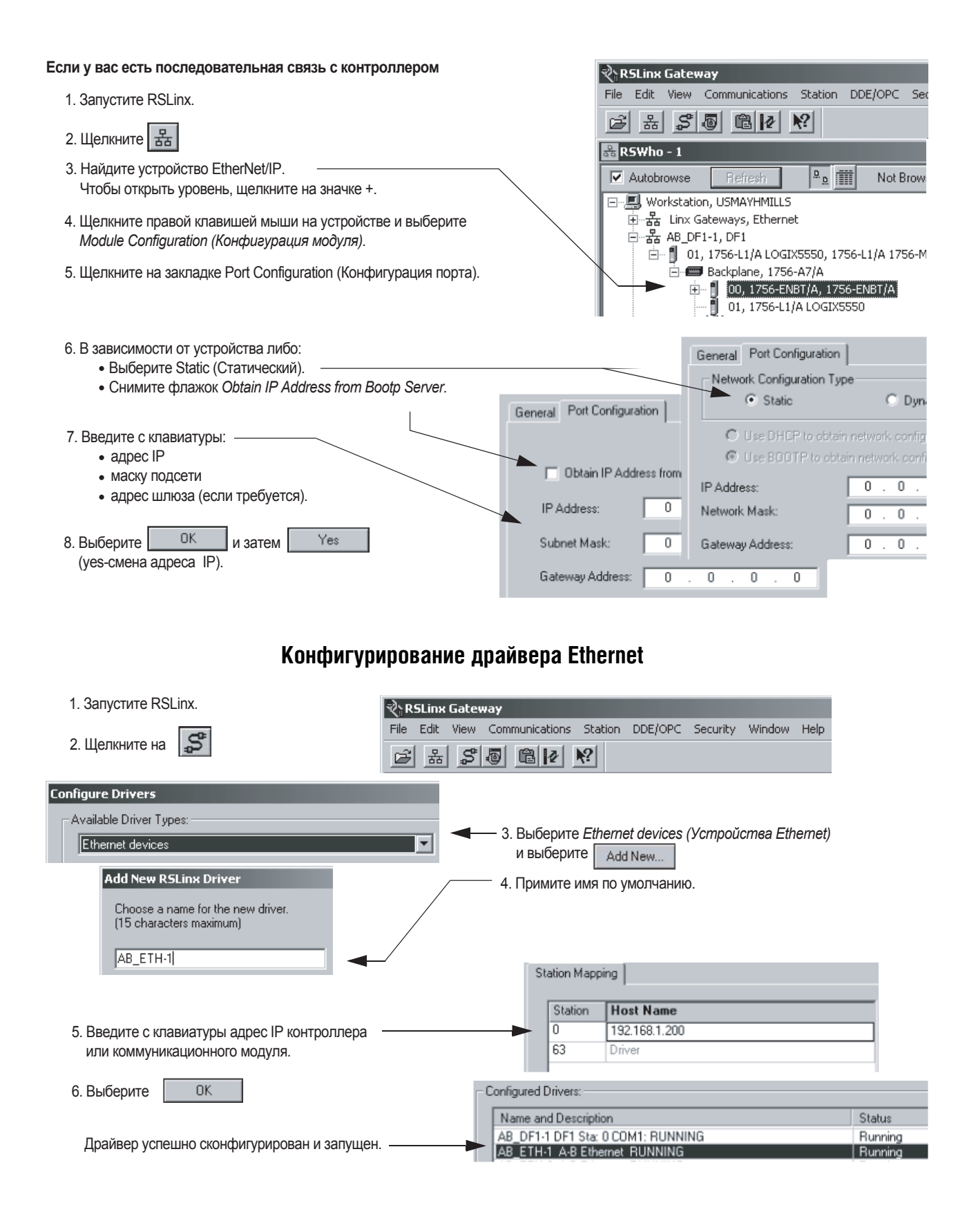

### Работа с контроллером в режиме онлайн

Работа в режиме онлайн с контроллером необходима для отслеживания проекта, выполняемого на контроллере. Процедура, которую вы используете для этого, зависит от того, имеете ли вы копию проекта на компьютере.

#### **Есл на вашем компьютере есть проект, выполняемый на контроллере...**

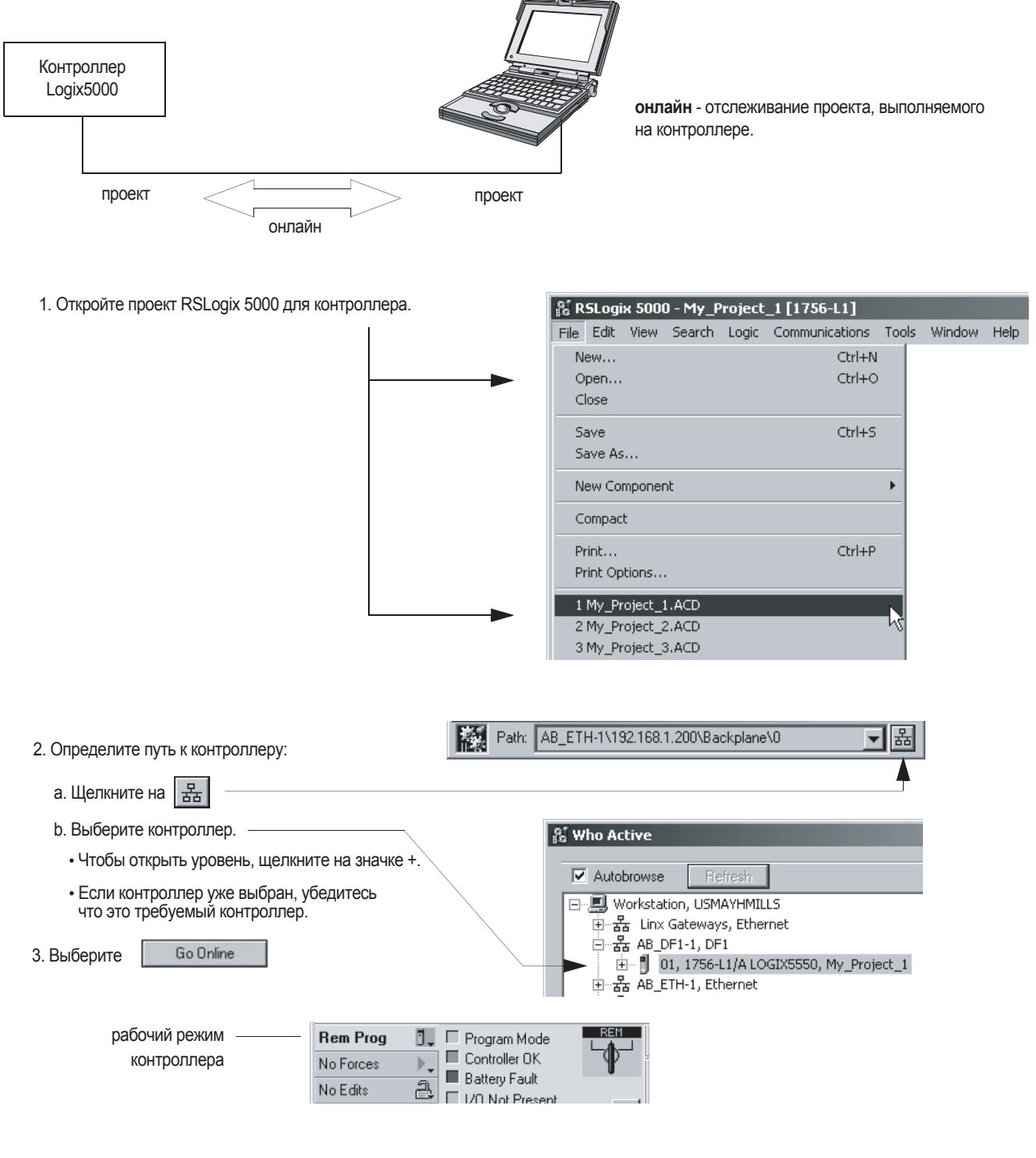

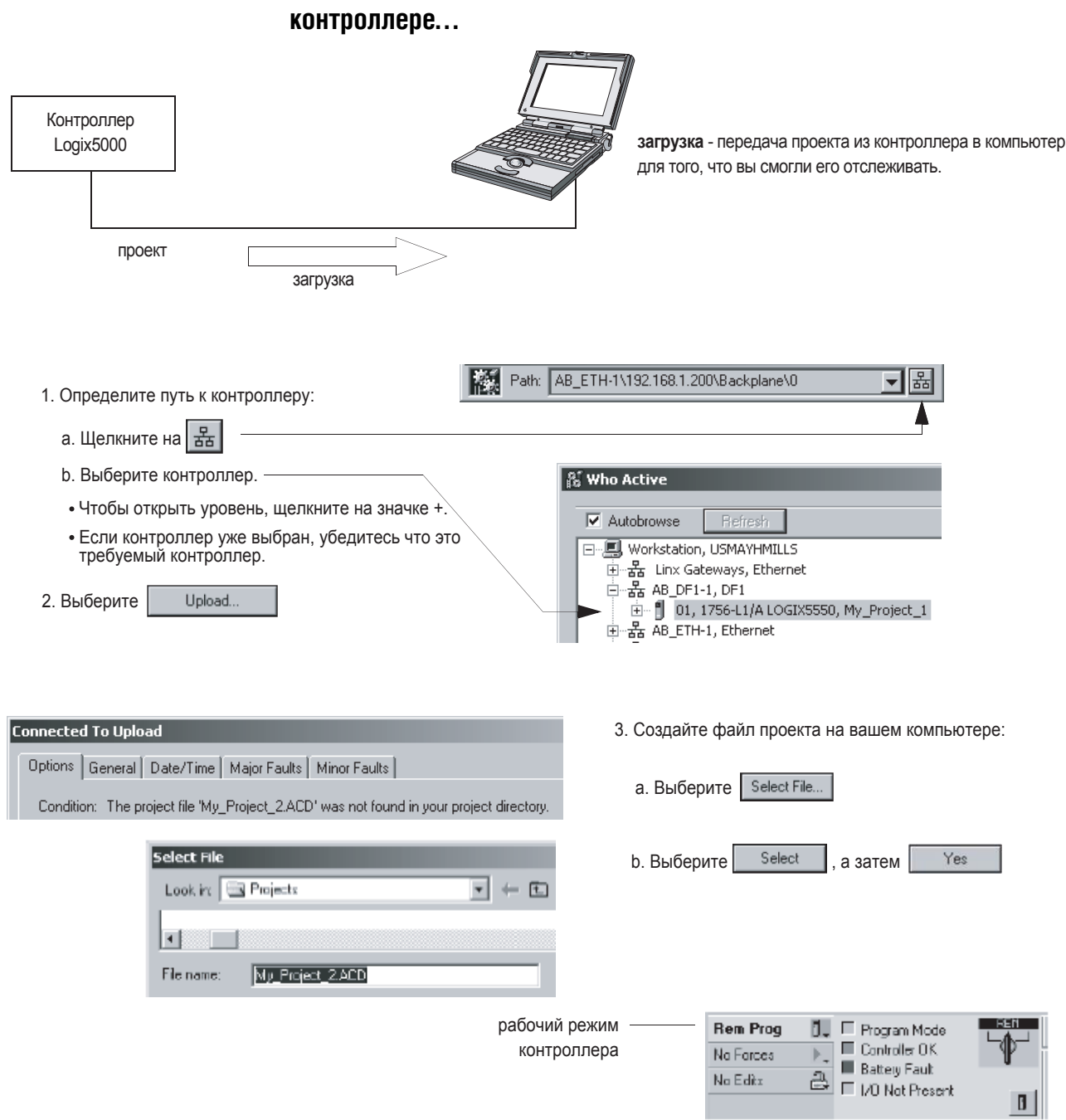

# **Если на вашем компьютере нет проекта, выполняемого на**

### Для заметок

## **Программирование проекта в режиме онлайн**

#### Использование этой главы

Данная глава используется при редактировании логики, когда контроллер продолжает управлять вашим механизмом или процессом.

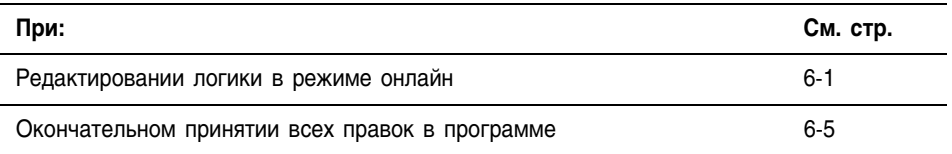

### Редактирование логики в режиме онлайн

Редактирование в режиме онлайн позволяет вам изменять логику во время работы механизма или процесса.

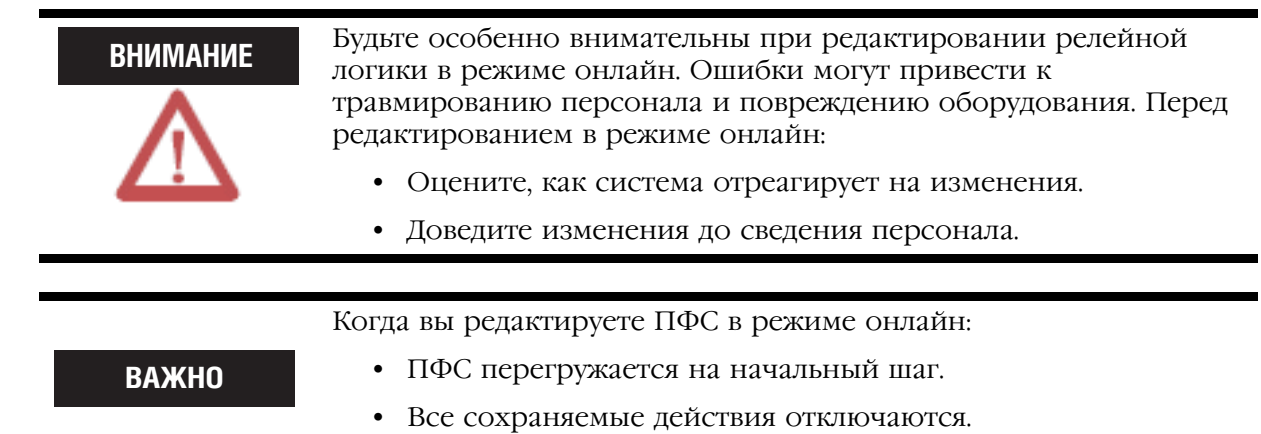

Когда вы осуществляете редактирование в режиме онлайн, RSLogix 5000 использует специальные маркеры для демонстрации состояния процесса редактирования:

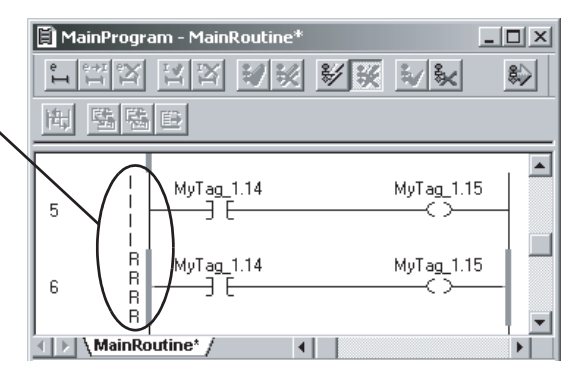

**Релейная логика Функциональный блок, структурированный текст, ПФС**

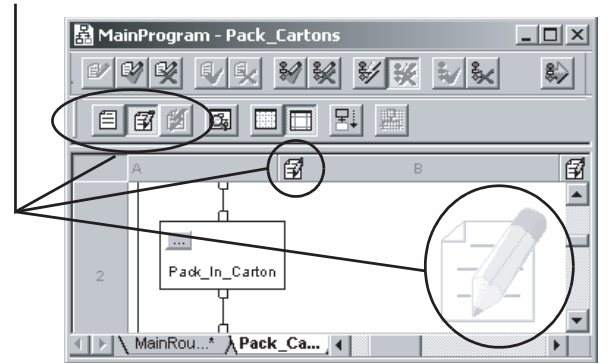

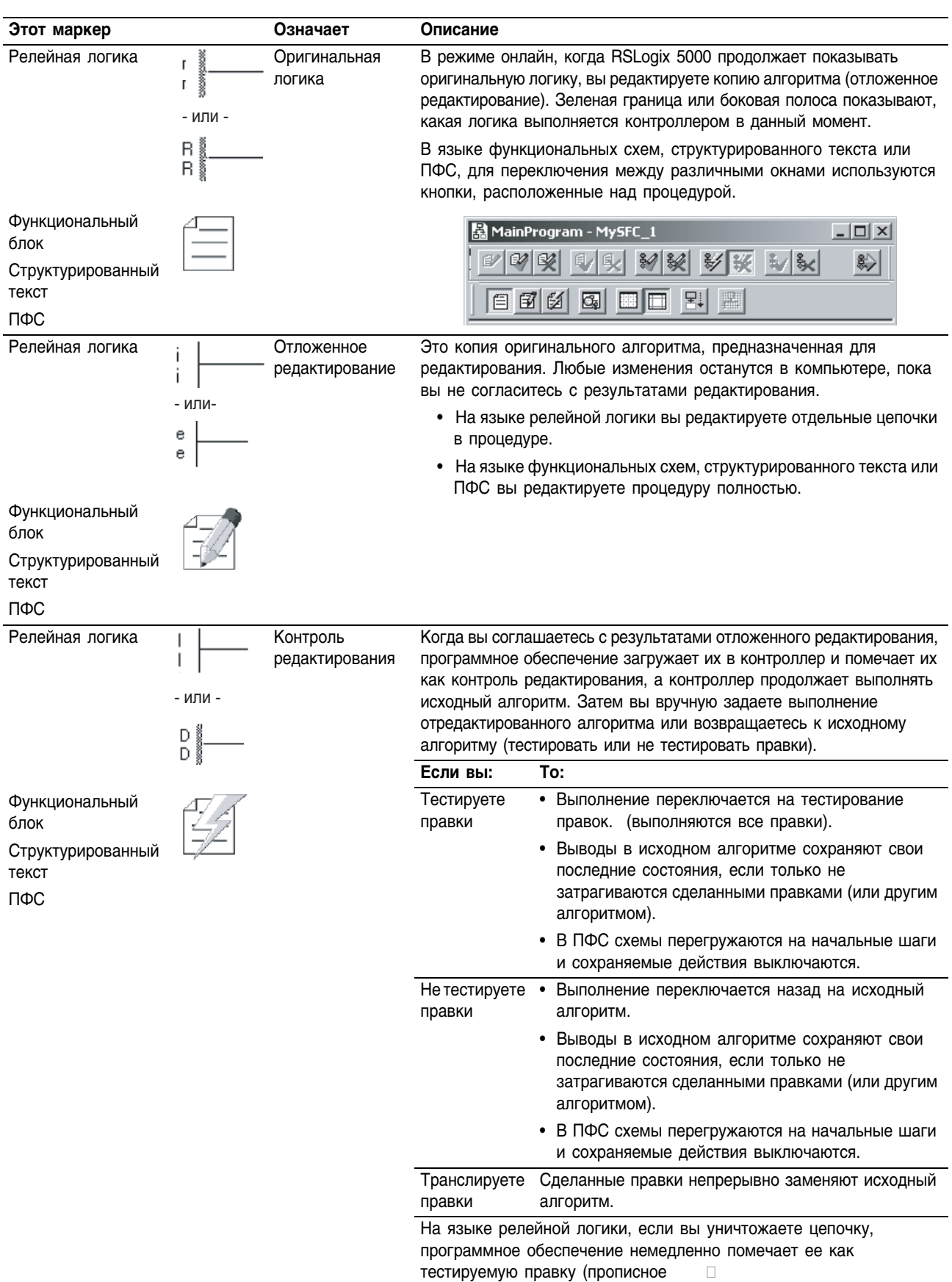

#### **Запуск отложенного редактирования**

1. Для релейной логики щелкните (выберите) цепочку, которую вы хотите редактировать.

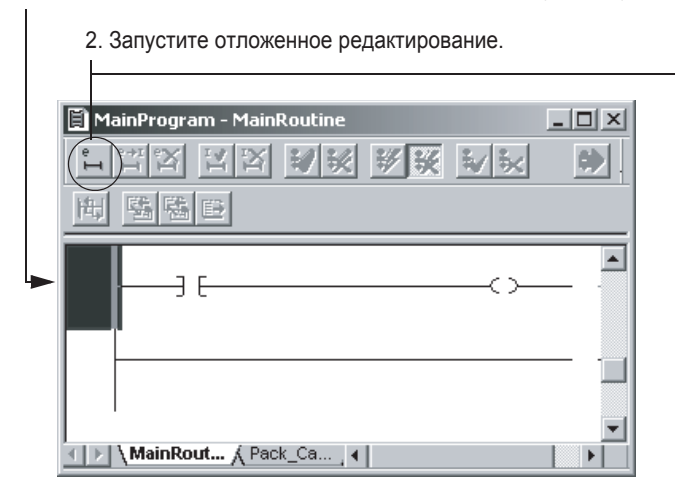

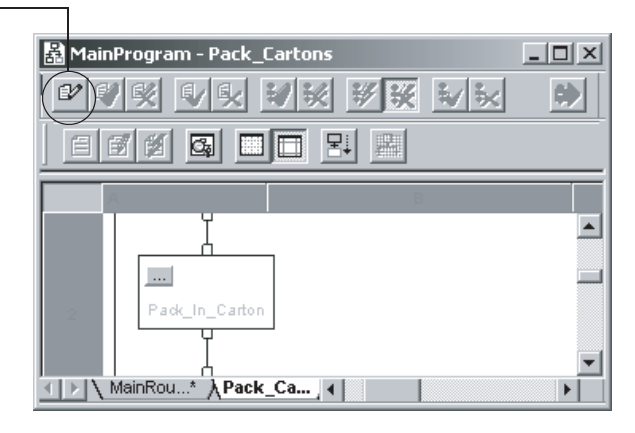

**Релейная логика Функциональная схема, структурированный текст, ПФС**

#### **Редактирование и принятие правок**

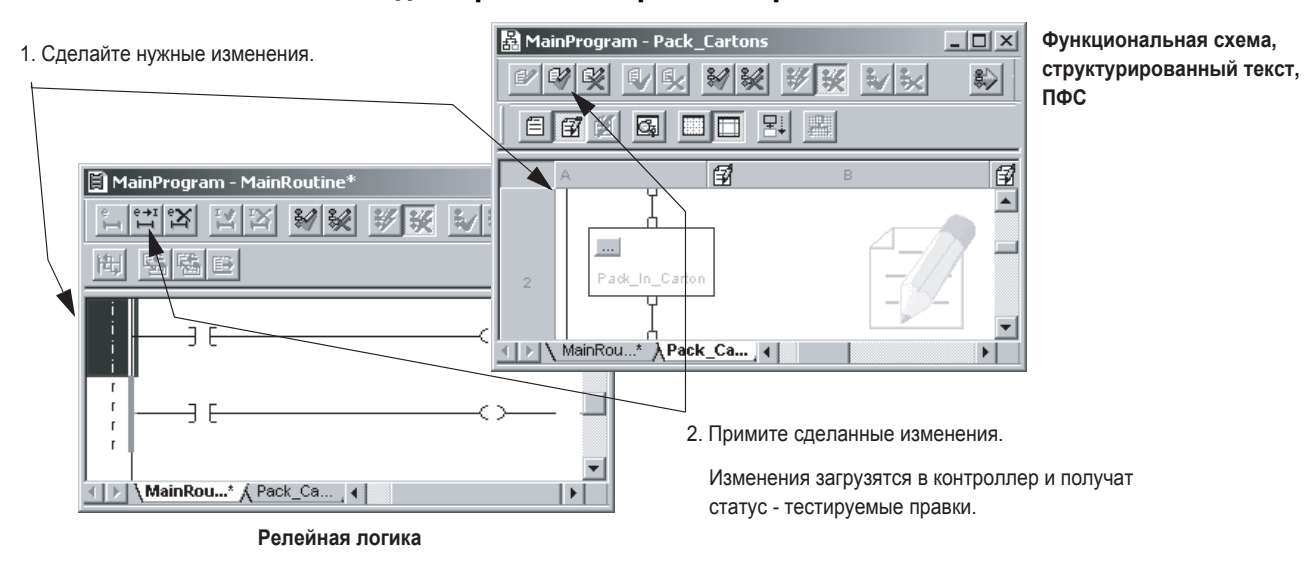

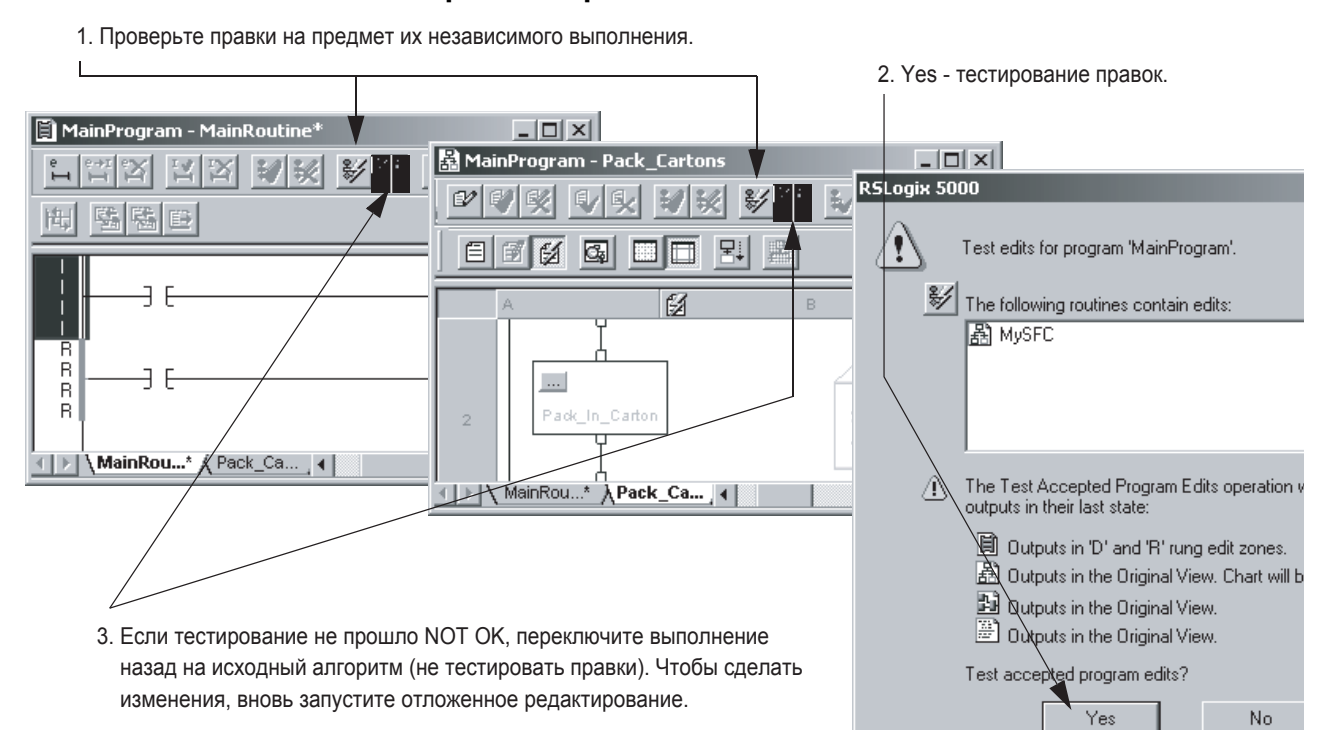

#### **Тестирование правок**

#### **Трансляция и сохранение правок**

1. Трансляция правок.

Правки заменяют исходный алгоритм.

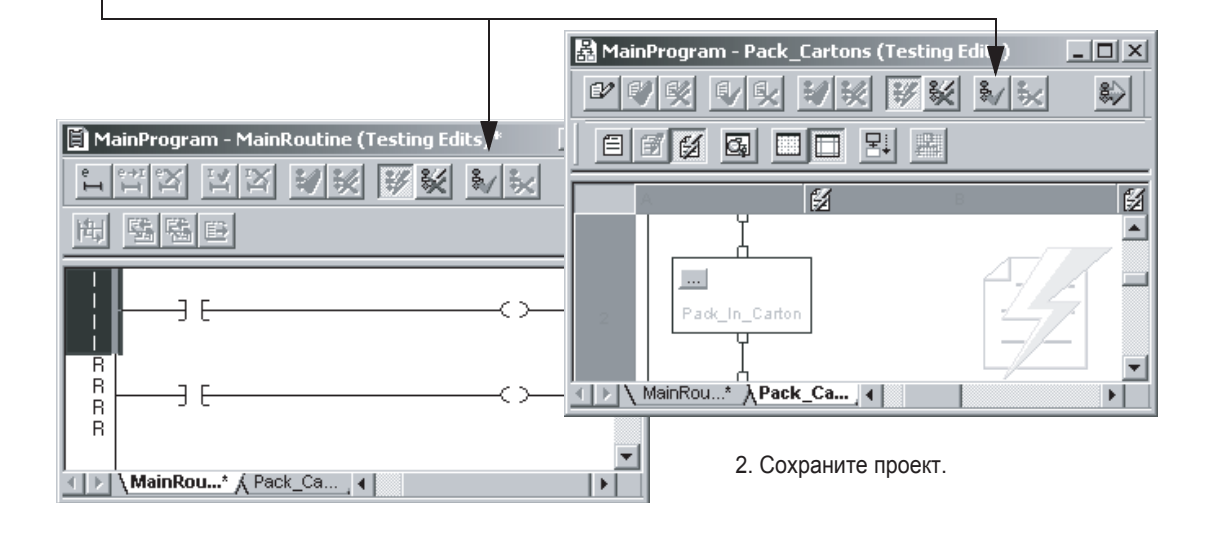

#### **Окончательное** принятие всех правок в программе

RSLogix 5000 версии 13.0 или выше Опция Finalize All Edits in Program (Окончательное принятие поправок к программе) позволяет проводить правки в режиме онлайн без тестирования этих правок.

Окончательное принятие

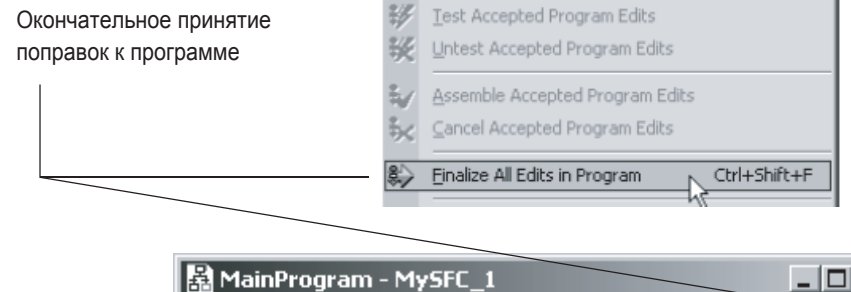

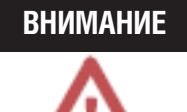

Будьте очень внимательны используя эту опцию при редактировании в режиме онлайн. Ошибки могут привести к травмированию персонала и повреждению оборудования. Перед редактированием в режиме онлайн:

※※ ※ ※ ※ ※

- Оцените как система будет реагировать на изменения.
- Предупредите персонал об изменениях.

Когда вы выбираете Finalize All Edits in Program:

- Все правки в программе (отложенное редактирование и тестирование) немедленно загружаются в контроллер и начинают выполняться.
- Исходный алгоритм удаляется из контроллера.
- Выходные данные, которые были в исходном алгоритме сохраняют свои последние значения, если не используются новым алгоритмом (или другой логикой).
- Если ваши правки включают в себя ПФС:
	- ПФС перегружается на начальный шаг.
	- Сохраненные действия отключаются.

Для использования опции Finalize All Edits in Program:

- 1. Включите отложенное редактирование.
- 2. Сделайте изменения.
- 3. Выберите Finalize All Edits in Program.

### Для заметок:

# Устранение неполадок в контроллере

#### **Использование ЭТОЙ ГЛАВЫ**

Используйте эту главу, если вы хотите получить основную диагностическую информацию о вашей системе и провести диагностику задач.

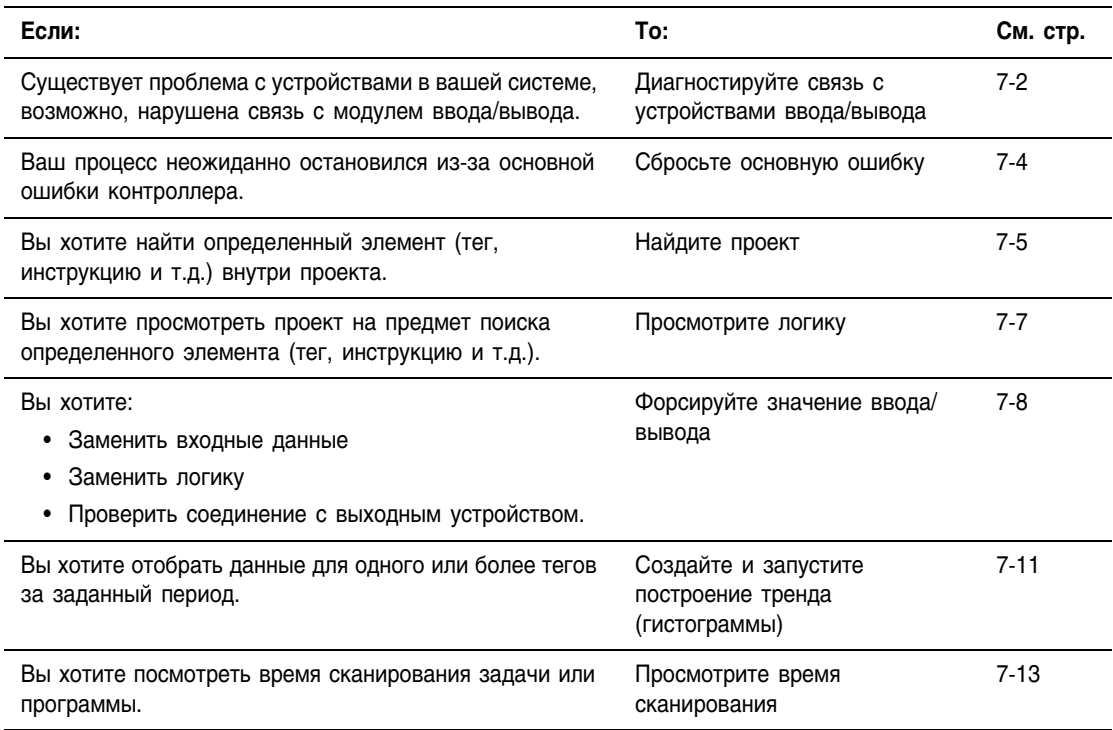

#### Диагностирование СВЯЗИ С устройствами ввода/вывода

Если существует проблема с устройствами в вашей системе, возможно, это потеря связи с модулем ввода/вывода.

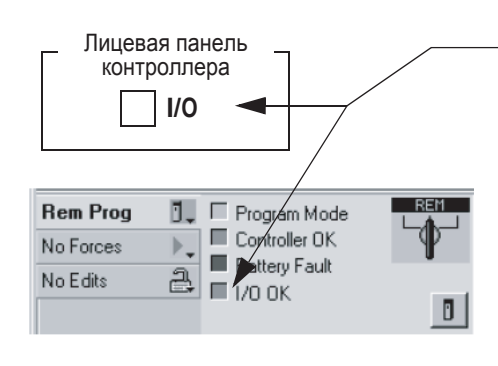

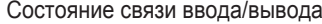

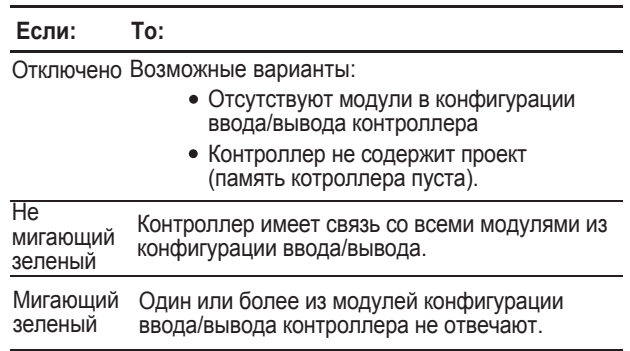

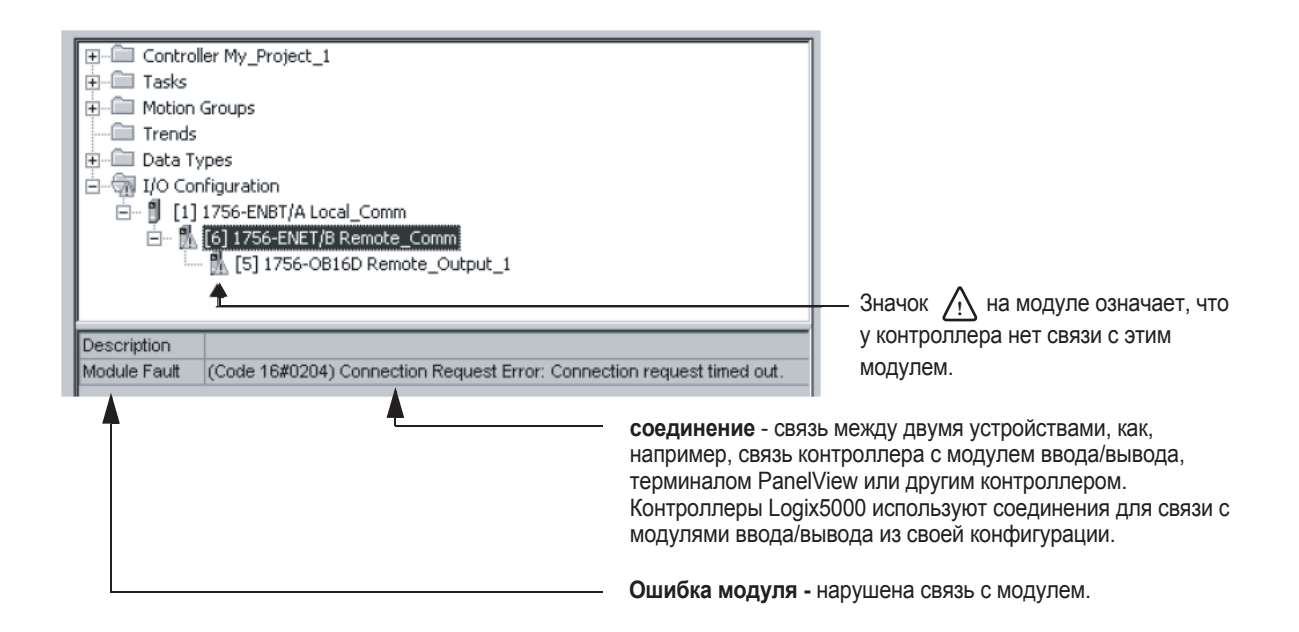

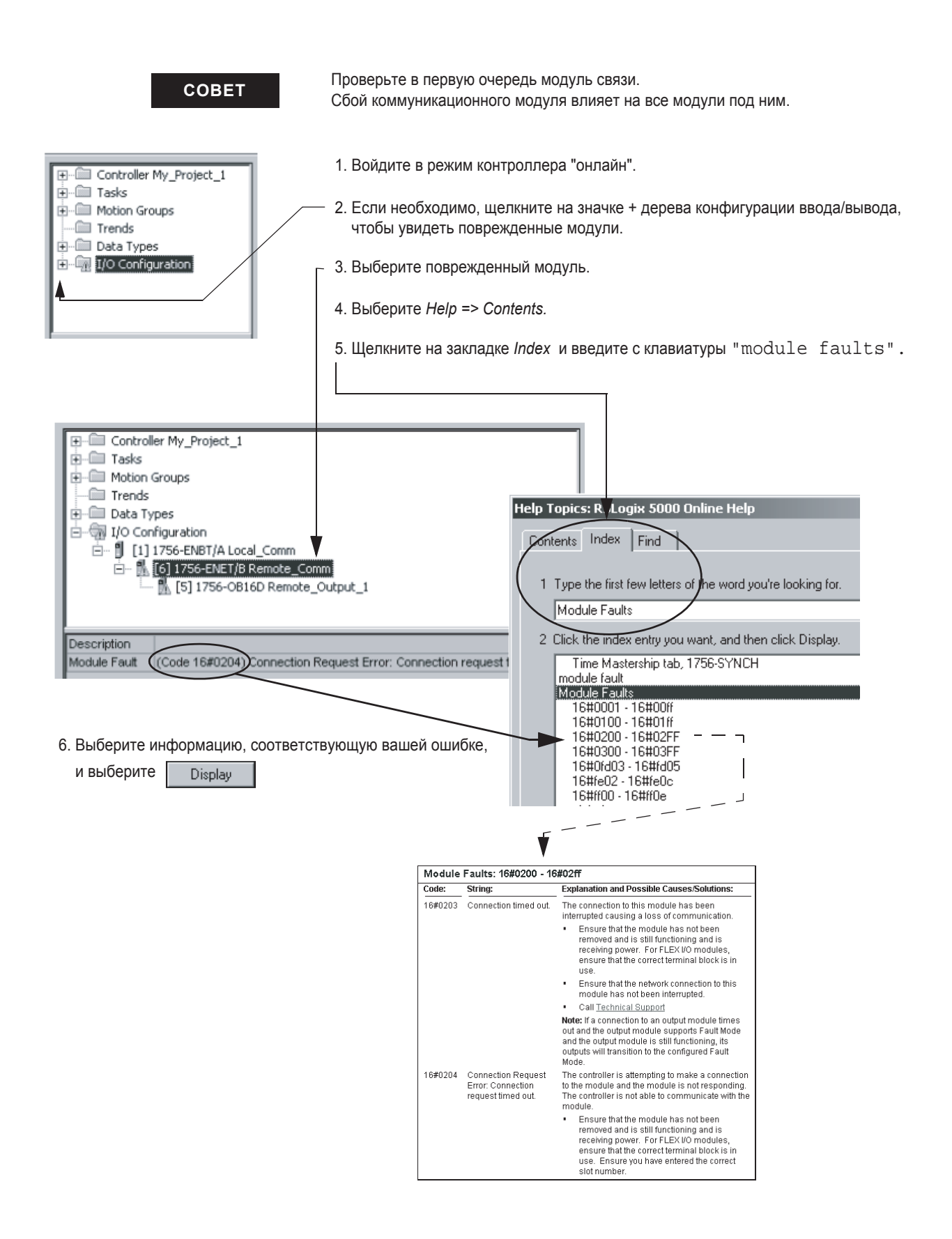

#### Сброс основной ошибки

Если ваш процесс неожиданно остановился, возможно, имеет место основная ошибка контроллера.

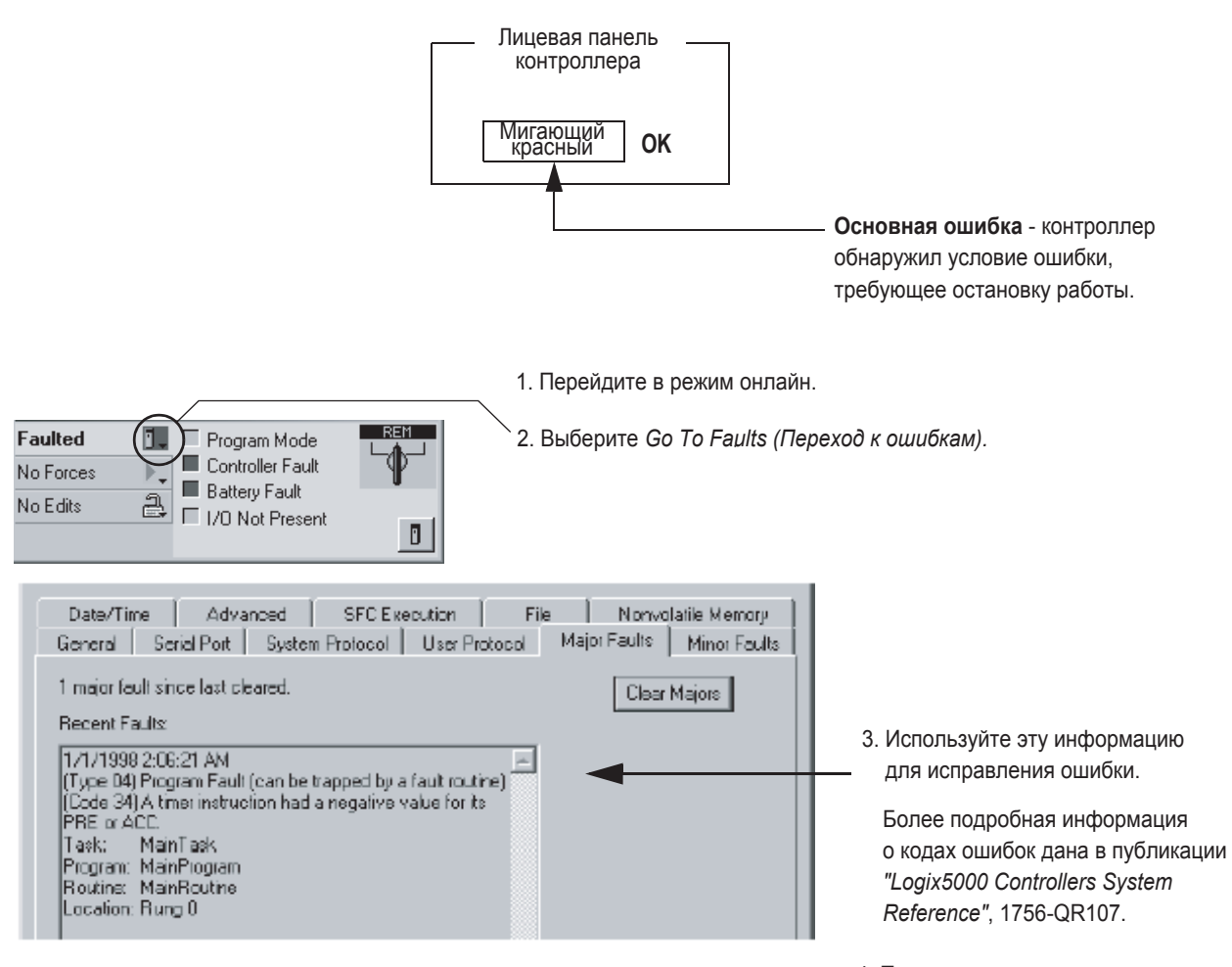

4. После устранения причины ошибки выберите

#### Поиск в проекте

Вы можете найти элемент логики (тег, инструкцию, комментарий и т.д.) основываясь на следующих параметрах поиска:

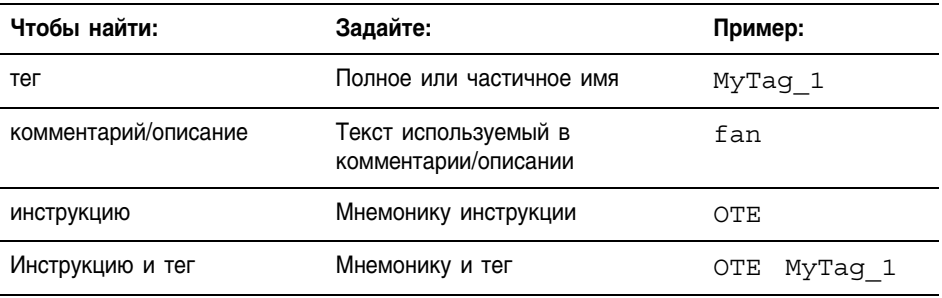

#### Поиск всех экземпляров тега, инструкции и т.д.

- 1. Откройте проект RSLogix 5000 в котором вы хотите искать.
- 2. Выберите Search => Find.
- 3. Задайте критерий поиска:

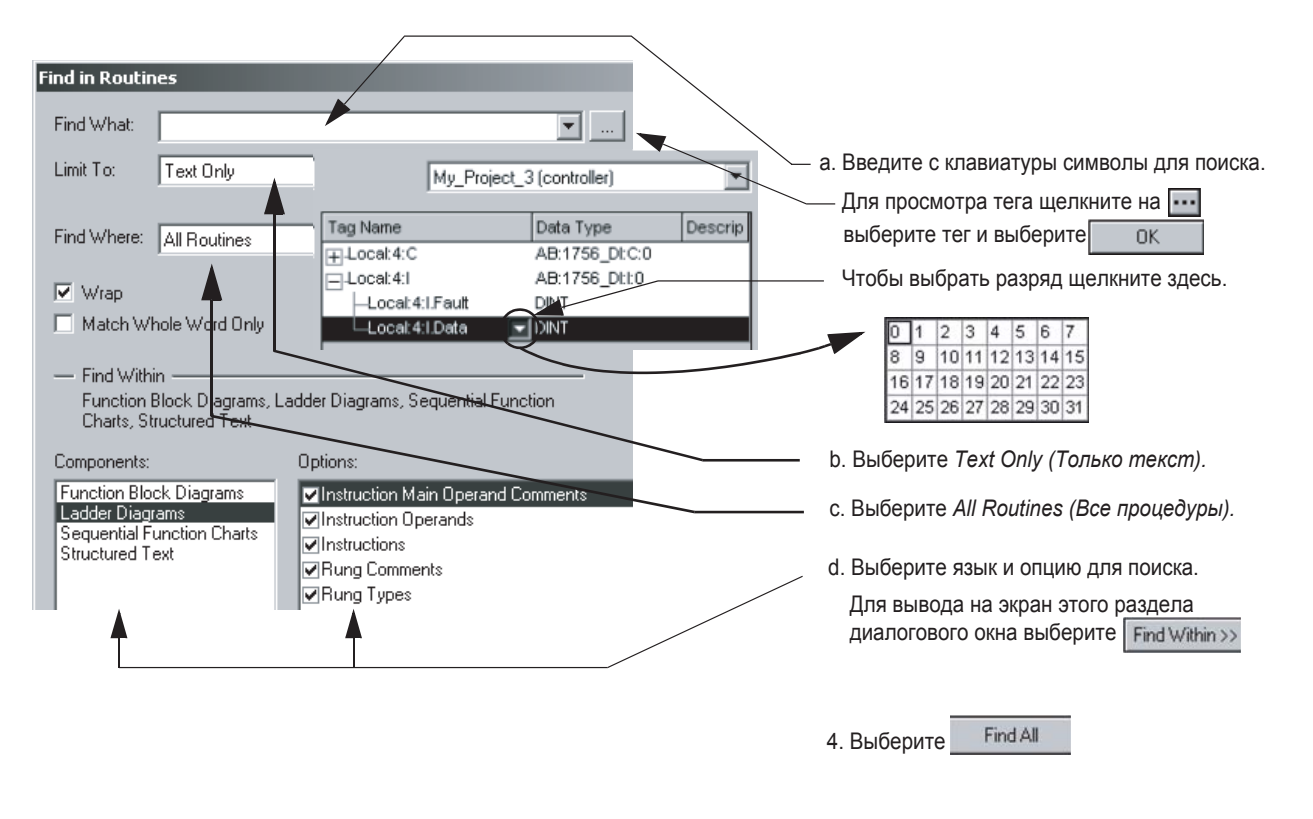

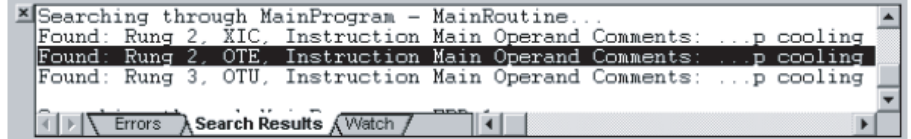

#### **Переход к инструкции**

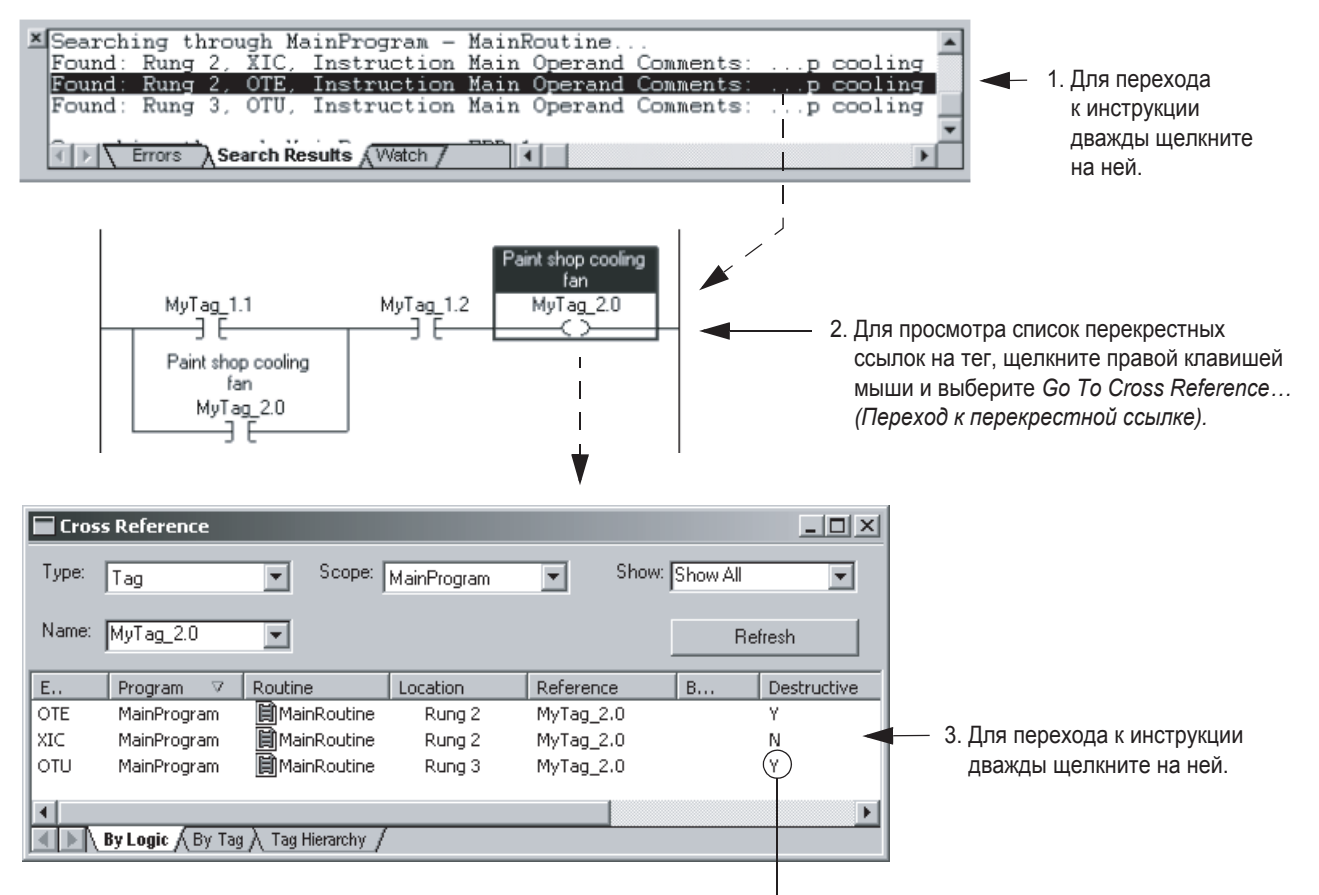

"Y" означает, что данная инструкция изменяет значение данного тега.

#### Просмотр релейной логики

Для просмотра алгоритма процедуры для поиска заданного элемента (инструкции, элемента, тега, комментария и т.д.) используйте окно Browse Logic (Просмотр логики).

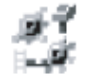

RSLogix 5000 версии 13.0 или выше

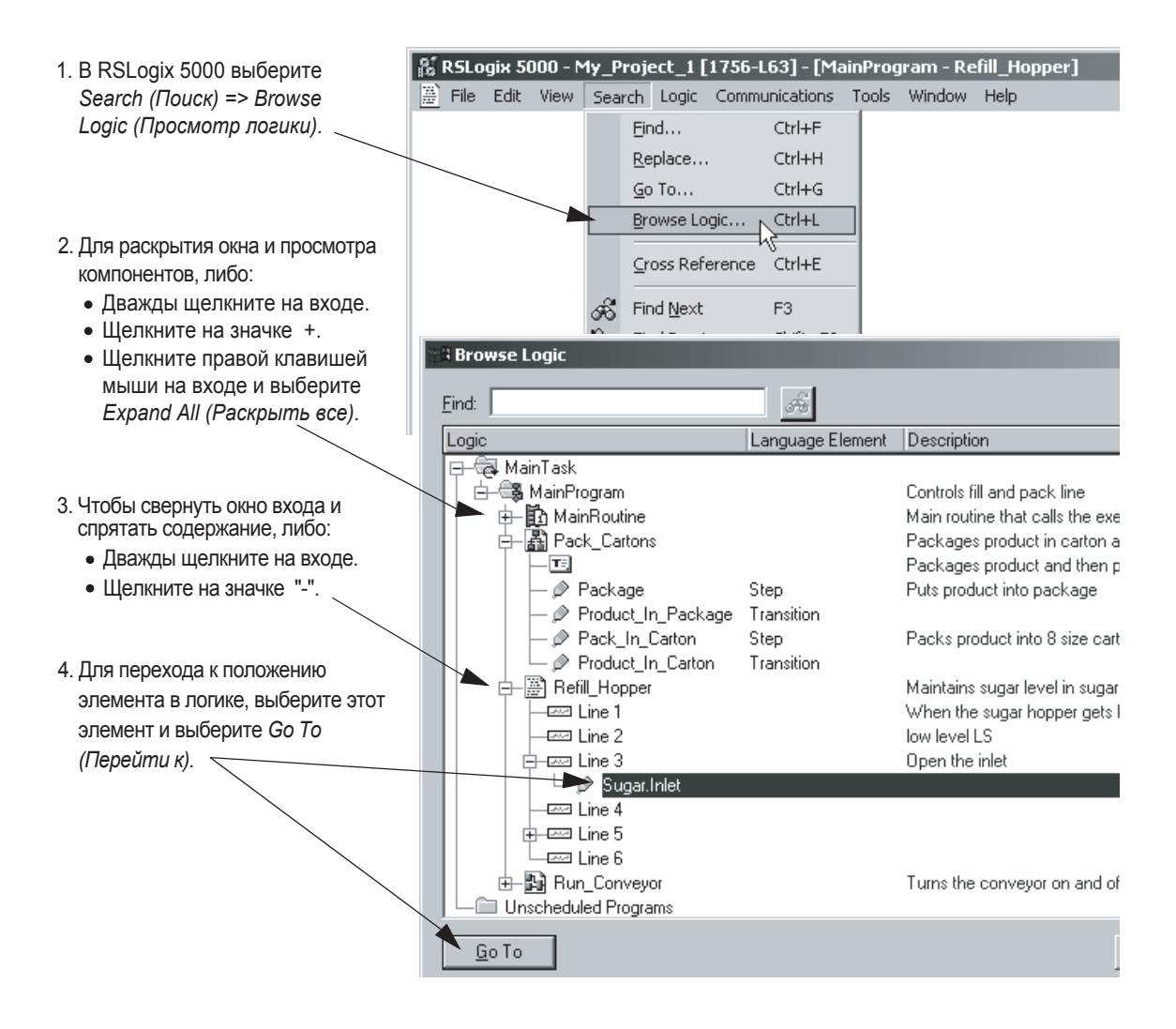

#### Форсировка значения ввода/ вывода

Используйте форсировку для замены входных данных или логики, если вам необходимо:

- протестировать и отладить логику
- проверить связь с устройством вывода  $\bullet$
- временно продолжить процесс при выходе из строя устройства ввода

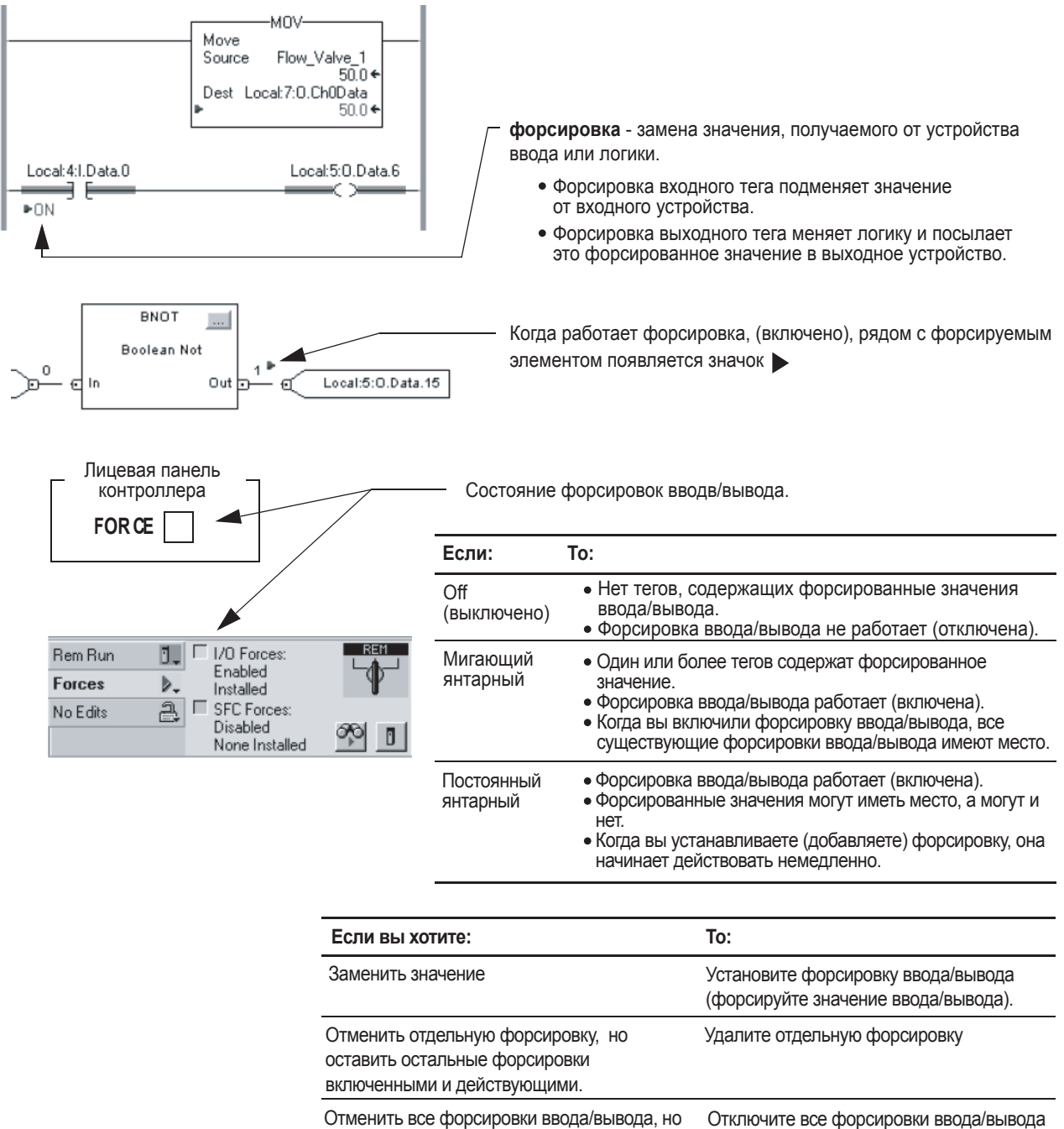

оставить форсировку ввода/вывода в проекте

#### Форсировка может привести к неожиданному движению механизмов, что может повлечь за собой травмы персонала. Перел использованием **ВНИМАНИЕ** форсировки определите, как она повлияет на ваш механизм или процесс, и удалите людей из зоны действия механизмов. • Разрешение форсировки ввода/вывода вызывает изменение вхолных, выхолных, произведенных или потребленных значений. • Удаление отдельной форсировки может, тем не менее, сохранить состояние разрешения форсировок. Если форсировки разрешены, и вы устанавливаете форсировку,  $\bullet$ она действует немедленно. 1. Войдите в режим онлайн работы с контроллером и откройте Включение форсировки процедуру, содержащую тег, который вы хотите форсировать. ввода/вывода 2. Щелкните правой клавишей мыши на этом теге и выберите Monitor... Move 3. Если необходимо, щелкните на значке + данного тега для Source Flow Valve просмотра значения, которое вы хотите форсировать 5004 (например, значение BOOL тега DINT). Dest. Local: 7: D. Dh0Data 50.04 Tag Name ▽ Value ← Force Mask ← 田-Local:4:C  $\{\ldots\}$  $\{\ldots\}$ Local 5:0.Data.6  $a,0$  $\Box$ -Local: 4:1  $\{\ldots\}$ Forced 中-Local:4:I.Fault  $2#00...$ 白-Local:4:I.Data .  $2#0...$  $2#.........$ Local:4:I.Data.0  $\mathbf{1}$  $\mathbf{1}$ Local:4:1.Data.1  $\boldsymbol{0}$ 4. Установите значение форсировки: Для форсировки: Сделайте следующее:  $\overline{3}$  $\overline{B}$

ir

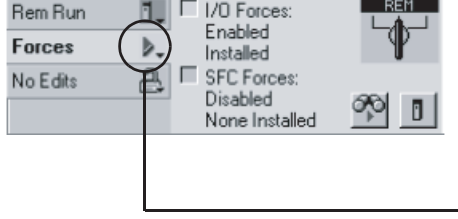

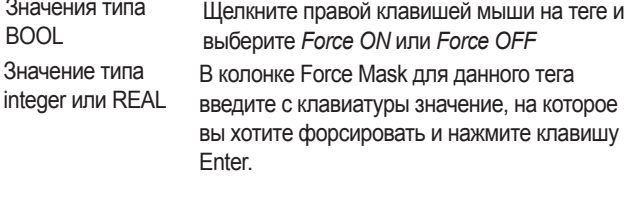

5. Выберите I/O Forcing => Enable All I/O Forces. И выберите (yes - включает форсировки ввода/вывода). Yes

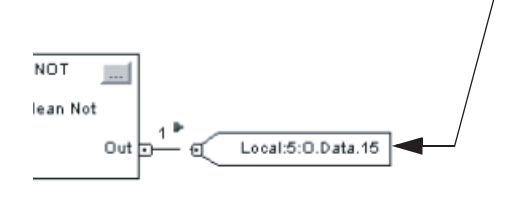

- **Удаление отдельной форсировки** 1. Войдите в режим онлайн работы с контроллером и откройте процедуру, содержащую тег, который вы хотите форсировать.
	- 2. Щелкните правой клавишей мыши на этом теге и выберите *Monitor…*
	- 3. Если необходимо, щелкните на значке + данного тега для просмотра его членов (например, значение BOOL тега DINT).

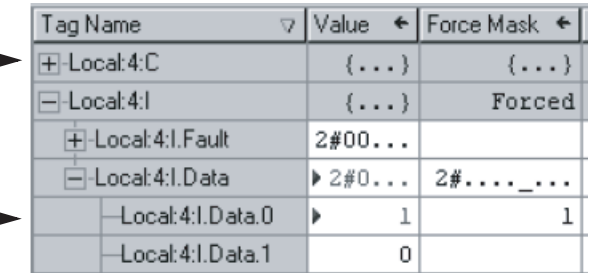

4. Щелкните правой клавишей мыши на данном теге и выберите *Remove Force.*

#### **Выключение всех форсировок ввода/вывода**

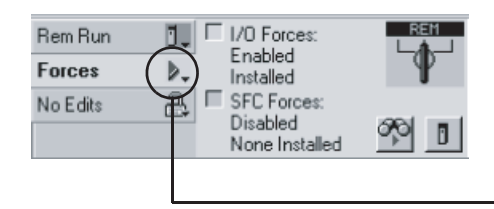

- 1. Войдите в режим онлайн работы с контроллером .
- 2. Выберите *I/O Forcing => Disable All I/O Forces.* И выберите Yes (yes- отключает форсировки ввода/вывода).

Publication 1756-QS001B-EN-P - March 2004

#### Создание и запуск тренда (гистограммы)

Тренды позволяют вам просматривать данные отобранного тега за определенный период времени в графическом виде. Данные тега отбираются контроллером и затем выводятся на экран в виде точки (точек) на графике тренда.

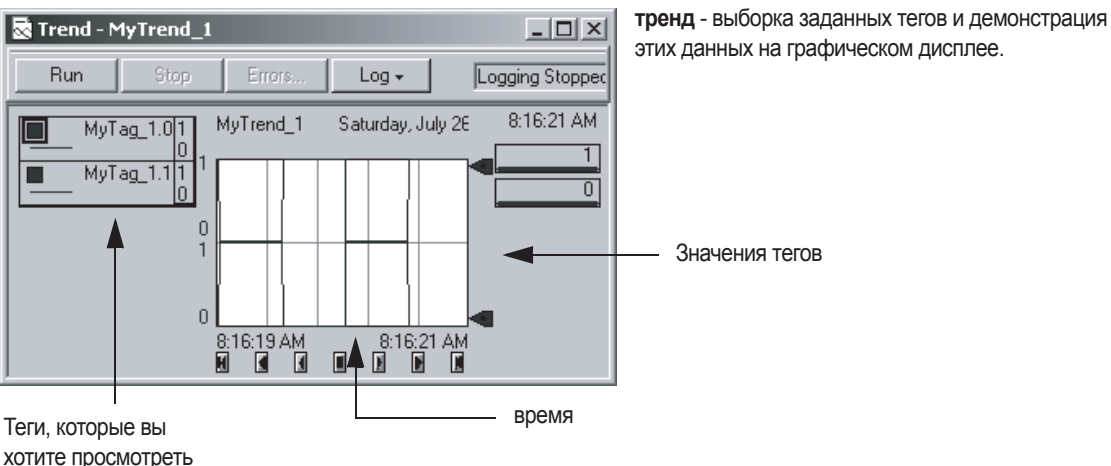

#### **Запуск тренда для тега**

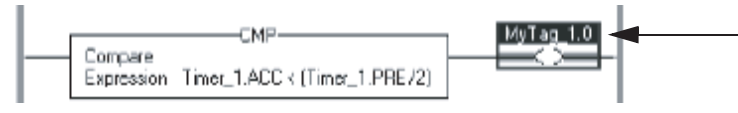

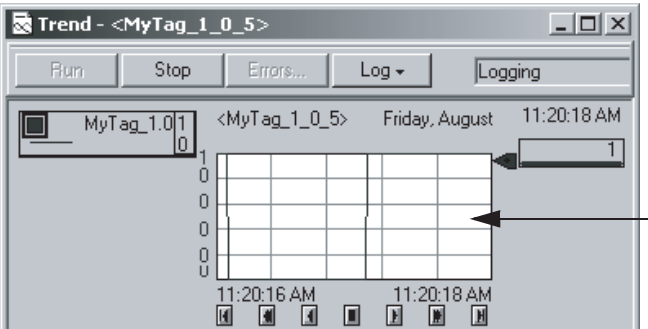

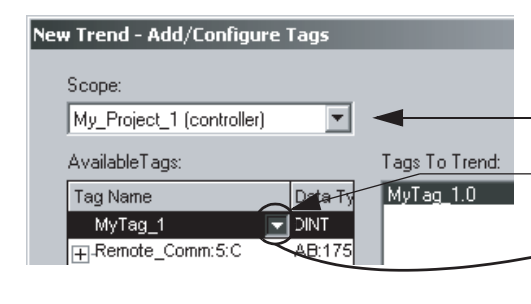

этих данных на графическом дисплее.

Щелкните правой клавишей мыши на первом теге, для которого вы хотите получить тренд и выберите *Trend…*

#### **Добавление дополнительных тегов к тренду**

- 1. Щелкните правой клавишей мыши на графике и выберите *Chart Properties (Свойства графика).*
- 2. Щелкните на закладке *Pens.*

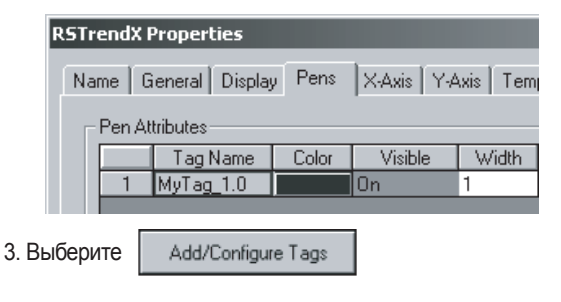

- 4. Выберите тег, который вы хотите добавить и нажмите  $Add \rightarrow$ 
	- Для изменения масштаба выберите scope (Масштаб).

Для выбора разрядности щелкните на

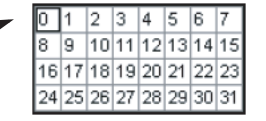

5. Когда вы уже добавили нужный тег, щелкните на $OK$ 

#### **Добавление дополнительных тегов к тренду (продолжение)**

6. Щелкните на закладке *Y-Axis.*

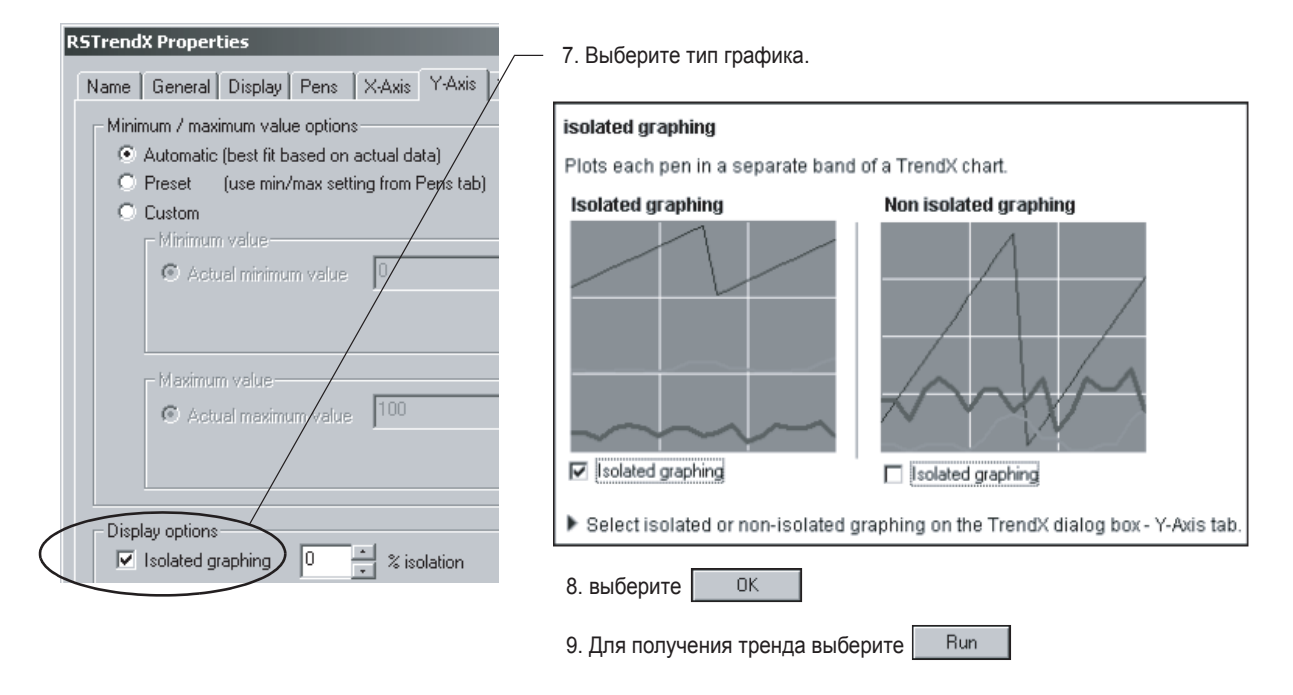

#### **Не обязательная опция - сохранение тренда**

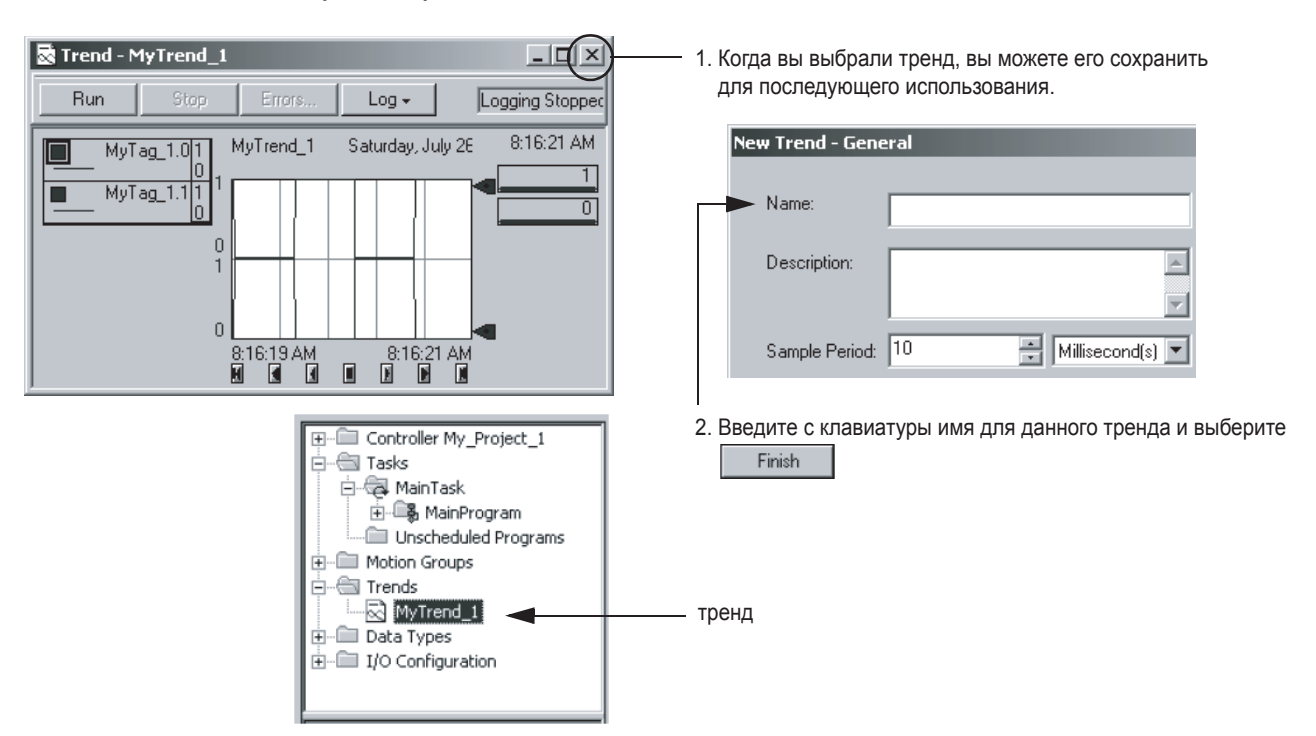

#### Просмотр времени сканирования

Контроллер Logix5000 использует два типа времени сканирования, каждый из которых служит своим целям.

Controller Quick Start 1 Controller Tags Controller Fault Handler Power-Up Handler Ėŀ ⊕ Tasks 中国 MainTask 由 - B MainProgram Unscheduled Programs Motion Groups Ungrouped Axes Trends Data Types . पि<sub>लि</sub> User-Defined

**затраченное время (время сканирования задачи) (elapsed time (task scan time)** - время, которое проходит с момента пуска задачи до ее окончания в миллисекундах. Затраченное время на задачу включает время, которое потратила задача, прерываясь на обслуживание связи или других задач.

**время выполнения (программное время сканирования) (execution time)** - время на выполнение логики из какой либо программы (главной процедуры и всех подпрограмм, вызываемых главной процедурой) в миллисекундах. Время сканирования программы включает в себя только время выполнения данной логики. Прерывания *не включаются.* 

#### **Просмотр времени сканирования задачи**

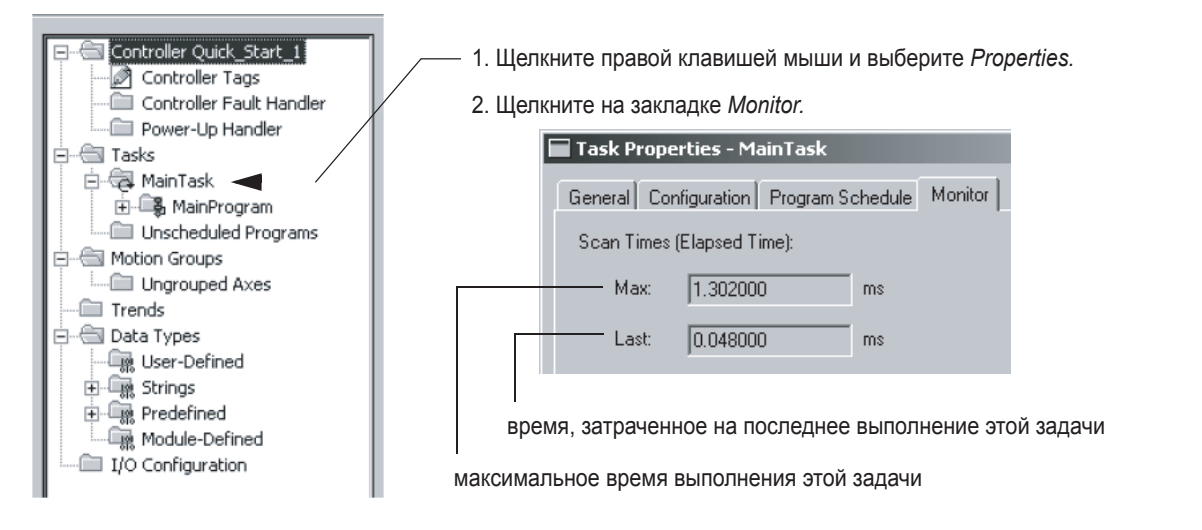

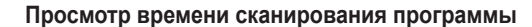

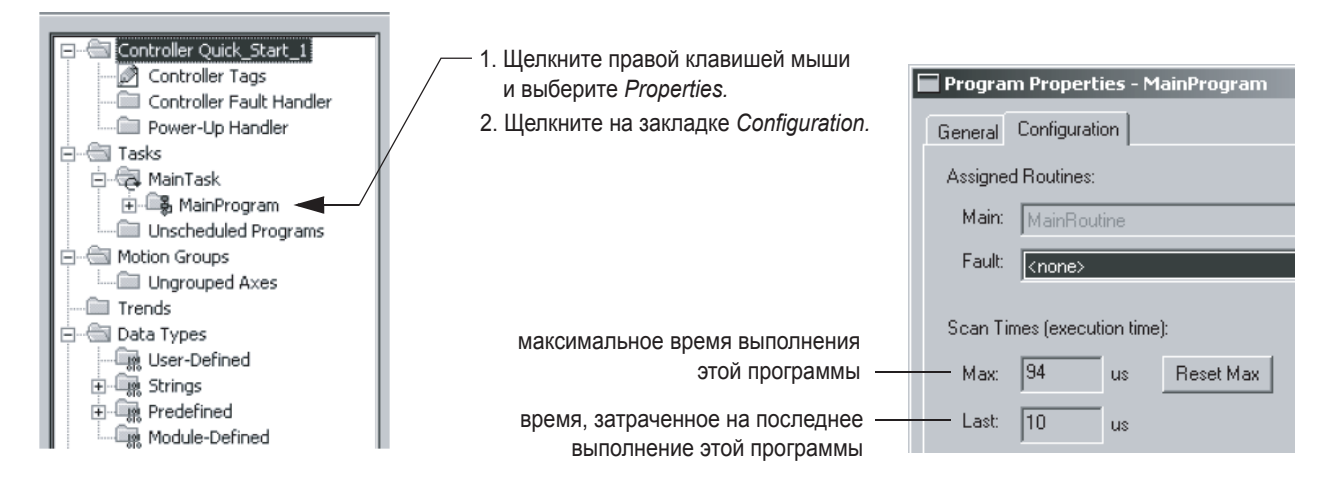

### Для заметок:

#### *Индекс*

### A

**alias tegs (теги псевдонимы)** use of (использование) 1-13 **array (массив)** create (создание) 2-5 organize (организация) 3-22 use of (использование) 2-5 **ASCII text (текст ASCII)** enter logic using (ввод используемой логики) 3-2 **assume data available indicator (указатель «предположение о наличии данных»)**  use of (использование) 3-9

### B

**BOOTP** use of (использование) 5-2 **browse (просмотр)** logic (логики) 7-7

### C

**clear (сброс)**  major fault (основной ошибки) 7-4 **comment (комментарий)** add to function block diagram (добавить к функциональной блок-схеме) 4-7 add to rung (добавить к цепочке) 4-4, 4-5 add to SFC (добавить к ПФС) 4-7 add to structured text (добавить к структурированному тексту) 4-9 search for (поиск) 7-5 **communicate (связываться)** with controller via EtherNet/IP network (c контроллером через сеть EtherNet/IP) 5-2 with controller via serial cable (с контроллером через кабель последовательного порта)1- 15 **communication (обмен данными)** fault (ошибка) 7-2 **configure (конфигурирование)** controller (контроллера) 1-2, 2-11 driver for EtherNet/IP communication (драйвера для связи через EtherNet/IP) 5-2 driver for serial communication (драйвера для связи через последовательный порт) 1-15 I/O module (модуля ввода/вывода) 1-4, 2-12 task (задачи) 2-2 trend (тренда) 7-11 **continuous task (непрерывная задача)**  execution (выполнение) 2-2

**controller (контроллер)** communicate via EtherNet/IP network (связь через сеть EtherNet/IP) 5-2 communicate via serial cable (связь через кабель последовательного порта) 1-15 configure (конфигурирование) 1-2, 2-11 download project (загрузка проекта) 1-17 faulted (сброшенный) 7-4 go online with (войти в режим онлайн) 5-6 mode (режим) 1-19 monitor (контроль) 5-8 monitor execution (выполнение контроля) 5-6 revision (версия) 1-17 **controller organizer (организатор контроллера)** add I/O module (добавить модуль ввода/ вывода) 1-4 navigate (навигация) 1-2 open routine (открытие процедуры) 1-7 **controller-scope tags (теги в видимости контроллера)** when to use (когда использовать) 2-3 **create (создание)** program (программы) 2-3 project (проекта) 1-2 routine (процедуры) 2-7 sheet (листа) 3-9 text box (текстового окна) 4-7 trend (тренда) 7-11

### D

**data (данные)** I/O module (модуля ввода/вывода) 1-5 trend (тренда) 7-11 **description (описание)** rung (цепочки) 4-4, 4-5 search for (поиска) 7-5 tag (тега) 4-2 user-defined data type (пользовательского типа данных) 4-2 **document (документирование)** function block diagram (функциональной блоксхемы) 4-7 rung (цепочки) 4-4, 4-5 SFC (ПФС) 4-7 structured text (структурированного текста) 4-9 tag (тега) 4-2 user-defined data type (пользовательского типа данных) 4-2 **download (загрузка)**  project (проекта)1-17 **driver (драйвер)** configure for EtherNet/IP communication (конфигурирование для связи через

EtherNet/IP) 5-2

#### E

**elapsed time (время выполнения)** task (задачи) 7-13 **enter**  function block diagram (функциональной блоксхемы) 3-9 ladder logic (релейной логики) 3-2 logic while online (логики в режиме онлайн) 6- 1, 6-5 rung comment (комментария к цепочке) 4-4 SFC (ПФС) 3-16 structured text (структурированного текста) 3- 14 comments ( комментариев) 4-9 **errors (ошибки)** check routine for (проверка процедуры) 3-20 **EtherNet/IP network (сеть EtherNet/IP)** assign IP address (присваивание адреса IP) 5-2 communicate with controller (связь с контроллером) 5-2 **execution (выполнение)** choose controller mode (выбор режима контроллера) 1-19 task (задачи) 2-2 time (время) 7-13 **export (экспорт)** ladder logic (релейной логики) 3-6 rung comment (комментария к цепочке) 4-5

#### F

**Faceplate (разметочная панель)** add (добавление) 3-12 **fault (ошибка)** controller (контроллера) 7-4 I/O module (модуля ввода/вывода) 7-2 **File (файл)** See array (См. массив) **finalize all edits in program (окончательное принятие поправок к программе)** 6-5 **find (поиск)** See search (См. Search) **firmware (микропрограммное обеспечение)** update during load (обновление при загрузке) 1-17 **force (форсировка)**  I/O value (значения ввода/вывода) 7-8 **function block diagram (функциональная блоксхема)** create sheet (создание листа) 3-9 document (документирование) 4-7

edit online (редактирование в режиме онлайн) 6-1, 6-5 enter (ввод) 3-9 resolve loop (разрешение цикла) 3-9 use for (использование) 2-7 **function block instruction (инструкция функциональной блок-схемы)** use of faceplate (использование разметочной панели) 3-12

### H

**Histogram (гистограмма)**  See trend (См. тренд)

### I

**I/O device (устройство ввода/вывода)** access data (доступ к данным)1-5 **I/O module (модуль ввода/вывода)** add to project (добавление к проекту) 1-4 address format (формат адреса) 1-5 communication failure (сбой связи) 7-2 configure (конфигурирование) 1-4, 2-12 faulted (повреждение) 7-2 force value (форсировка значения) 7-8 **import (импорт)** ladder logic (релейной логики) 3-6 rung comment (комментария к цепочке) 4-5 **instruction (инструкция)**  search for (поиск) 7-5 **IP address (адрес IP)**  assign to module (присваивание модулю)5-2

#### L

**ladder logic (релейная логика)** add rung comment (добавление комментария к цепочке) 4-4, 4-5 edit online (редактирование в режиме онлайн) 6-1, 6-5 enter (ввод) 8-10 export (экспорт) 8-14 import (импорт) 8-14 use for (использование) 2-7 use of quick keys (использование быстрого доступа) 3-2

#### M

**main routine (главная процедура)**

assign (присваивание) 2-10 use of (использование) 2-7 **major fault (основная ошибка)** clear (сброс) 7-4 **mode (режим)** controller (контроллера) 1-19 **monitor (контроль)** controller (контроллера) 5-6 project in controller (проекта в контроллере) 5-8

#### N

**name (имя)**  guidelines for tag (указания для тега) 3-22 limitations (ограничения) 1-2

#### O

**Online (режим онлайн)** edit logic (редактирование логики) 6-1, 6-5 finalize all edits (окончательное принятие всех правок) 6-5 with controller (контроллера) 5-6 **open (открытие)**  routine (процедуры) 1-7 **operand** assign (присваивание) 3-18

#### P

**pass-through description (сквозное описание)** 4-2 **period (период)** define for a task (задание для задачи) 2-2 **periodic task (периодическая задача)**  execution (выполнение) 2-2 **program (программа)** assign main routine (присвоение главной процедуры) 2-10 create (создание) 2-3 finalize all edits (окончательное принятие всех правок) 6-5 scan time (время сканирования) 7-13 **program mode (программный режим)** 1-19 **programming language (язык программирования)**  choose (выбор) 2-7 RSLogix 5000 software (программное обеспечение RSLogix 5000) 2-8 **program-scope tags (теги в видимости программы)** when to use (когда использовать) 2-3 **project (проект)** create (создание) 1-2 download (загрузка) 1-17

monitor in controller (проверка в контроллере) 5-6 organize routines (организация процедур) 2-7 upload (выгрузка) 5-8 verify (проверка) 3-20

### Q

**quick keys (быстрый доступ)**  enter ladder logic ( ввод релейной логики) 3-2

#### R

**Revision (версия)**  controller firmware (микропрограммное обеспечение контроллера) 1-17 **routine (процедура)** check for errors (проверка на ошибки) 3-20 create (создание) 2-7 create tag (создание тега) 3-18 edit logic online (редактирование логики в режиме онлайн) 6-1, 6-5 import ladder logic (импорт релейной логики) 3-6 open (открытие) 1-7 organize (организация) 2-7 program ladder logic (программирование релейной логики) 3-2 program using a function block diagram (программирование с использованием функциональной блок-схемы) 3-9 program using an SFC (программирование с использованием ПФС) 3-16 program using structured text (программирование с использованием структурированного текста) 3-14 **run mode (режим работы)** 1-19 **rung comment (комментарий к цепочке)**  add (добавление) 4-4, 4-5 export/import (экспорт/импорт) 4-5

#### S

**scan time (время сканирования)**  view (просмотр) 7-13 **scope (область видимости)** choose for tag (выбор для тега) 2-3 guidelines (указания) 3-22 **search (поиск)** browse (просмотр) 7-7 comments or descriptions (комментариев

или описаний) 7-5 instruction (инструкции) 7-5 tag (тега) 7-5 **sequential function chart (последовательная функциональная схема)** See SFC (См. ПФС) **serial communication (связь через последовательный порт)** with controller (с контроллером) 1-15 **SFC (ПФС)** document (документирование) 4-7 edit online (редактирование в режиме онлайн) 6-1, 6-5 enter (ввод) 3-16 use for (использование) 2-7 **sheet лист** use of (использование) 3-9 **source protection (защита источника)**  use of (использование) 1-7 **structure (структура)**  create (создание) 2-5 organize (организация) 3-22 **structured text (структурированный текст)**  document (документирование) 4-9 edit online (редактирование в режиме онлайн) 6-1, 6-5 enter (ввод) 3-14 use for (использование) 2-7 **subroutine (подпрограмма)**  See routine (См. Процедура)

### T

**tag (тег)** create (создание) 3-18 description (описание) 4-2 force value (значение форсировки) 7-8 format (формат) 3-18 guidelines (указания) 3-22 I/O module (модуль ввода/вывода)1-5 organize (организация) 2-5, 3-22 reuse of names (повторное использование имен) 2-3 scope (масштаб) 2-3 search for (поиск) 7-5 trend value (значение тренда) 7-11 **task (задача)** configure (конфигурирование) 2-2 scan time (время сканирования) 7-13 **test mode (режим проверки)** 1-19 **text box (текстовое окно)** add to function block diagram (добавление к

функциональной блок-схеме) 4-7 add to SFC ( добавление к ПФС) 4-7 **trend (тренд)** create and run (создание и запуск) 7-11 **troubleshoot (диагностика сбоев)** check wiring to output device (проверка соединения с устройством вывода) 7-8 communication with I/O module (связь с модулем ввода/вывода) 7-2 entire system is shut down (останов всей системы) 7-4 override logic (замена логики) 7-8 see data history (просмотр предыстории данных) 7-11 several devices not responding (не отвечает несколько устройств) 7-2

### U

**Update (обновление)** controller firmware (микропрограммного обеспечения контроллера) 1-17 **upload (загрузка)** project (проекта) 5-8 **user-defined data type (пользовательский тип данных)** create (создание) 2-5 use of (использование) 2-5

### V

**Verify (проверка)**  project (проекта) 3-20
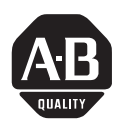

**How Are We Doing?** Your comments on our technical publications will help us serve you better in the future. Thank you for taking the time to provide us feedback.

You can complete this form and mail (or fax) it back to us or email us at RADocumentComments@ra.rockwell.com

# Pub. Title/Type Logix5000™ Controllers Quick Start

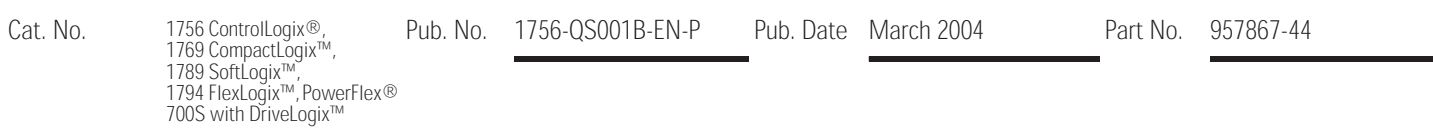

Please complete the sections below. Where applicable, rank the feature (1=needs improvement, 2=satisfactory, and 3=outstanding).

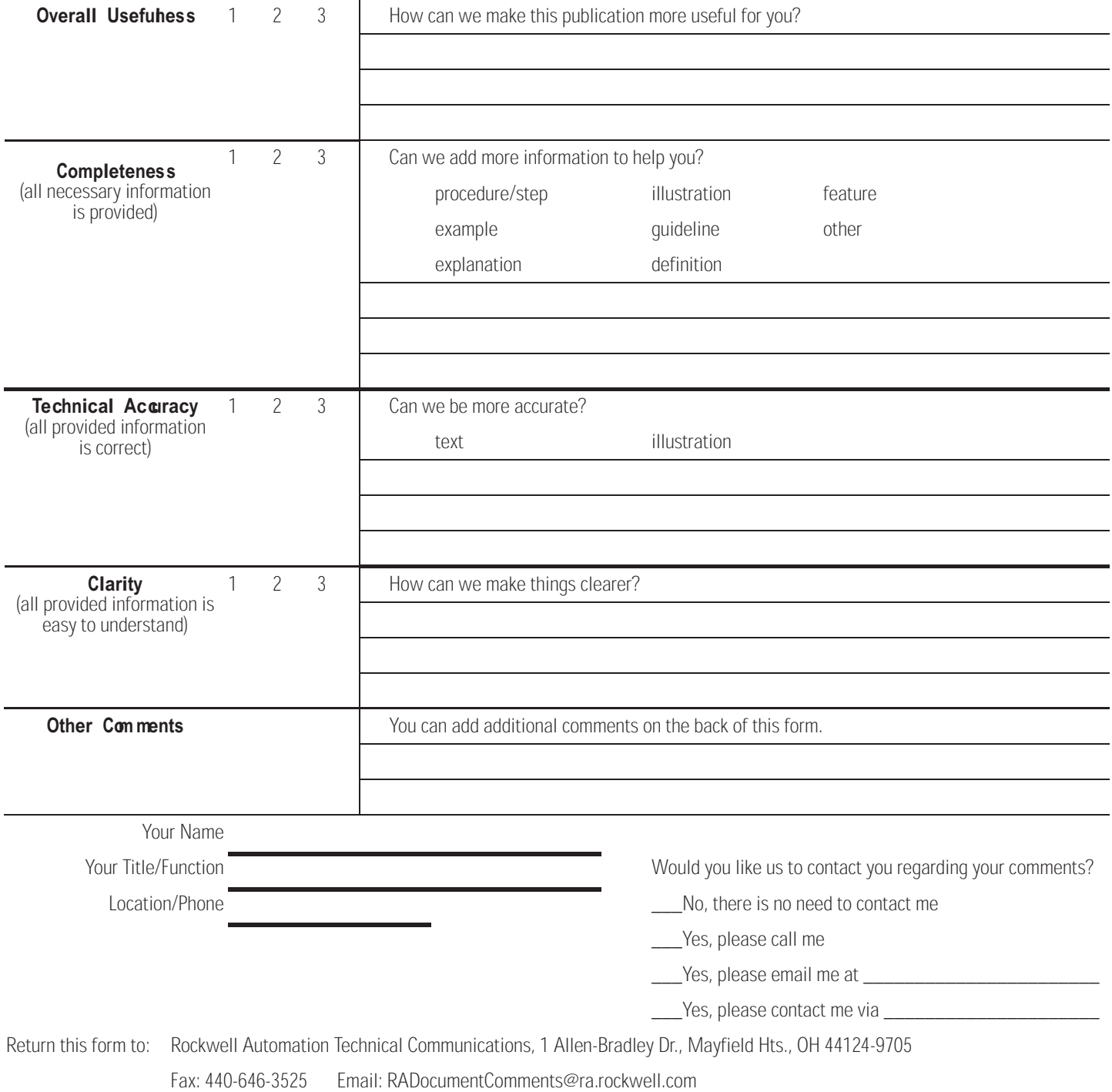

Other Comments

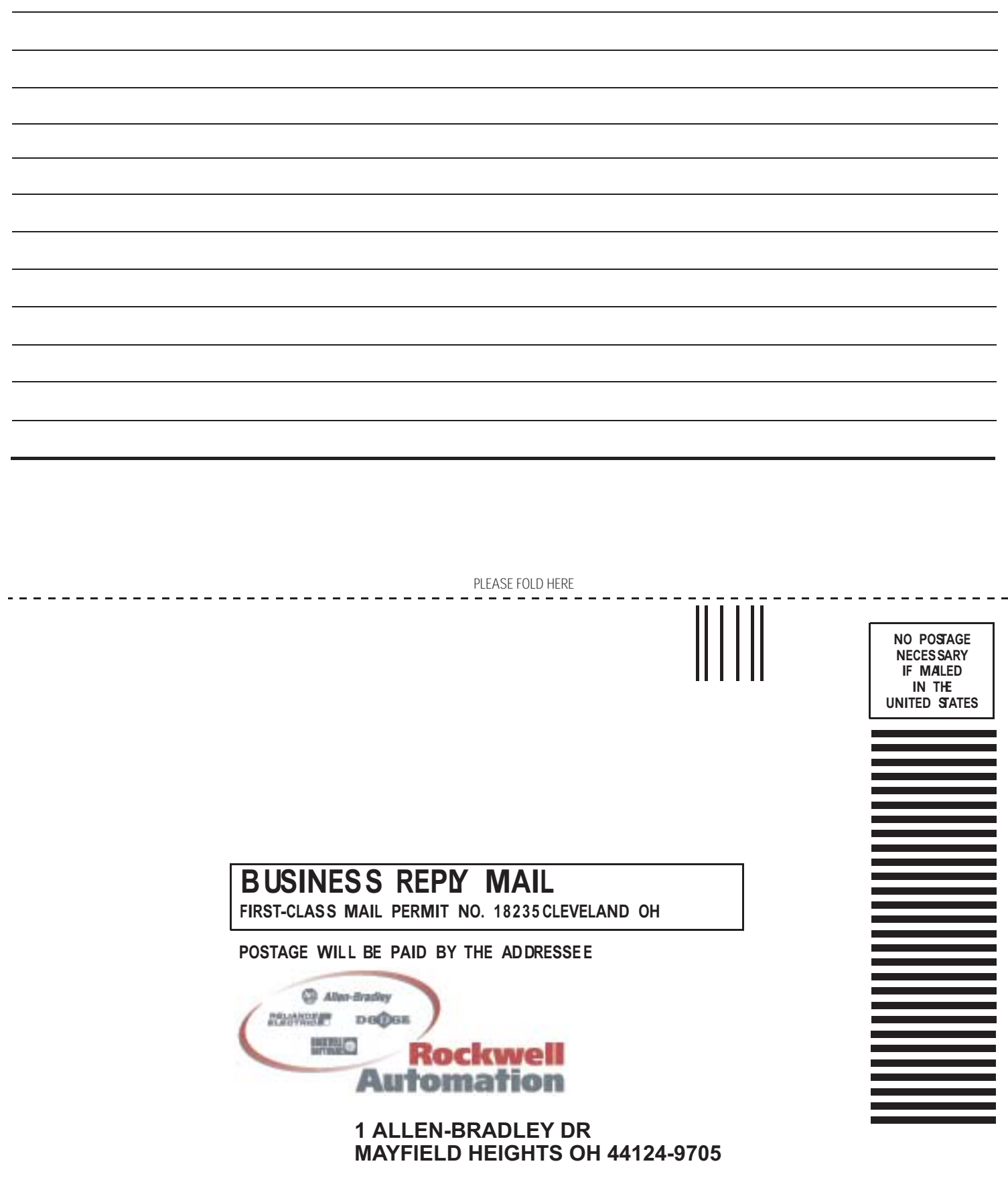

ldaldaladlaldaldaldadladdalaldil

Microsoft, Windows, and Windows NT are either registered trademarks or trademarks of Microsoft Corporation in the United States and/or other countries.

# Поддержка Rockwell Automation

Rockwell Automation предоставляет техническую информацию в Интернете, чтобы помочь вам в использовании наших продуктов. По адресу http://support.rockwellautomation.com вы найдете технические руководства, базу FAQ, технические заметки и заметки по использованию, образец программного кода и ссылки на пакеты обновления программного обеспчечения, а также средство MySupport, которое вы можете настроить под себя для наилучшего использования этих инструментов.

Дополнительно к технической поддержке по телефону при установке, конфигурировании и поиске неисправностей, мы предлагаем программы TechConnect Support. За более подробной информацией вы можете обратиться к местным дистрибьюторам, представителям Rockwell Automation или на сайт http://support.rockwellautomation.com.

# **Помощь при установке**

Если у вас есть проблемы с аппаратным модулем в первые 24 часа после установки, пожалуйста, обратитесь к данному руководству. Вы также можете обратиться в службу поддержки пользователей за первой помощью по наладке и запуску вашего модуля по телефону:

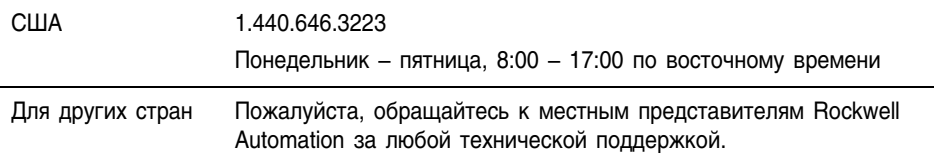

# **Возврат новых продуктов в связи с неудовлетворительной работой**

Компания Rockwell проверяет все свои продукты на предмет полной работоспособности после отгрузки с завода-изготовителя. Однако, если ваш продукт не работает в полном объеме и должен быть возвращен:

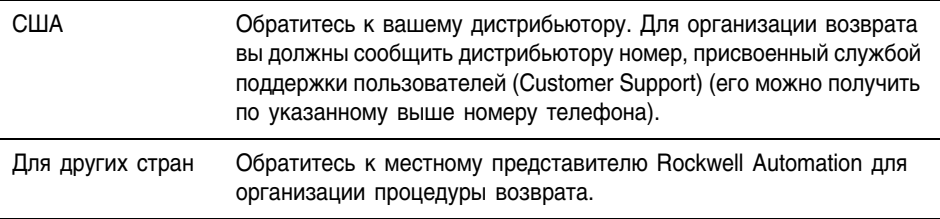

ControNet является торговой маркой ControlNet International. DeviceNet является торговой маркой Open DeviceNet Vendor Association.

#### www.rockwellautomation.com

#### **Corporate Headquarters**

Rockwell Automation, 777 East Wisconsin Avenue, Suite 1400, Milwaukee, WI, 53202-5302 USA, Tel: (1) 414,212,5200, Fax: (1) 414,212,5201

### Headquarters for Allen-Bradley Products, Rockwell Software Products and Global Manufacturing Solutions

Americas: Rockwell Automation, 1201 South Second Street, Milwaukee, WI 53204-2496 USA, Tel: (1) 414.382.2000, Fax: (1) 414.382.4444 Europe: Rockwell Automation SA/NV, Vorstlaan/Boulevard du Souverain 36-BP 3A/B, 1170 Brussels, Belgium, Tel: (32) 2 663 0600, Fax: (32) 2 663 0640 Asia Pacific: Rockwell Automation, 27/F Citicorp Centre, 18 Whitfield Road, Causeway Bay, Hong Kong, Tel: (852) 2887 4788, Fax: (852) 2508 1846

#### **Headquarters for Dodge and Reliance Electric Products**

Americas: Rockwell Automation, 6040 Ponders Court, Greenville, SC 29615-4617 USA, Tel: (1) 864.297.4800, Fax: (1) 864.281.2433 Europe: Rockwell Automation, Brühlstraße 22, D-74834 Elztal-Dallau, Germany, Tel: (49) 6261 9410, Fax: (49) 6261 17741 Asia Pacific: Rockwell Automation, 55 Newton Road, #11-01/02 Revenue House, Singapore 307987, Tel: (65) 351 6723, Fax: (65) 355 1733

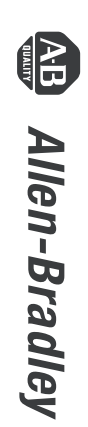

с семейством программируемых контроллеров Logix5000<sup>т</sup> Руководство для ускоренной подготовки к работе *Руководство для ускоренной подготовки к работе с семейством программируемых контроллеров Logix5000*

> Упрощенное руководство *Упрощенное руководство*

## **Связывайтесь с нами теперь по адресу www.rockwellautomation.com**

Всякий раз, когда вы нуждаетесь в нас, Rockwell Automation осуществляет комплексное использование ведущих марок в промышленной автоматике, включающих элементы<br>управления Allen-Bradley, продукты подачи питания Reliance Electric, механические<br>компоненты подачи питания Dodge и Rockwell Software. Уникальный тысячами авторизованными партнерами, дистрибьюторами и системными интеграторами по всему миру.

**Представительство Rockwell Automation в Москве:** 113054, Москва, Большой Строченовский пер., 22/25, Офис 402<br>Телефон: (095)956-0464, (095)956-0465; Факс: (095)956-0469; E-mail: software@rockwell.ru, info@rockwell.ru

**Americas Headquarters,** 1201 South Second Street, Milwaukee, WI 53204, USA, Tel: (1) 414 382-2000, Fax: (1) 414 382-4444<br>**European Headquarters SA/NV,** avenue Herrmann Debroux, 46, 1160 Brussels, Belgium, Tel: (32) 2 663

Allen-Bradley **RELIANCE DODGE** ROCKWELL<br>SOFTWARE **Rockwell Automation**